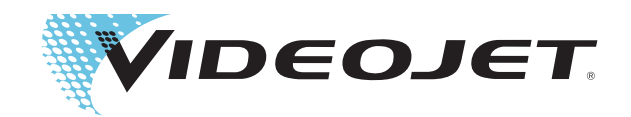

# Videojet 1530

Manual do Usuário

Referência 462532-05 Revisão AA, agosto 2014 Copyright agosto 2014, ©**Videojet do Brasil.** (neste, denominada **Videojet**). Todos os direitos reservados.

Este documento é propriedade da **Videojet Technologies Inc.** e contém informações confidenciais e patenteadas, de propriedade da **Videojet**. É estritamente proibida a cópia, utilização ou divulgação não autorizadas deste documento sem o consentimento prévio por escrito da **Videojet**.

### **Videojet Technologies, Inc.**

1500 Mittel Boulevard Telefone: 1-800-843-3610 E**scritórios** - EUA: Atlanta, Chicago, Los Angeles, Filadélfia Wood Dale, IL Fax: 1-800-582-1343 Internacional: Canadá, França, Alemanha, Irlanda, Japão, 60191-1073 EUA Fax internacional: 630-616-3629 Espanha, Singapura, Holanda, Reino Unido Espanha, Singapura, Holanda, Reino Unido **www.videojet.com Distribuidores Mundiais**

# <span id="page-2-0"></span>**Informações sobre conformidade**

# <span id="page-2-1"></span>**Para clientes na União Européia**

Este equipamento apresenta a marca CE, que indica a conformidade com a seguinte legislação:

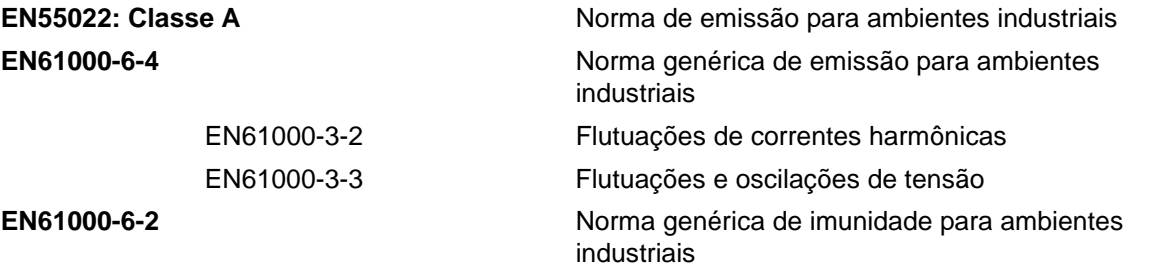

**Em conformidade com o disposto na Diretiva 2004/108/EC da UE relativa à compatibilidade eletromagnética.**

**Diretiva sobre baixa tensão EC 2006/95/ EEC**

Requisitos essenciais de saúde e segurança relacionadas aos equipamentos elétricos projetados para uso em certos limites de tensão.

### **EN 60950-1**

Requisitos de segurança para equipamento de tecnologia da informação, incluindo equipamentos elétricos para uso comercial.

### **EN 60529**

Graus de proteção fornecidos por encapsulados (Código IP).

### <span id="page-2-2"></span>**Para clientes nos EUA**

Este dispositivo encontra-se em conformidade com a Parte 15 das Normas da FCC. O funcionamento está sujeito às duas seguintes condições: 1) este dispositivo não poderá causar interferências prejudiciais, e 2) este dispositivo deve aceitar qualquer interferência recebida, incluindo interferências que possam provocar um funcionamento indesejado.

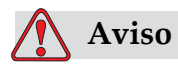

Alterações ou modificações efetuadas nesta unidade sem o consentimento expresso da parte responsável pela conformidade, poderá invalidar a autoridade do usuário para utilizar o equipamento.

Este equipamento foi testado e encontra-se em conformidade com os limites relativos a dispositivos digitais de Classe A, de acordo com a

Parte 15 das Normas da FCC. Estes limites foram concebidos para proporcionar uma proteção responsável contra interferências prejudiciais quando o equipamento é utilizado em ambiente comercial. Este equipamento gera, utiliza e pode emitir energia de radiofreqüência e, se não for instalado e utilizado de acordo com o manual de instruções, poderá provocar interferências prejudiciais nas comunicações de rádio. É provável que o funcionamento deste equipamento em área residencial provoque interferências prejudiciais; nesse caso, o utilizador deverá corrigir as interferências e suportar os respectivos custos.

Devem ser utilizados cabos blindados nesta unidade, para garantir a conformidade com os limites da FCC relativos à Classe A.

O seguinte folheto elaborado pela Federal Communications Commission (Comissão federal de comunicações) poderá ser útil: Como identificar e resolver problemas de interferência de rádio e TV. Este folheto é fornecido pelo U.S. Government Printing Office (Gabinete de impressão do governo dos EUA), Washington, DC 20402, nº de stock 004-00-00345-4.

Este equipamento foi testado e certificado, relativamente à conformidade com as normas dos EUA em matéria de segurança e emissões elétricas,

Electromagnetic Testing Services Limited

Pratts Fields

Lubberhedges Lane

Stebbing, Dunmow

Essex, CM6 3BT

England, UK

Este equipamento foi inspecionado pela Underwriters Laboratories Incorporated de acordo com as normas de segurança: UL 60950-1: Segurança de equipamento de tecnologia da informação, primeira edição. Assunto 2178 equipamento de marcação e codificação, eletrônica.

Referência de relatório E252185.

### <span id="page-3-0"></span>**Para clientes no Canadá**

Este dispositivo digital não excede os limites da Classe A relativos a emissões de ruído de rádio provenientes de dispositivos digitais, definidos nos regulamentos sobre interferências de rádio (Radio Interference Regulations) do Canadian Department of Communications (Departamento de comunicações do Canadá).

Este equipamento foi testado e certificado, relativamente à conformidade com as normas canadenses em matéria de segurança e emissões elétricas,

Electromagnetic Testing Services Limited

Pratts Fields Lubberhedges Lane Stebbing, Dunmow Essex, CM6 3BT England, UK

Este equipamento foi inspecionado pela Underwriters Laboratories Incorporated de acordo com as normas de segurança: CAN/CSA C22.2 No. 60950-1-03. Segurança de equipamento de tecnologia da informação. Assunto 2178 equipamento de marcação e codificação, eletrônica.

Referência de relatório E252185.

## <span id="page-4-0"></span>**Pour la clientèle du Canada**

Le present appareil numerique n'emet pas de bruits radioelectriques depassant les limites applicales aux appareils numerique de las class A prescrites dans le Reglement sur le brouillage radioelectrique edicte par le ministere des Communications du Canada.

Cet équipement est certifié CSA.

Ce matériel a été contrôlé par les Underwriters Laboratories Inc. comme conforme aux standards de sécurité : CAN/CSA C22.2 No. 60950-1-03. Sécurité des matériels informatiques. Sujet 2178 : appareils électroniques de marquage et de codage.

Rapport référence E252185.

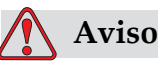

Este produto não ser utilizado no campo visual imediato/direto no local de trabalho de exibição. Para evitar reflexões perigosas no local de trabalho de exibição, este produto não deverá ser colocado no campo imediato/direto de visão.

# <span id="page-5-0"></span>**Assistência e treinamento para clientes**

## <span id="page-5-1"></span>**Dados de contato**

Se tiver dúvidas ou necessitar de ajuda, contate a Videojet Technologies Inc. através do telefone 1-800-843-3610 (para todos os clientes nos Estados Unidos). Fora dos Estados Unidos, os clientes devem contatar o distribuidor ou a subsidiária da Videojet Technologies Inc. para obter ajuda.

Videojet Technologies, Inc.

1500 Mittel Boulevard

Wood Dale, IL 60191-1073 EUA

Telefone: 1-800-843-3610

Fax: 1-800-582-1343

Fax Internacional: 630-616-3629

Internet: www.videojet.com

### <span id="page-5-2"></span>**Programa de assistência**

### **Sobre o** *Total* **Source Commitment**

O *Total* Source® TOTAL SERVICE PLUS RELIABILITY, consiste no compromisso da Videojet Technologies Inc. de fornecer ao cliente uma assistência completa.

### **O** *Total* **Source Commitment**

O Programa de Assistência da Videojet *Total* Source® é parte integrante da nossa atividade, relativamente ao fornecimento de referências, códigos e imagens onde, quando e com a freqüência especificada pelos clientes para embalagens, produtos ou materiais impressos. Nosso compromisso inclui:

- Assistência a aplicações.
- Serviços de instalação.
- Treinamento em manutenção.
- Centro de atendimento ao cliente.
- Assistência técnica.
- Assistência no local.
- Atendimento telefônico com horário ampliado.
- Peças e consumíveis.
- Serviço de reparos.

### <span id="page-6-0"></span>**Treinamento para clientes**

Se pretender executar a assistência e manutenção da impressora, a Videojet Technologies Inc. recomenda que freqüente um curso de treinamento para clientes sobre a impressora.

*Nota: Os manuais são complementos (e não a substituição) do treinamento para cliente da Videojet Technologies Inc.*

Para obter mais informações sobre os cursos de treinamento para clientes da Videojet Technologies Inc.**,** telefone para o número 1-800-843-3610 (apenas nos Estados Unidos). Fora dos Estados Unidos, o cliente deverá contatar uma subsidiária ou distribuidor local da Videojet para obter mais informações.

# **Indíce**

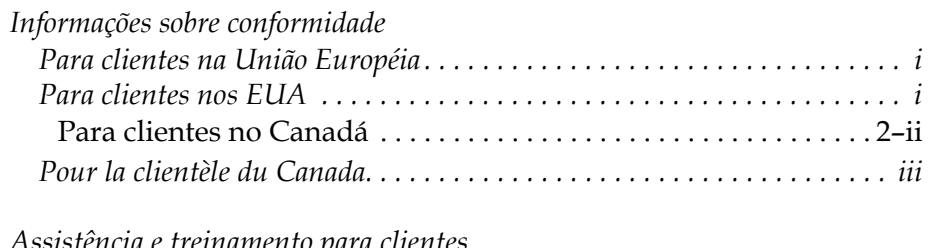

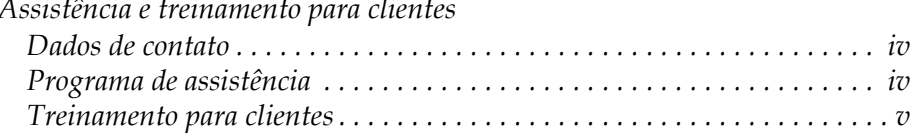

# *[Capítulo 1 — Introdução](#page-12-0)*

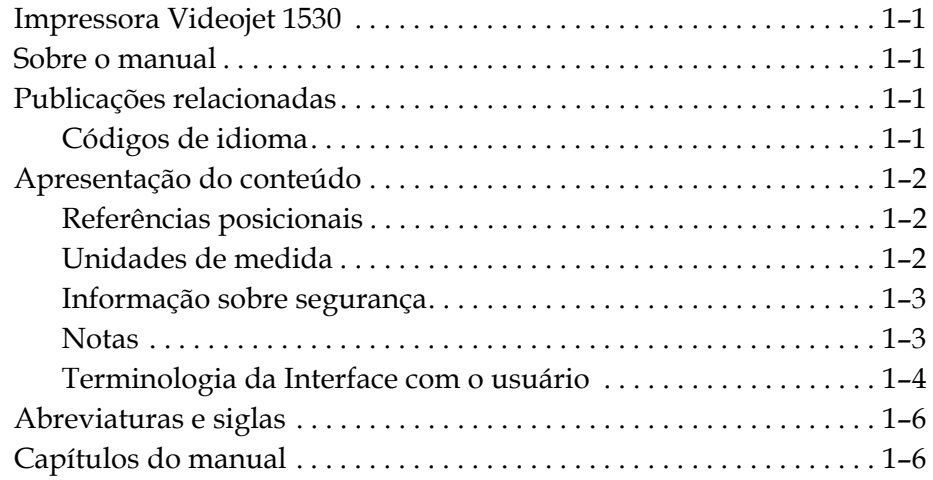

# *[Capítulo 2 — Segurança](#page-18-0)*

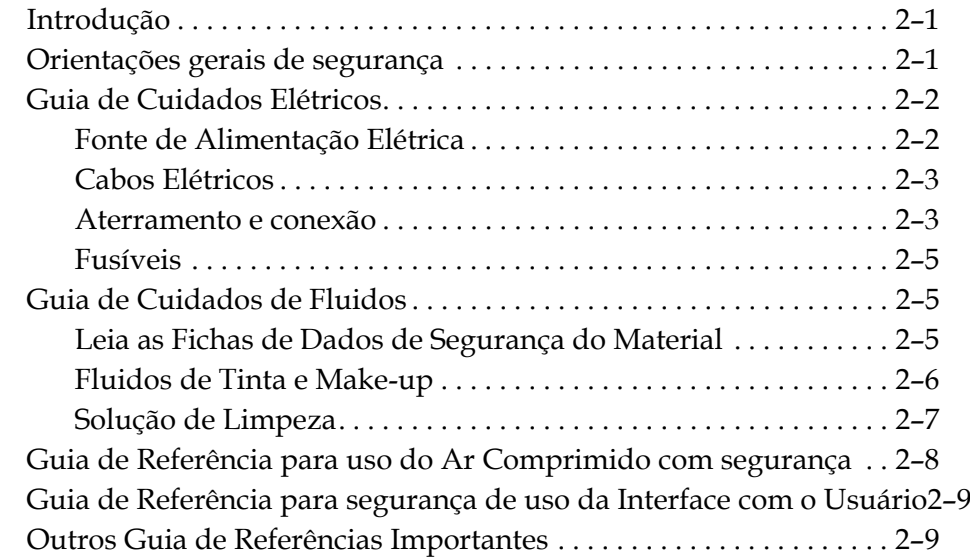

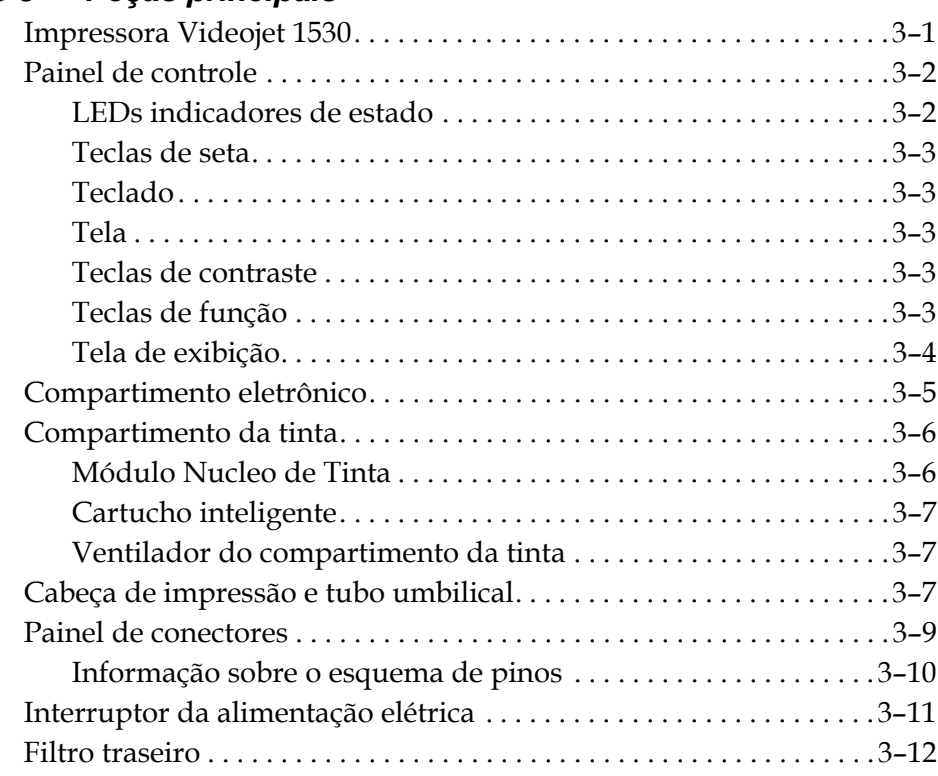

# *[Capítulo 3 — Peças principais](#page-28-0)*

# *[Capítulo 4 — Funcionamento da impressora](#page-40-0)*

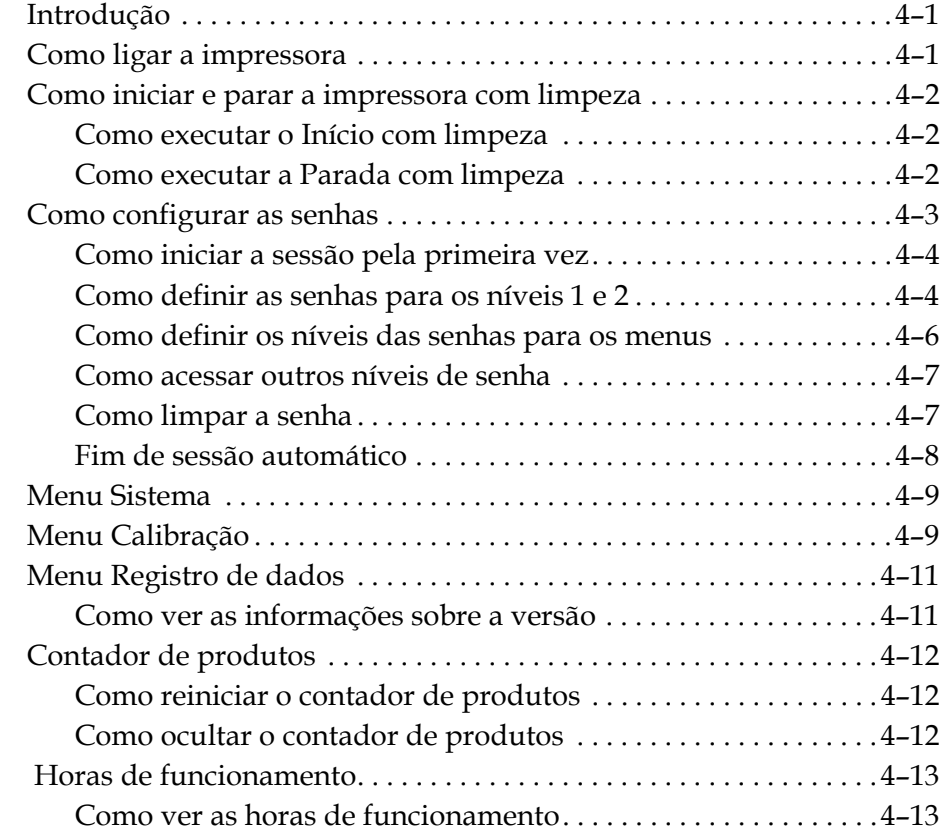

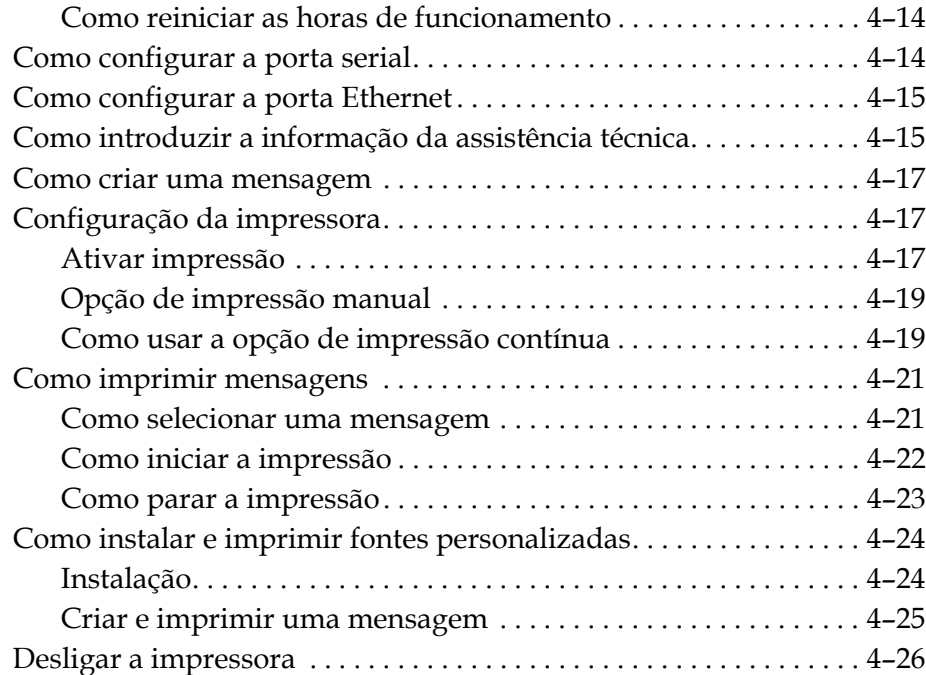

# *[Capítulo 5 — Interface de usuário](#page-66-0)*

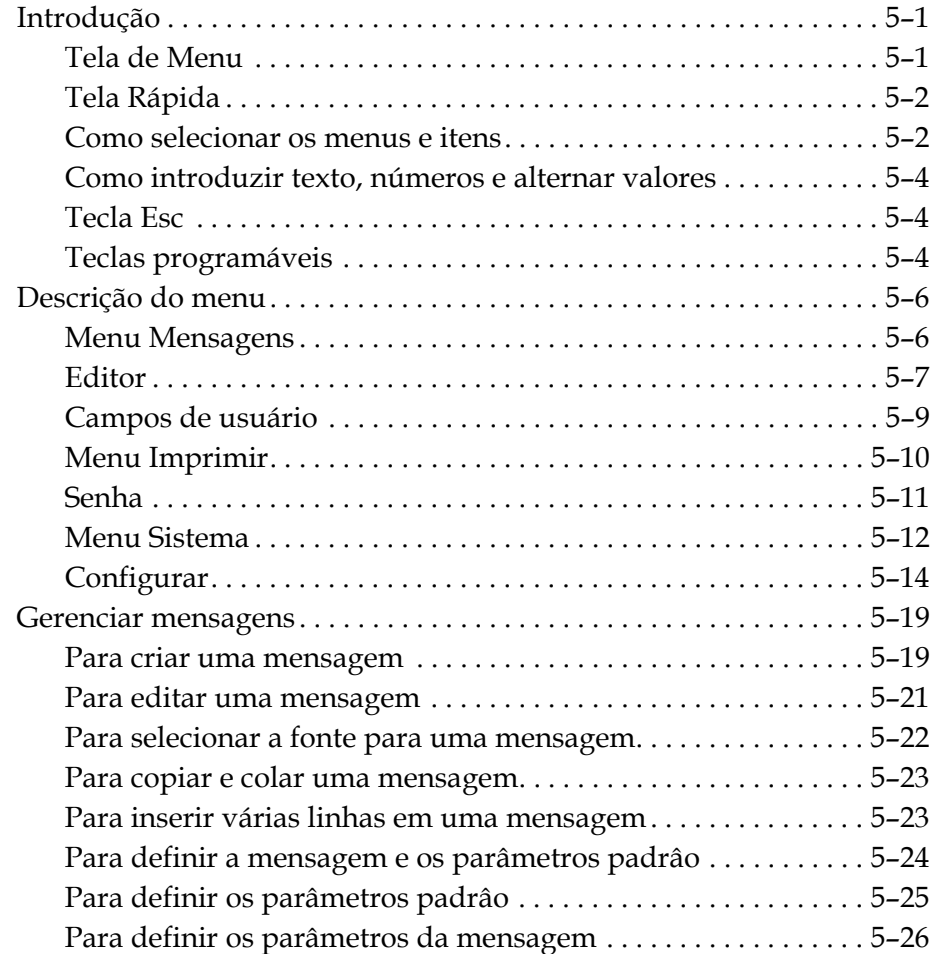

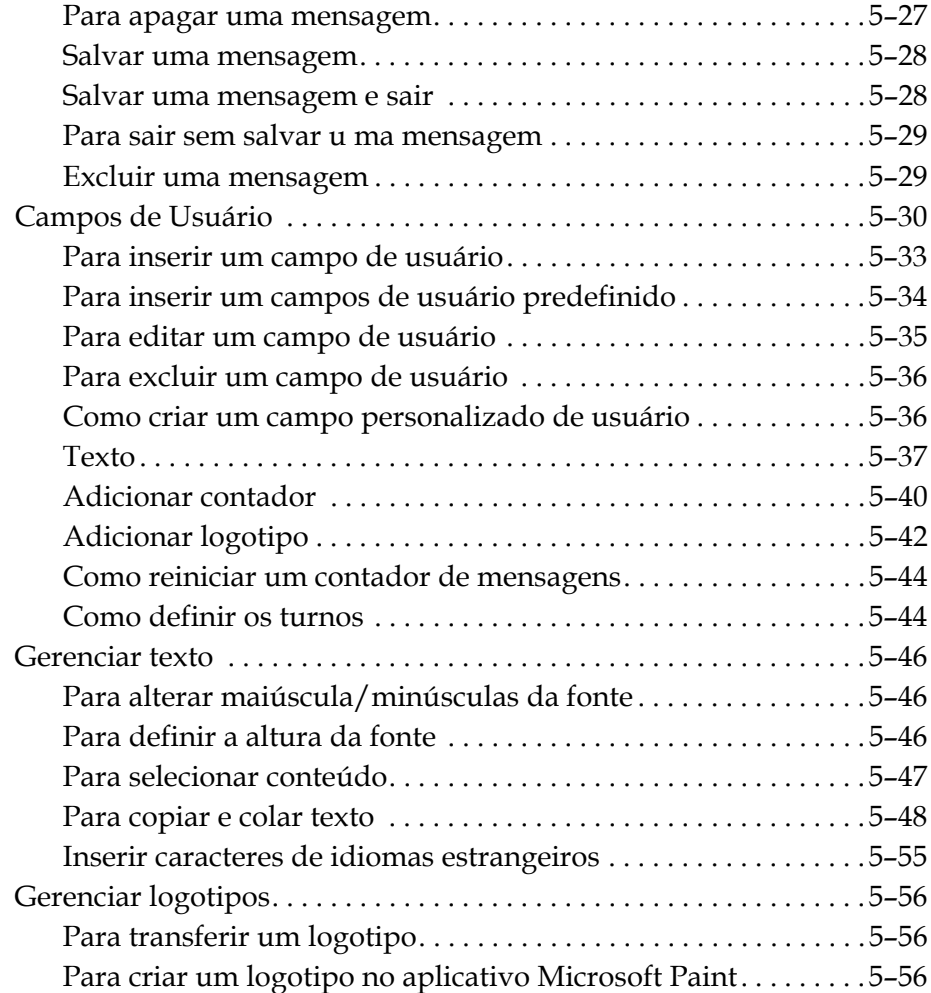

# *[Capítulo 6 — Manutenção](#page-128-0)*

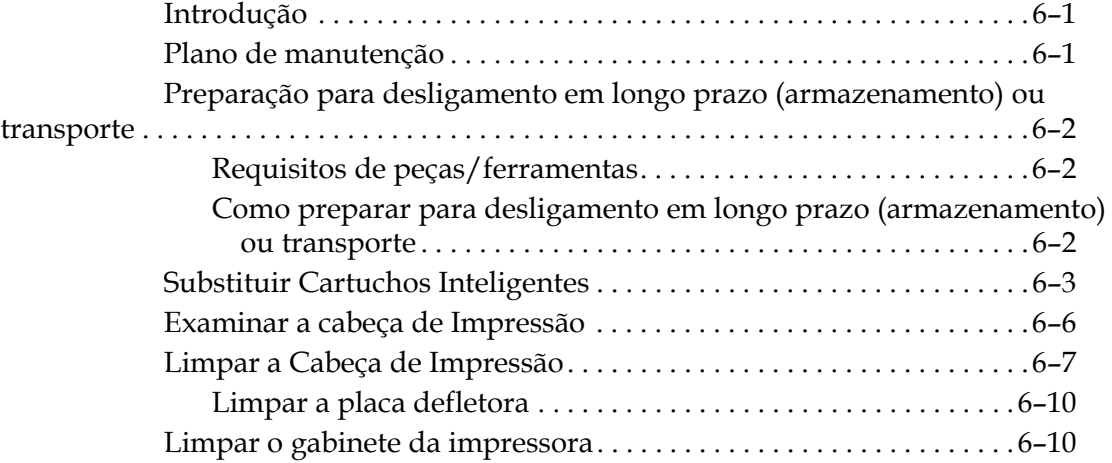

# *[Capítulo 7 — Solução de problemas](#page-139-0)*

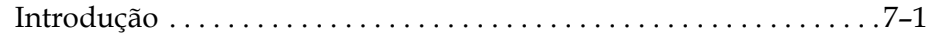

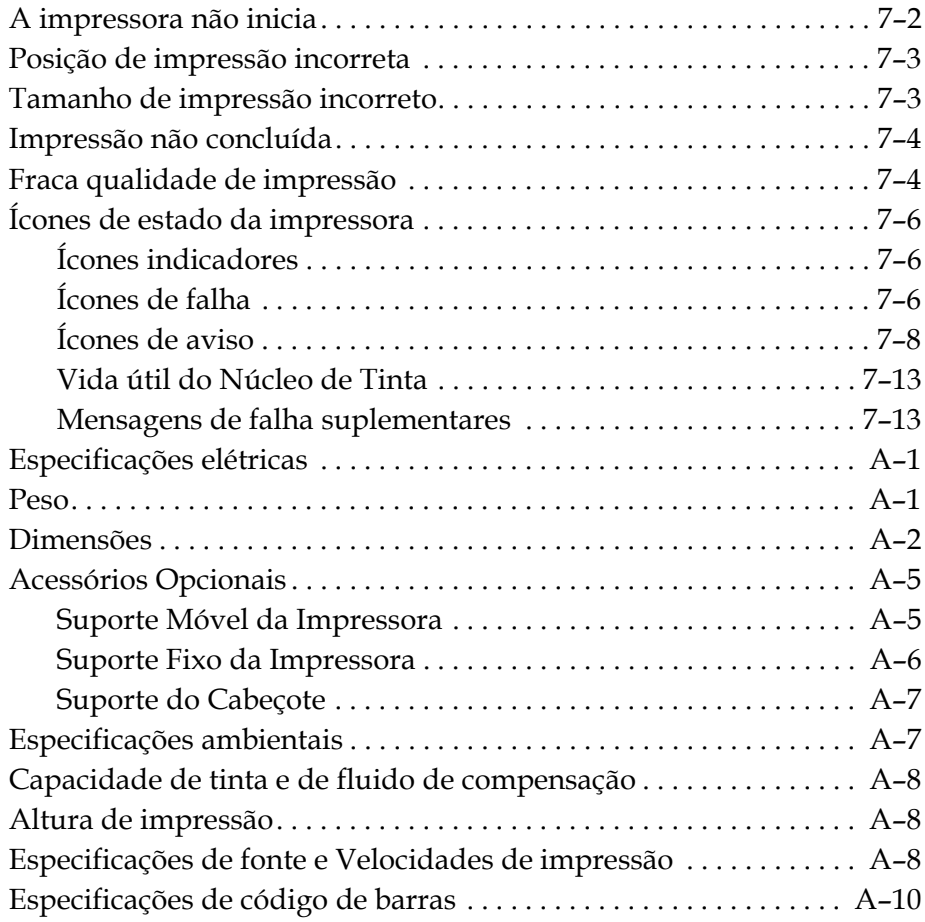

*[Glossário](#page-163-0)*

# <span id="page-12-0"></span>**1 Introdução**

# <span id="page-12-1"></span>**Impressora Videojet 1530**

A impressora Videojet é uma impressora de jato de tinta para impressão de códigos fixos e variáveis a velocidades de linhas elevadas em produtos de consumo ou industriais. A impressora oferece maior produtividade, excelente qualidade de impressão e facilidade de uso.

# <span id="page-12-2"></span>**Sobre o manual**

O manual de operação foi elaborado para uso diário da impressora. O manual de operação assegura a compreensão dos diversos componentes e funcionalidades de impressão da impressora.

# <span id="page-12-3"></span>**Publicações relacionadas**

O seguinte manual está disponível para referência:

Manual de Assistência Técnica da Videojet 1530, Número da Peça: 462533.

# <span id="page-12-4"></span>**Códigos de idioma**

Quando encomendar estes manuais, certifique-se de que acrescenta o código de idioma de 2 dígitos ao final da referência. Por exemplo, a versão em espanhol deste manual é a referência 462532-05. A [Tabela](#page-13-3) 1-1 [na página](#page-13-3) 1-2 apresenta a lista de códigos de idioma, para identificação das versões traduzidas deste manual.

*Nota: A disponibilidade do Manual do Usuário é indicada por um asterisco (\*). A disponibilidade do Manual de Assistência Técnica é indicada por um sinal de mais (+). Para obter mais informações, contate o distribuidor ou subsidiária da Videojet.*

| Código | Idioma                  | Disponibilidade<br>(consulte a nota) |           |
|--------|-------------------------|--------------------------------------|-----------|
| 02     | Francês                 | $\star$                              | $\pm$     |
| 03     | Alemão                  | $\star$                              | $\ddot{}$ |
| 04     | Espanhol                | $\star$                              | $\ddot{}$ |
| 05     | Português<br>(Brasil)   | $\star$                              | $\ddot{}$ |
| 08     | Italiano                | $\star$                              |           |
| 09     | Holandês                | $\star$                              |           |
| 21     | Inglês (Reino<br>Unido) | $\ast$                               | $\ddot{}$ |
| 23     | Polonês                 | $\ast$                               |           |
| 24     | Turco                   | $\ast$                               | ┿         |

 *Tabela 1-1: Lista de códigos de idioma*

# <span id="page-13-3"></span><span id="page-13-0"></span>**Apresentação do conteúdo**

Este manual contém diferentes tipos de informações, tais como diretrizes de segurança, notas adicionais, terminologia da Interface de usuário (IU) e mais. Para facilitar a identificação dos diferentes tipos de informações, diferentes estilos de texto são usados neste manual. Esta seção descreve esses estilos de texto.

### <span id="page-13-1"></span>**Referências posicionais**

Posições e direções como esquerda, direita, frente, posterior, para a direita e para a esquerda, referem-se à impressora quando está de frente para a mesma.

# <span id="page-13-2"></span>**Unidades de medida**

Este manual utiliza unidades métricas de medição. As medidas inglesas equivalentes são apresentadas entre parênteses. Por exemplo, 240 mm (9,44 polegadas).

### <span id="page-14-0"></span>**Informação sobre segurança**

A informação sobre segurança inclui avisos e chamadas de atenção.

### **Aviso**

As declarações de aviso são utilizadas para indicar perigos ou práticas pouco seguras, que podem resultar em lesões pessoais ou morte. Por exemplo:

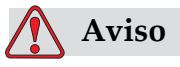

LESÕES PESSOAIS. O agente de limpeza é venenoso se for ingerido. Não o beba. Se o ingerir, procure imediatamente ajuda médica.

### **Atenção**

As chamadas de atenção indicam perigos ou práticas pouco seguras que podem resultar em danos no equipamento. Por exemplo:

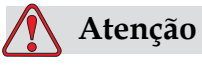

DANOS AO EQUIPAMENTO.Não ligue ou desligue nenhum conector na impressora quando a alimentação elétrica estiver ligada, pois isto pode danificar a impressora.

### <span id="page-14-1"></span>**Notas**

As notas proporcionam informações adicionais sobre um tópico em particular.

Por exemplo:

*Nota: É possível definir a proteção por senha para algumas funções, para impedir qualquer acesso que não esteja autorizado.*

### <span id="page-15-0"></span>**Terminologia da Interface com o usuário**

Os elementos da IU são apresentados em itálico. Por exemplo:

"Pressione Alt+M para selecionar o menu *Mensagens*". A palavra Mensagens é um elemento da IU e é apresentada em itálico (veja [Figura](#page-15-1) 1-1).

<span id="page-15-1"></span>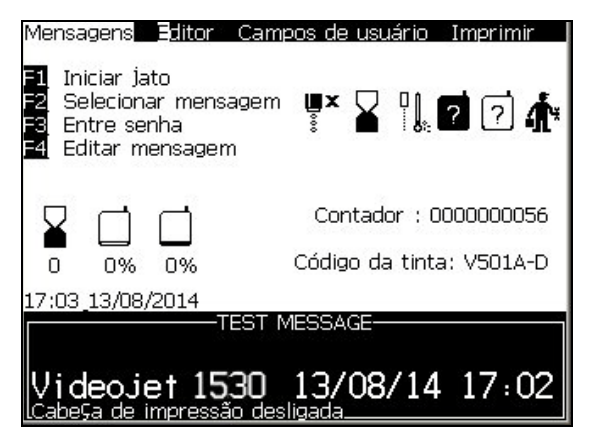

*Figura 1-1. Tela de Menu*

O estilo de texto usado para indicar diferentes teclas no painel de controle é apresentado na [Tabela](#page-16-0) 1-2.

| Tecla              | Estilo utilizado           |
|--------------------|----------------------------|
|                    | Tecla Seta para a esquerda |
|                    | Tecla Seta para a direita  |
|                    | Tecla Seta para cima       |
|                    | Tecla Seta para baixo      |
| enter              | Tecla Enter                |
| enter              |                            |
| esc<br>esc         | Tecla Esc                  |
| f1                 | Tecla F1                   |
| f2                 | Tecla F <sub>2</sub>       |
| f3                 | Tecla F3                   |
| f4                 | Tecla F4                   |
| alt                | Tecla Alt                  |
| $_{ctrl}$          | Tecla Ctrl                 |
| shift <sup>*</sup> | Tecla Shift                |

<span id="page-16-0"></span> *Tabela 1-2: Conteúdo de Apresentação das Teclas*

# <span id="page-17-0"></span>**Abreviaturas e siglas**

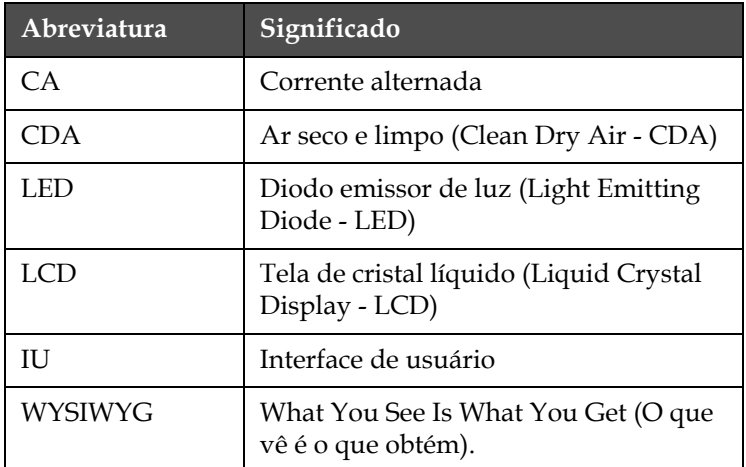

 *Tabela 1-3: Abreviaturas e siglas*

# <span id="page-17-1"></span>**Capítulos do manual**

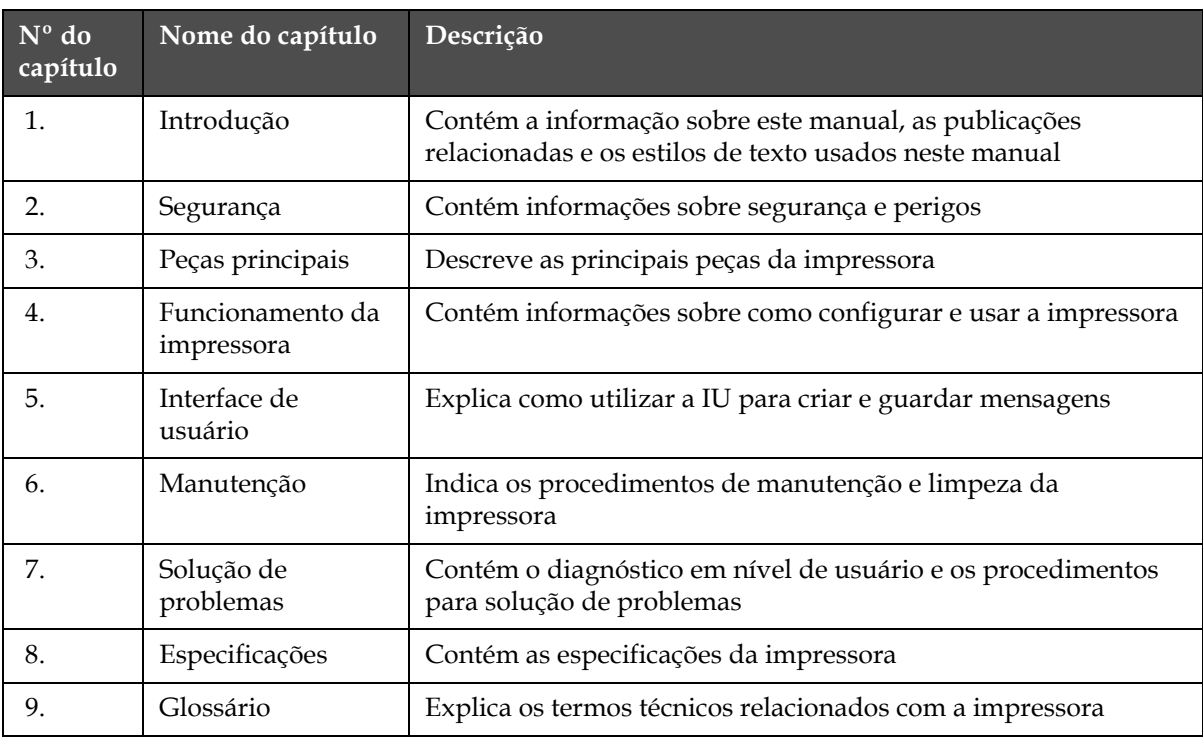

 *Tabela 1-4: Lista de capítulos*

# <span id="page-18-0"></span>**2 Segurança**

# <span id="page-18-1"></span>**Introdução**

A política da Videojet Technologies Inc. é a de fabricar sistemas de impressão/codificação sem contato e consumíveis, de acordo com elevados padrões de desempenho e confiabilidade. Implementamos medidas rigorosas de controle de qualidade para eliminar potenciais defeitos e perigos nos nossos produtos.

A utilização pretendida desta impressora é imprimir informações diretamente em um produto. A utilização deste equipamento para qualquer outro fim pode causar graves lesões pessoais.

As diretrizes de segurança fornecidas neste capítulo destinam-se a informar os técnicos sobre todas as questões de segurança, para que a impressora seja assistida e utilizada de forma segura.

# <span id="page-18-2"></span>**Orientações gerais de segurança**

- Consulte sempre os manuais de assistência técnica corretos para o modelo específico de impressora Videojet, para obter informações importantes.
- Somente pessoal tecnico treinado Videojet poderá efetuar a instalação e manutenção. Qualquer serviço efetuado por pessaol não autorizado pode danificar a impressora e invalidar sua garantia.
- Para evitar danos nos componentes da impressora, utilize para limpeza apenas pincéis macios e panos que não soltem fiapos. Não utilize ar comprimido de alta pressão, restos de algodão ou materiais abrasivos.
- O cabeçote deve estar completamente seco antes de iniciar o jato de tinta. Desta forma uma falha poderá ocorrer durante o processo de incialização.
- Não ligue ou desligue nenhum conector na impressora quando a alimentação elétrica estiver ligada, pois isto pode danificar a impressora.

# <span id="page-19-0"></span>**Guia de Cuidados Elétricos**

Esta seção explica as referencias de cuidados relacionados a força elétrica e cabos elétricos.

# <span id="page-19-1"></span>**Fonte de Alimentação Elétrica**

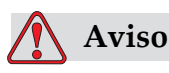

LESÕES PESSOAIS. Quando a impressora está ligada à alimentação elétrica, existem no seu interior valores letais de alta tensão. Apenas o pessoal formado e autorizado poderá realizar trabalhos de manutenção neste equipamento.

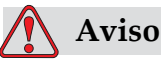

LESÕES PESSOAIS. Cumpra todos os códigos e práticas regulamentares de segurança elétrica. A menos que seja necessário colocar a impressora em funcionamento, desligue a mesma da alimentação elétrica antes de retirar as tampas ou executar qualquer trabalho de assistência ou reparo. A não observância deste aviso pode causar a morte ou lesões pessoais.

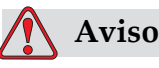

LESÕES PESSOAIS. Uma voltage alta AC está presente no inversosr da luz de fundo do display. Tomar muito cuidado ao diagnosticar falhas nesta região.

# <span id="page-20-0"></span>**Cabos Elétricos**

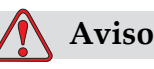

LESÕES PESSOAIS. Use o cabo de alimentação fornecido com a impressora. A extremidade deste cabo deve estar equipada com uma tomada aprovada, tripolar, com condutor de proteção de terra (fio terra).

Os cabos de alimentação elétrica e tomadas macho e fêmea devem ser mantidos limpos e secos.

Para o equipamento equipado com tomada de ligação, a tomada elétrica deve estar instalada nas proximidades do equipamento e deve ser de fácil acesso.

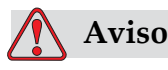

LESÕES PESSOAIS. Inspecione sempre os cabos, para verificar se existem danos, desgaste, corrosão ou deterioração. Execute as ligações de terra/elétricas em zonas isentas de pintura, depósitos de tinta e corrosão.

# <span id="page-20-1"></span>**Aterramento e conexão**

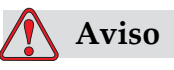

LESÕES PESSOAIS. O equipamento deve ser ligado a uma rede elétrica de CA que esteja equipada com um condutor de terra de proteção, e deve estar em conformidade com os requisitos IEC ou com os regulamentos locais aplicáveis. Para o equipamento equipado com tomada de ligação, a tomada elétrica deve estar instalada nas proximidades do equipamento e deve ser de fácil acesso.

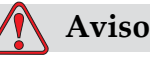

LESÕES PESSOAIS. Não utilize o equipamento caso seja verificada uma interrupção do fio terra, ou se o mesmo estiver desligado. A não observância deste aviso pode causar um choque elétrico.

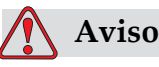

LESÕES PESSOAIS. Ligue sempre o equipamento condutor a um eletrodo de terra, ou ao sistema de terra do edifício, utilizando cabos aprovados de acordo com as normas NEC, para encaminhar para a terra todas as potenciais descargas estáticas. Por exemplo, ligue um recipiente metálico de serviço à terra.

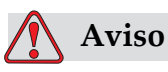

LESÕES PESSOAIS. A leitura da resistência ôhmica entre o recipiente metálico de serviço e o chassi ou suporte de montagem do equipamento deve ser entre 0 e menos de 1 ohm. A verificação da resistência deve ser executada usando um ohmímetro seguro e confiável, e deve ser realizada freqüentemente.

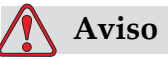

LESÕES PESSOAIS. Os PCBs contém dispositivos sensíveis à estática. Uma tira de pulso adequadamente aterrada e antiestática deve ser usada ao trabalhar ou manipular PCBs.

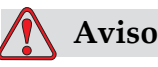

LESÕES PESSOAIS. Previna sempre a ocorrência de descargas estáticas. Utilize métodos de ligação à terra e de ligação elétrica adequados. Utilize apenas recipientes metálicos de serviço e cabos de ligação à terra aprovados pela Videojet.

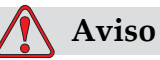

LESÕES PESSOAIS. Ligue sempre os equipamentos condutores entre si, utilizando cabos aprovados, para mantê-los no mesmo potencial e minimizar as descargas estáticas. Por exemplo, ligue a cabeça de impressão ao recipiente de serviço.

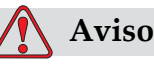

LESÕES PESSOAIS. A Estação de Limpeza opcional foi projetada exclusivamente para a limpeza da cabeça de impressão.

Não a use para operações de purga ou impressão ou para qualquer outra finalidade.

Assegure-se sempre de que o jato seja parado e que quaisquer tensões perigosas sejam desligadas antes do início da lavagem da cabeça de impressão.

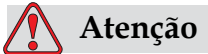

DANOS AO EQUIPAMENTO. Sempre esvazie as bandejas de serviço. Algumas tintas e solventes são inflamáveis. Garantir que os solventes usados são descartados de acordo com a norma HAZMAT.

# <span id="page-22-0"></span>**Fusíveis**

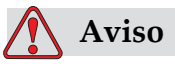

LESÕES PESSOAIS. Para garantir melhor proteção , trocar os fusíveis de acordo com sua especificação de voltagem e amperagem.

# <span id="page-22-1"></span>**Guia de Cuidados de Fluidos**

Esta seção explica as referencias de cuidados relacionados a manipulação de fluidos e soluções de limpeza e as precauções necessárias para prevenir acidentes e incêndios.

# <span id="page-22-2"></span>**Leia as Fichas de Dados de Segurança do Material**

Leia e compreenda a Ficha de Dados de Segurança do Material (MSDS) antes de utilizar qualquer tipo de tinta, fluido composto ou solução de limpeza. Existe uma MSDS para cada tipo de tinta, fluido composto e solução de limpeza. Para mais informações, visite www.videojet.com e navegue até *Documentação> Fichas Dados de Segurança do Material*

# <span id="page-23-0"></span>**Fluidos de Tinta e Make-up**

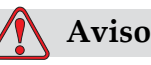

LESÕES PESSOAIS. A tinta e o fluido de compensação são irritantes para os olhos e sistema respiratório. Para prevenir a ocorrência de lesões pessoais quando manipular estas substâncias, siga as seguintes diretrizes:

Utilize sempre roupa de proteção e luvas de borracha.

Use sempre óculos com proteções laterais ou uma máscara para o rosto. É também aconselhável a utilização de óculos de proteção durante operações de manutenção.

Aplique creme de proteção nas mãos antes de manusear a tinta.

Se a tinta ou o fluido de compensação contaminarem a pele, lave imediatamente com água e sabão. NÃO utilize fluido de limpeza ou solvente para limpar manchas de tinta da pele.

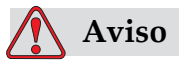

LESÕES PESSOAIS. A tinta, solvente e fluido de compensação são voláteis e inflamáveis. Eles devem ser armazenados e manuseados de acordo com os regulamentos locais.

Não fume nem utilize chamas nas proximidades destas substâncias. Imediatamente após a utilização, retire quaisquer tecidos ou vestuário que tenham ficado impregnados com estas substâncias.

Elimine todos esses ítens de acordo com os regulamentos locais.

Caso alguma garrafa ou cartucho de fluidos não esteja vazio , este deve ser descartado. Somente devem ser usados cartuchos ou garrafas seladas e cheias. Os fluidos não utilizados devem ser descartados de acordo com normas locais.

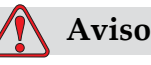

LESÕES PESSOAIS. Ao preparar o bico, direcione o fluxo de tinta para um becker ou para um recipiente adequado. Para evitar a contaminação do suprimento de tinta da impressora, não reutilize nenhuma parte da tinta coletada desse modo. O descarte de qualquer resto de tinta deve ser feito de acordo com os regulamentos locais.

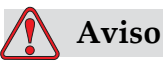

LESÕES PESSOAIS. A inalação prolongada dos vapores do fluido de compensação ou do agente de limpeza pode causar sonolência e/ou efeitos semelhantes à intoxicação alcólica. Use apenas em áreas abertas e bem ventiladas.

# <span id="page-24-0"></span>**Solução de Limpeza**

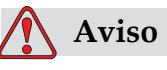

LESÕES PESSOAIS. O agente de limpeza é venenoso se for ingerido. Não o beba. Se o ingerir, procure imediatamente ajuda médica.

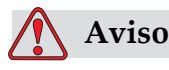

LESÕES PESSOAIS. O agente de limpeza é irritante para os olhos e sistema respiratório. Para prevenir a ocorrência de lesões pessoais quando manipular esta substância:

Use sempre roupa de proteção e luvas de borracha.

Use sempre óculos com proteções laterais ou uma máscara para o rosto. É também aconselhável a utilização de óculos de proteção durante operações de manutenção.

Aplique creme de proteção nas mãos antes de manusear a tinta. Se o agente de limpeza contaminar a pele, lave abundantemente com água corrente durante, pelo menos, 15 minutos.

# **Aviso**

LESÕES PESSOAIS. O agente de limpeza é volátil e inflamável. Ele deve ser armazenado de acordo com os regulamentos locais.

Não fume nem utilize chamas nas proximidades do agente de limpeza.

Imediatamente após a utilização, retire quaisquer tecidos ou vestuário que tenham ficado impregnados com o agente de limpeza. Elimine todos esses ítens de acordo com os regulamentos locais.

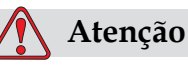

DANOS AO EQUIPAMENTO. Certifique-se de que o agente de limpeza é compatível com a tinta utilizada, antes de limpar a cabeça de impressão, caso contrário esta poderá ser danificada.

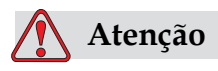

DANOS AO EQUIPAMENTO. Quaisquer soluções de limpeza que contenham cloreto, inclusive alvejantes com hipoclorito ou ácido clorídrico, podem causar sinais e manchas indesejáveis nas superfícies. Elas não devem ser usadas em contato com aço inoxidável. Se escovas de aço ou palha de aço forem usadas, elas deverão ser feitas de aço inoxidável. Certifique-se de que qualquer produto abrasivo usado esteja isento de fontes de contaminação, especialmente ferro e cloreto.

# <span id="page-25-0"></span>**Guia de Referência para uso do Ar Comprimido com segurança**

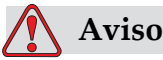

LESÕES PESSOAIS. Particulas em suspensão e substâncias no ar são prejudiciais à saúde.

# <span id="page-26-0"></span>**Guia de Referência para segurança de uso da Interface com o Usuário**

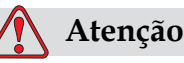

SEGURANÇA DOS DADOS.Para impedir o acesso não autorizado ao software, certifique-se de que a função Limpar senha é executada quando sair de um nível superior de senha.

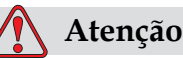

RISCO DE PERDA DE DADOS. Certifique-se que o nome da mensagem que será eliminada está correto, pois não será solicitada uma confirmação da seleção de mensagem. Todas as mensagens , menos a mensagem TEST MESSAGE, serão apagadas quando você selecionar a opção "Apagar Todas as Mensagens".

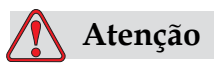

RISCO DE PERDA DE DADOS. A opção "Apagar Campo do Usuário" não pergunta por confirmação ao apagar o campo.

# <span id="page-26-1"></span>**Outros Guia de Referências Importantes**

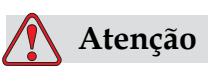

DANOS AO EQUIPAMENTO. Após uma Parada rápida, a máquina não deve permanecer neste estado durante qualquer período de tempo, pois a secagem da tinta pode dificultar o reinício.

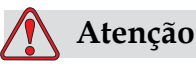

DANOS AO EQUIPAMENTO. A cabeça de impressão deve estar completamente seca antes de tentar iniciar a impressora, caso contrário o módulo EHT dispara.

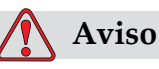

LESÕES PESSOAIS. Se a bateria for substituída por outra de tipo incorreto, irá causar uma explosão. Elimine sempre as baterias utilizadas de acordo com as instruções e regulamentos locais.

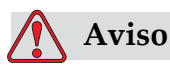

LESÕES PESSOAIS. É possível que, numa condição de falha, o aquecedor possa atingir 70 °C. Não toque na placa na qual o aquecedor está instalado. A não observância deste aviso pode resultar em lesões pessoais.

# <span id="page-28-0"></span>**3 Peças principais**

<span id="page-28-1"></span>**Impressora Videojet 1530**

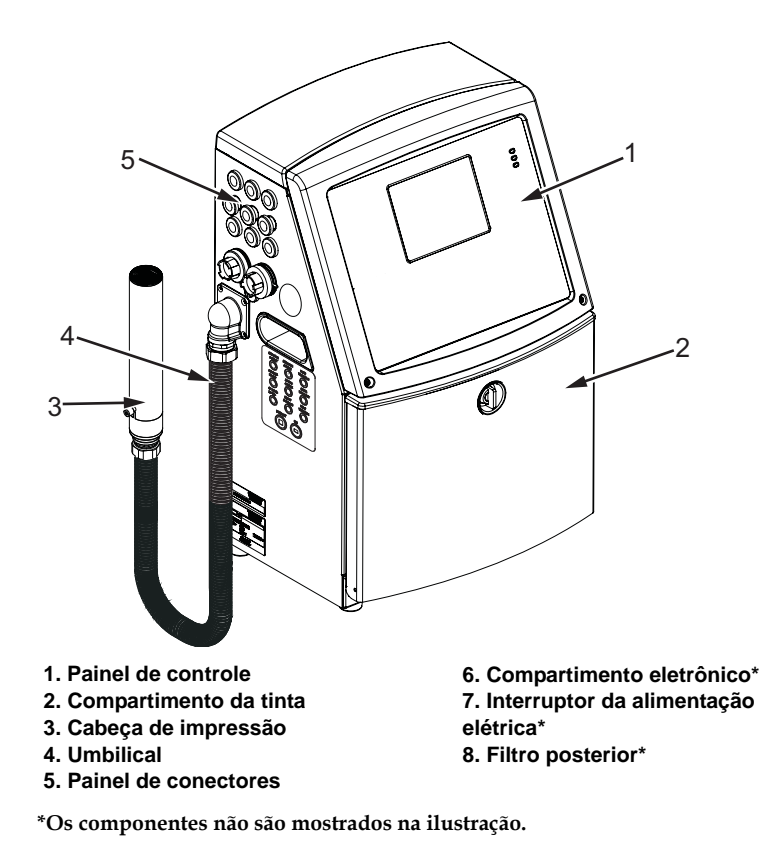

*Figure 3-1: Principais componentes da impressora* 

# <span id="page-29-0"></span>**Painel de controle**

O painel de controle pode ser usado [\(Figura](#page-29-2) 3-2) para executar as seguintes tarefas:

- Iniciar e parar a impressora
- Criar, editar, copiar e excluir facilmente as mensagens de impressão
- Selecionar uma mensagem para impressão
- Monitorar o estado da impressora
- Configurar e controlar as funções da impressora

*Nota: É possível definir a proteção por senha para algumas funções, para impedir qualquer acesso que não esteja autorizado.*

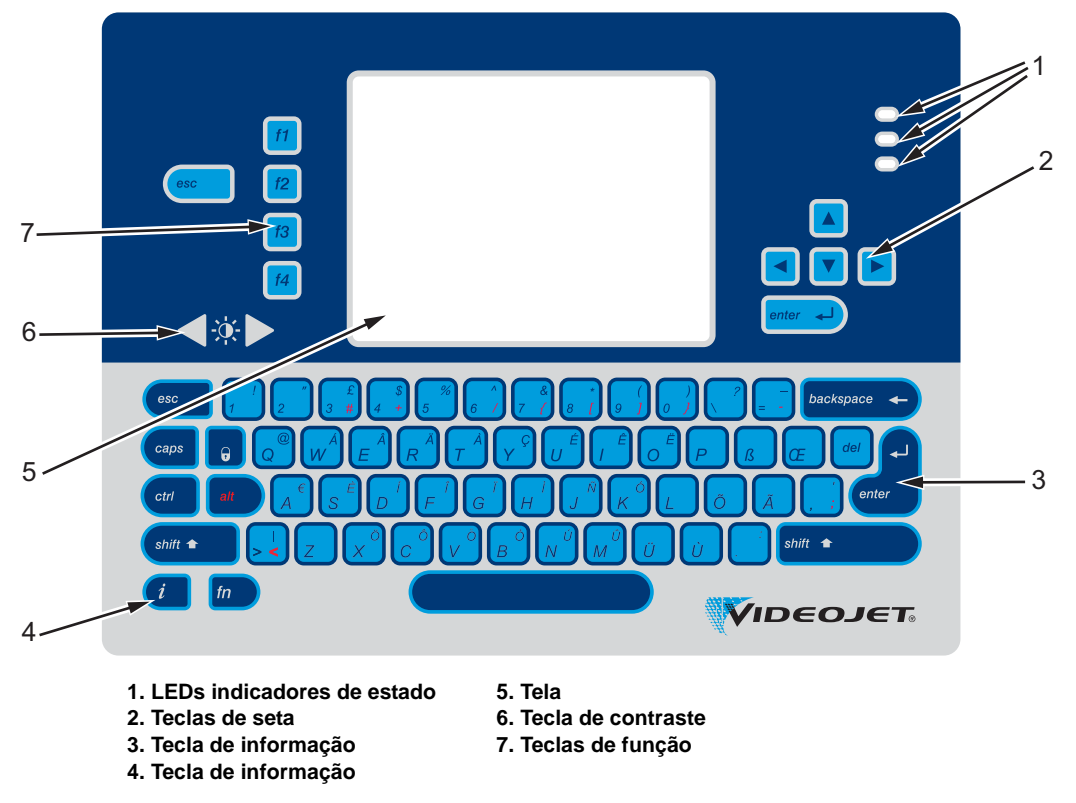

*Figure 3-2: Painel de controle*

*Nota: Teclados específicos à cada idioma são fornecidos com os kits de idiomas.*

# <span id="page-29-2"></span><span id="page-29-1"></span>**LEDs indicadores de estado**

Os diodos emissores de luz (LEDs) (item 1, [Figura](#page-29-2) 3-2) indicam o estado do sistema.

### <span id="page-30-0"></span>**Teclas de seta**

Os LEDs (diodos emissores de luz) indicam o estado do sistema (item 1, Figura [3-2 na página](#page-29-2) 3-2).

## <span id="page-30-1"></span>**Teclado**

O teclado (item 3) é de 72 teclas, tipo QWERTY, do tipo membrana, com teclas de resposta táctil. Os solventes usados para impressão e manutenção não danificam o teclado.

### <span id="page-30-2"></span>**Tela**

O LCD (tela de cristal líquido) QVGA (Quarter Video Graphics Array) (item 5) tem resolução de 320 x 240 pixels. O LCD tem iluminação de fundo por LEDs, para fácil visão em condições de fraca luz ambiente.

## <span id="page-30-3"></span>**Teclas de contraste**

As teclas de contraste  $\left| \begin{array}{c} \end{array} \right|$  (item 6) permitem que o usuário aumente ou diminua o contraste do LCD.

# <span id="page-30-4"></span>**Teclas de função**

As quatro teclas de função a seguir proporcionam os controles básicos da impressora (item 7):

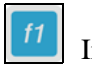

Iniciar ou parar o jato de tinta

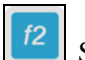

Selecionar uma mensagem para impressão

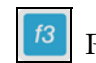

Para digitar a senha

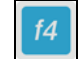

Ver e editar mensagens

Para obter mais informações sobre teclas de função e ações com CTRL e ALT, consulte ["Teclas programáveis" na página 5-4.](#page-69-3)

# <span id="page-31-0"></span>**Tela de exibição**

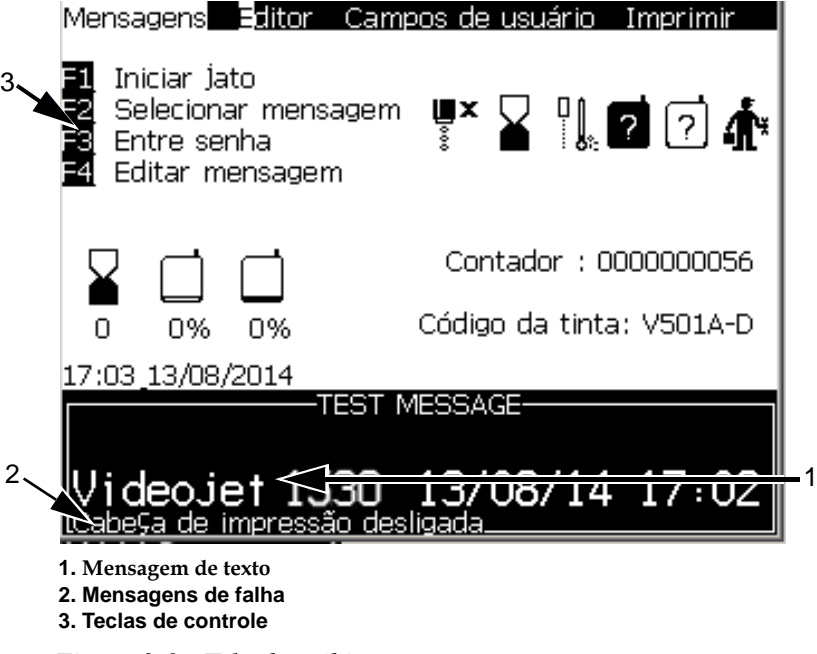

*Figure 3-3: Tela de exibição*

A tela mostra os seguintes elementos:

- Os controles das teclas de função.
- O estado da impressora, os ícones de condições de falha e o contador de produtos.\*

*\* Quando o contador de produtos está ativado, ele é exibido na tela.*

- O nome e conteúdo da mensagem. O conteúdo exibido na tela é uma representação precisa do que a impressora imprime no produto (WYSIWYG).
- Os ícones que indicam os níveis dos cartuchos de tinta e de fluido de compensação.
- Tipo de tinta. Por exemplo: V501-A D.

# <span id="page-32-0"></span>**Compartimento eletrônico**

O compartimento eletrônico contém as peças indicadas na [Figura](#page-32-1) 3-4.

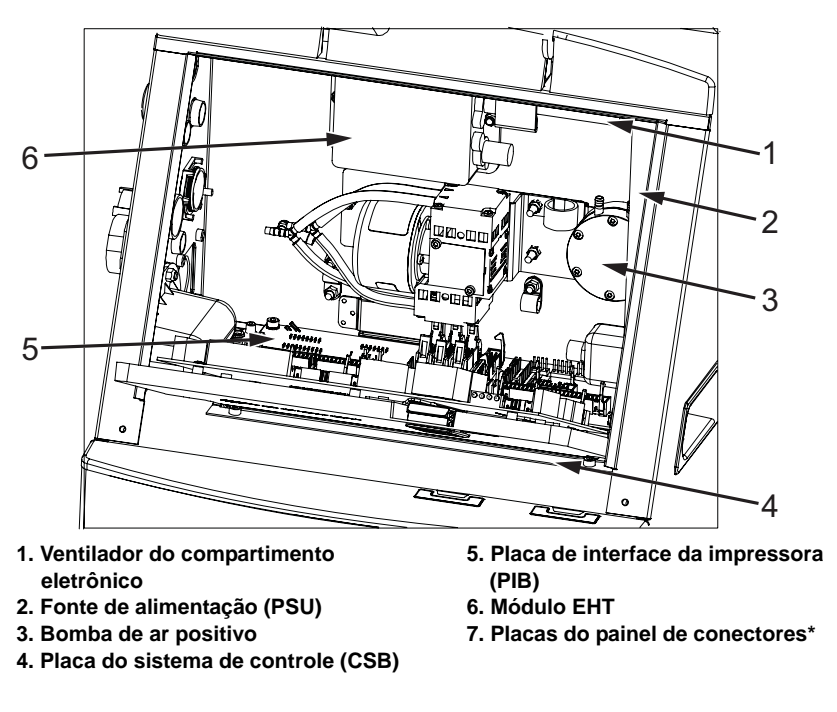

**<sup>\* -</sup> Componente não mostrado na ilustração**

<span id="page-32-1"></span>*Figure 3-4: Compartimento eletrônico* 

*Observação: Quando um cliente compra uma impressora Videojet 1530 com um secador de ar, a bomba de ar positivo é removida da impressora. O secador a ar fornece ar positivo à impressora de uma fonte de ar externa. Secadores a ar são necessários quando a impressora é operada em um ambiente com umidade elevada e quando determinadas tintas sensíveis à água são usadas. Entre em contato com a Videojet Technologies Inc. em 1-800-843-3610 (para todos os clientes dentro dos Estados Unidos). Nos demais países, os clientes devem entrar em contato o distribuidor ou representante da Videojet Technologies Inc. para obter ajuda.*

# <span id="page-33-0"></span>**Compartimento da tinta**

O compartimento da tinta da impressora contém o módulo do núcleo e os cartuchos inteligentes de tinta e de fluido de compensação. O ventilador de arrefecimento resfria o compartimento da tinta, e um filtro impede a entrada de pó no compartimento.

# <span id="page-33-1"></span>**Módulo Nucleo de Tinta**

O módulo do núcleo mantém a pressão e viscosidade da tinta na impressora, e contém as seguintes peças:

- Módulo de Tinta
- Bomba de Tinta

*Nota: O módulo do núcleo é fornecido como uma única unidade. Não é possível retirar ou substituir nenhuma das peças que estão dentro do módulo do núcleo, exceto a bomba.*

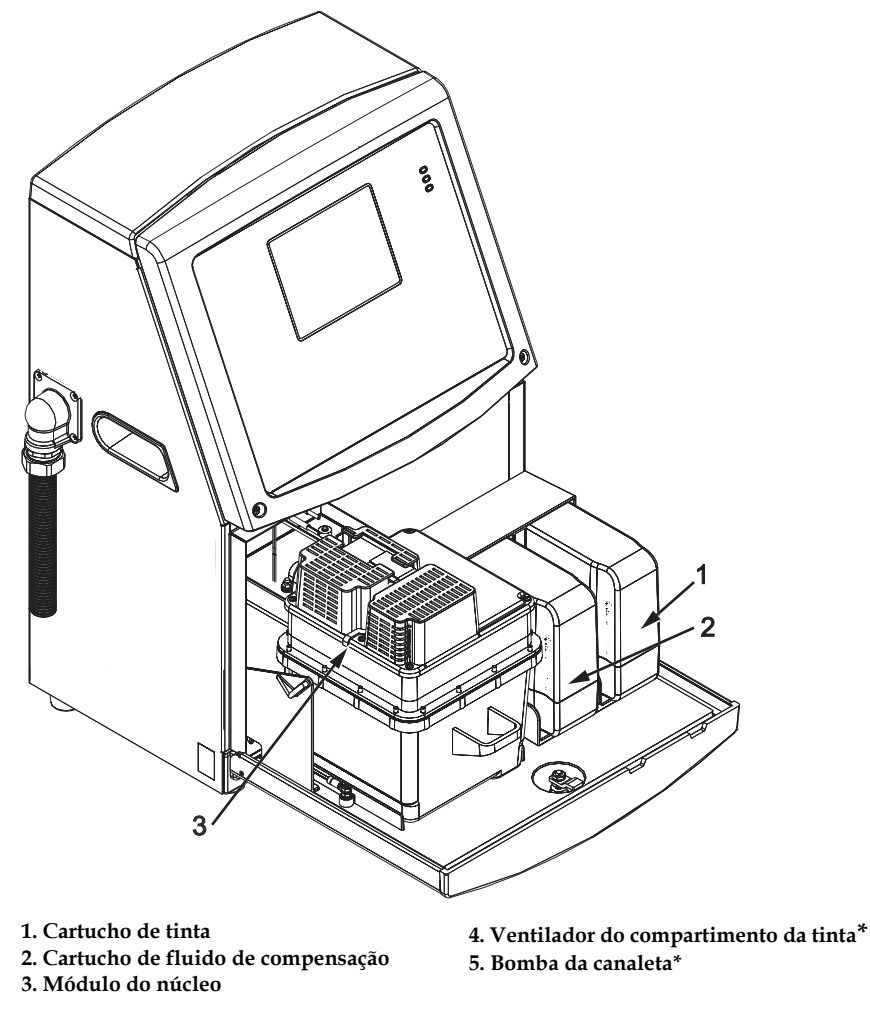

**\*Os componentes não são mostrados na imagem.**

*Figura 3-5: Compartimento da tinta*

## <span id="page-34-0"></span>**Cartucho inteligente**

*Nota: Consulte ["Substituir Cartuchos Inteligentes" na página](#page-130-1) 6-3 para substituir os cartuchos.*

Os cartuchos inteligentes usam a tecnologia de chip inteligente para garantir que a tinta e o fluido de compensação apropriados e dentro da validade sejam usados.

## <span id="page-34-1"></span>**Ventilador do compartimento da tinta**

O ventilador do compartimento da tinta resfria o módulo do núcleo e a bomba*.*

# <span id="page-34-2"></span>**Cabeça de impressão e tubo umbilical**

A cabeça de impressão usa a tinta fornecida pelo sistema de tinta da impressora, para imprimir os caracteres de texto e gráficos num produto. Os sinais elétricos de controle e a tinta são enviados para a cabeça de impressão através do tubo umbilical.

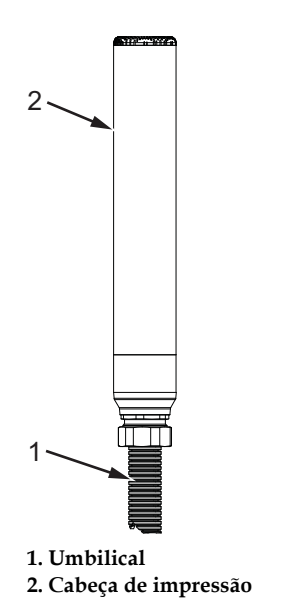

*Figure 3-6: Cabeça de impressão e tubo umbilical*

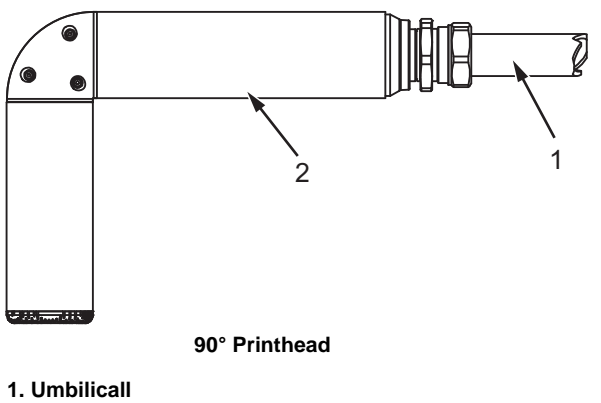

**2. Cabeça de impressão**

*Figure 3-7: Cabeça de impressão e tubo umbilical*
## **Painel de conectores**

.

O painel de conectores situa-se no lado esquerdo da impressora (item 5, Figura [3-1 na página](#page-28-0) 3-1). O painel contém os conectores apresentados na Figura [3-8 na página](#page-37-0) 3-10.

*Nota: A [Figura](#page-37-0) 3-8 mostra todos os conectores existentes na impressora. O número de conectores disponíveis depende do modelo selecionado.*

[Table](#page-36-0) 3-1 descreve os conectores externos da Impressora

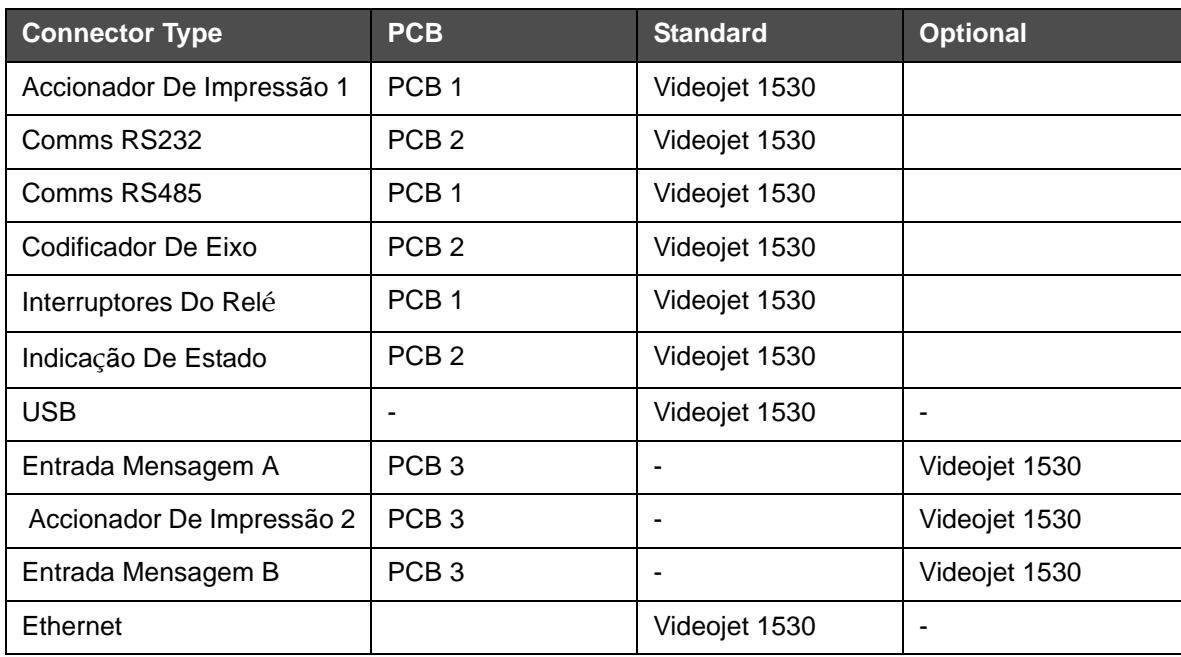

<span id="page-36-0"></span>*Table 3-1: Painel de conectores*

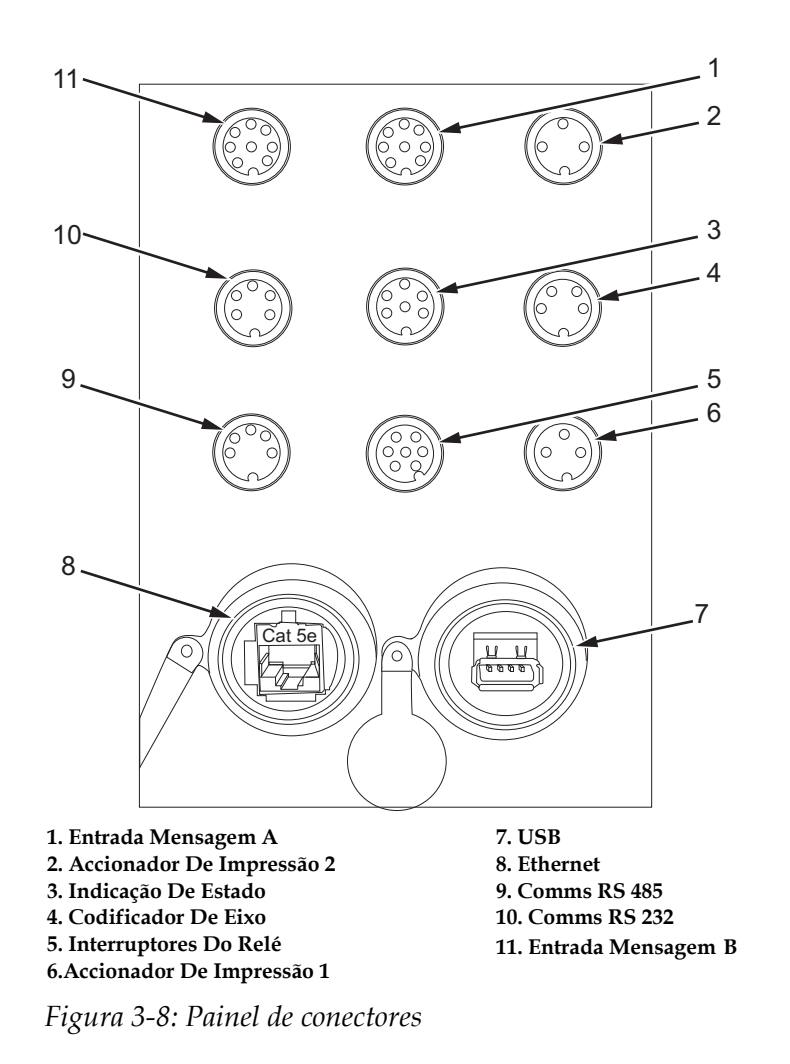

*Nota: Todos os conectores estão protegidos por tampas, para garantir a proteção necessária contra água e pó, de acordo com o índice de proteção IP67.*

#### <span id="page-37-0"></span>**Informação sobre o esquema de pinos**

| Conector                                      | Esquema de pinos |
|-----------------------------------------------|------------------|
| Gatilho de impressão 2 (Impressão<br>reversa) | 3 pinos DIN      |
| Saída de estado (painel de lâmpadas)          | 6 pinos DIN      |
| Codificador de Eixo                           | 4 pinos DIN      |
| Chaves comutadoraso                           | 7 pinos DIN      |
| Gatilho de impressão 1                        | 3 pinos DIN      |

*Tabela 3-2: Informação sobre o esquema de pinos dos conectores*

| Conector                                                   | Esquema de pinos |
|------------------------------------------------------------|------------------|
| <b>USB</b>                                                 |                  |
| Ethernet                                                   |                  |
| Porta de comunicação RS485 (posição<br>do pino<br>de 180°) | 5 pinos DIN      |
| Interface de comunicação RS232                             | 5 pinos DINs     |
| Entrada de mensagem B                                      | 8 pinos DIN      |
| Entrada de mensagem A                                      | 8 pinos DIN      |

*Tabela 3-2: Informação sobre o esquema de pinos dos conectores*

## **Interruptor da alimentação elétrica**

O interruptor da alimentação elétrica (item 1, [Figura](#page-38-0) 3-9) é um botão de pressão verde, que permite ligar e desligar a alimentação elétrica da impressora. O interruptor da alimentação elétrica situa-se no lado direito da impressora.

*Nota: As alças (item 2) permitem uma fácil movimentação da unidade.*

<span id="page-38-0"></span>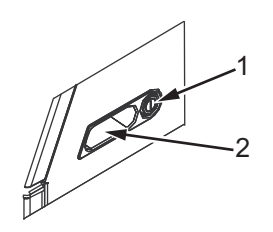

*Figura 3-9: Interruptor da alimentação elétrica* **1. Interruptor da alimentação elétrica 2. Alças**

## **Filtro traseiro**

O Ventilador do compartimento de tinta puxa o ar do ambiente para dentro do compartimento para mante-lo ventilado. O filtro traseiro remove a poeira do ar que entra para o compartimento de tinta. O Filtro IP55 é o grau de proteção da Videojet 1530.

O filtro posterior IP65 é opcional para a .

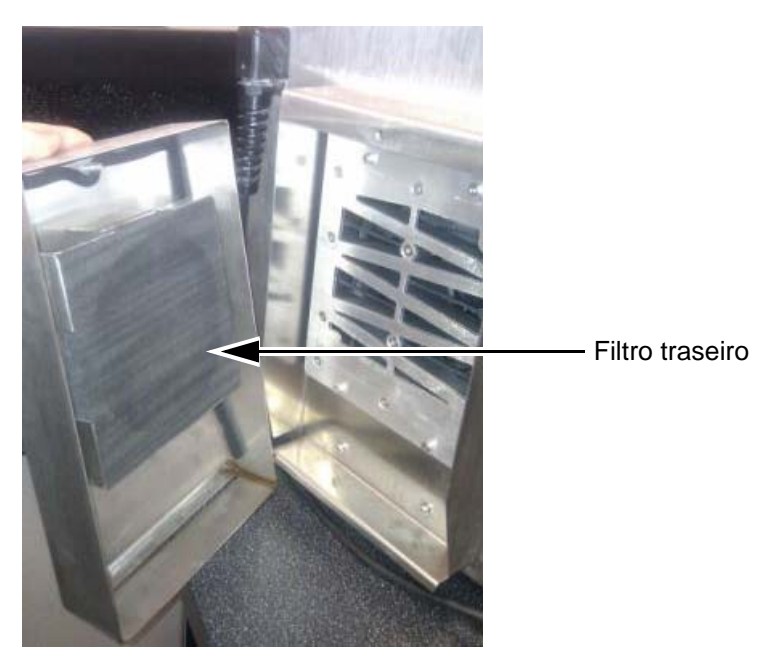

*Figura 3-10: Filtro traseiro (versão IP55)*

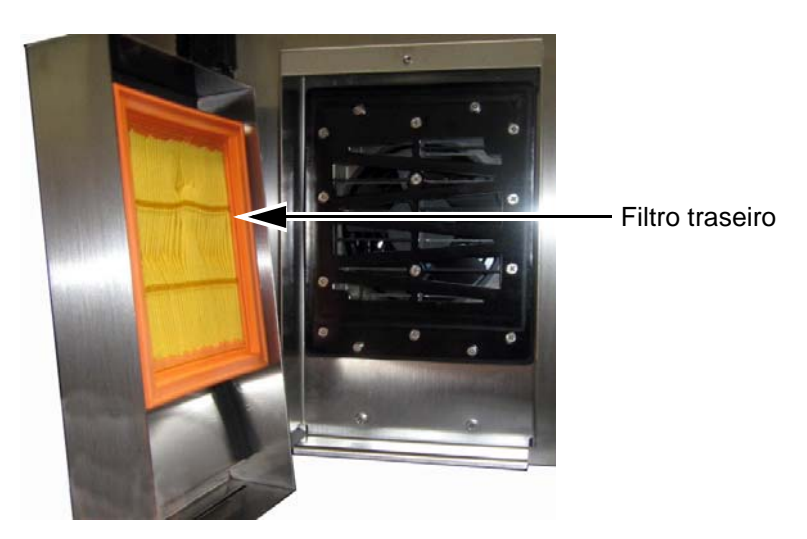

*Figura 3-11: Filtro traseiro (versão IP65)*

## **4 Funcionamento da impressora**

## **Introdução**

Este capítulo indica os procedimentos para execução das seguintes tarefas:

- Ligar a impressora
- Iniciar e parar a impressora com limpeza
- Configurar as senhas
- Desligar a impressora
- Criar uma mensagem
- Imprimir as mensagens
- Menu Sistema
- Menu Calibração
- Menu Registro de Dados
- Contador de produtos
- Horas de funcionamento
- Configurar porta serial
- Configurar Ethernet
- Transferência de dados remotos de alta velocidade
- Inserir informações de assistência técnica
- Configuração da impressora
- Criar fonte personalizada

## **Como ligar a impressora**

Para ligar a impressora, proceda do seguinte modo:

- **1** Execute a inspeção visual.
- **2** Certifique-se de que a alimentação elétrica para a impressora está disponível.

**3** Pressione o interruptor da alimentação elétrica para ligar a impressora.

## **Como iniciar e parar a impressora com limpeza**

Os procedimentos predefinidos para início e parada da impressora são o Início com limpeza e a Parada com limpeza.

*Nota: Se as opções Início com Limpeza ou Parada com Limpeza não estiverem disponíveis, a impressora requererá o Início Rápido ou a Parada Rápida. A impressora não pode oferecer as opções Início com Limpeza e Parada com Limpeza se o fluido de compensação estiver vazio ou se o nível do núcleo de tinta estiver alto. Certifique-se de que o fluido de compensação não esteja vazio e que o nível do núcleo de tinta não esteja alto.*

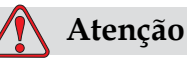

DANOS AO EQUIPAMENTO. Não realize o Início com limpeza ou a Parada com limpeza muitas vezes. A não observância desta precaução pode provocar uma elevada utilização da limpeza e diluição da tinta. A tinta diluída diminui a qualidade da impressão.

#### **Como executar o Início com limpeza**

Pressione a tecla *F1* para iniciar a seqüência de início do jato.

A impressora liga a tinta e o jato de tinta é iniciado.

*Nota: Para parar o jato de tinta, pressione a tecla F1.*

#### **Como executar a Parada com limpeza**

Pressione a tecla *F1*. A impressora pára o fluxo de tinta.

## **Como configurar as senhas**

As senhas são definidas e configuradas a partir do menu *Senha* na IU.

A IU dispõe dos seguintes níveis de acesso:

- O nível 0 é o nível de senha predefinido.
- Os níveis 1 e 2 são protegidos por senha. O cliente pode configurar os dois níveis. O cliente pode utilizar os dois níveis para acessar diferentes menus na IU. Para definir as senhas para os dois níveis, é preciso acessar o sistema no mesmo nível de acesso, ou um nível acima.

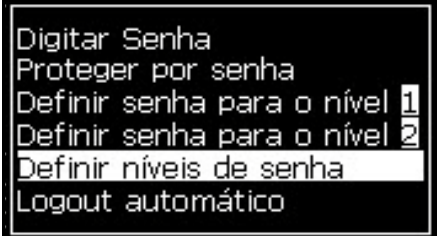

*Figura 4-1: Menu Senha*

#### **Como iniciar a sessão pela primeira vez**

Para iniciar a sessão pela primeira vez, proceda do seguinte modo:

- **1** Abra a tela Menu. A tela exibe o nível 0, com as funções básicas.
- **2** Pressione *Alt* + *w.* Selecione a opção *Digitar senha* (veja [Figura](#page-43-0) 4-2) e pressione a tecla *Enter*. Em alternativa, prima F3 na tela principal. A tela *Digitar senha* aparece (veja [Figura](#page-43-1) 4-3).

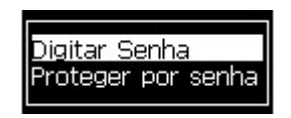

*Figura 4-2: Digitar Senha*

<span id="page-43-0"></span>**3** Inserir a senha nível 1 (senha padrão = 1111) ou nível 2 (senha padrão = 2222) . O nível de acesso de senha muda para o nível desejado a partir do nível 0.

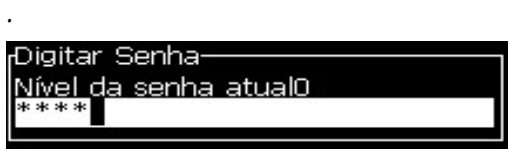

*Figura 4-3: Senha do nível 0*

#### <span id="page-43-1"></span>**Como definir as senhas para os níveis 1 e 2**

Para definir as senhas para os níveis 1 e 2, proceda do seguinte modo:

**1** Pressione *Alt* + *w* e selecione *Definir senha para o nível*1, ou *Definir senha para o nível 2*, no menu *Senha* (veja [Figura 4-4 na página](#page-43-2) 4-4). A caixa de diálogo *Nova senha* aparece (veja [Figura 4-5 na página](#page-43-3) 4-4).

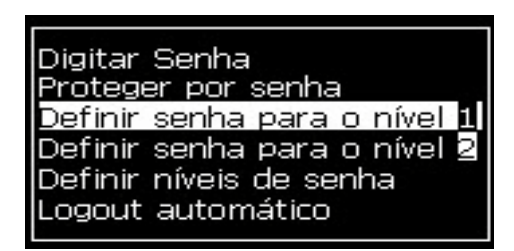

*Figura 4-4: Definir nível da senha*

<span id="page-43-3"></span><span id="page-43-2"></span>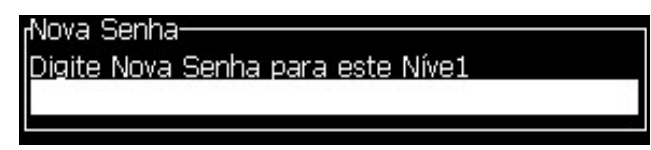

*Figura 4-5: Nova senha*

**2** Digite a nova senha e pressione a tecla *Enter.* Você deverá confirmar a senha.

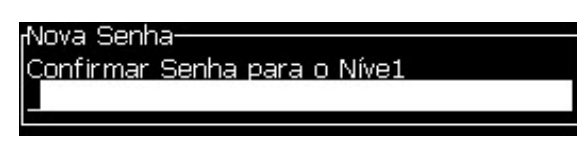

*Figura 4-6: Confirmar senha* 

**3** Digite novamente a nova senha e pressione a tecla *Enter.*

Se a senha de confirmação for diferente da primeira senha digitada, a caixa de diálogo *Alterar senha* aparece (veja [Figura](#page-44-0) 4-7).

Pressione a tecla *Esc* para retornar à caixa de diálogo *Nova senha*.

Caso contrário, a nova senha é guardada e a tela Menu aparece.

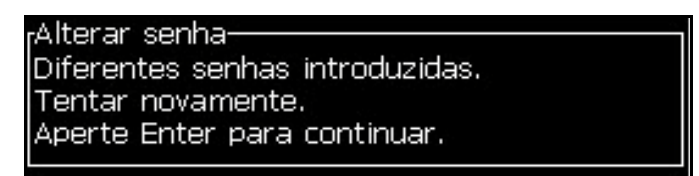

<span id="page-44-0"></span>*Figura 4-7: Alterar senha*

#### **Como definir os níveis das senhas para os menus**

Para definir os níveis das senhas para os menus disponíveis na IU, proceda do seguinte modo:

**1** Pressione *Alt* + *w* e selecione *Definir níveis de senha* (veja [Figura](#page-45-0) 4-8*)*  para abrir a tela *Alterar níveis de senha* (veja [Figura](#page-45-1) 4-9)*.*

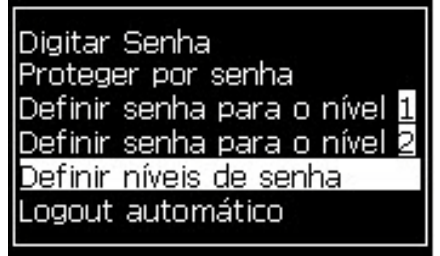

*Figura 4-8: Definir níveis de senha*

<span id="page-45-0"></span>**2** Selecione o menu (veja [Figura](#page-45-1) 4-9) cuja senha de acesso deve ser alterada, e pressione a tecla *Enter.* A tela *Digitar novos níveis de senha* aparece (veja [Figura 4-10 na página](#page-46-0) 4-7).

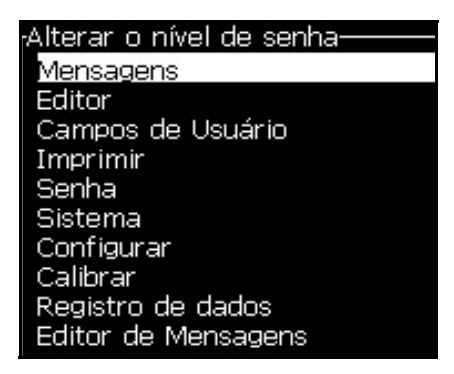

*Figura 4-9: Alterar o nível de senha*

<span id="page-45-1"></span>**3** Altere os níveis de senha para os diferentes menus e pressione a tecla *Enter* para guardar as alterações.

| <u>Imprimir Senha Bistema Configurar Callibrar</u> |   |  |
|----------------------------------------------------|---|--|
| Digitar novos níveis de senha-                     |   |  |
| Selecionar mensagem para imprimir 1                |   |  |
| Parâmetros da Mensagem                             |   |  |
| Parâmetros Padrão                                  | 2 |  |
| Editar Mensagem                                    |   |  |
| Nova Mensagem                                      |   |  |
| Apagar Mensagem                                    |   |  |
| Copiar Mensagem                                    |   |  |
| Origem da seleção de mensagens                     | 2 |  |
| Editar tabela de seleção externa                   | 2 |  |
| Apagar todas as Mensagens                          |   |  |

*Nota: O menu Mensagens* é mostrado aqui como exemplo.

*Figura 4-10: Digitar novos níveis de senha*

<span id="page-46-0"></span>**4** Pressione a tecla *Esc* para ir para a tela Menu.

#### **Como acessar outros níveis de senha**

Para acessar outros níveis de senha, proceda do seguinte modo:

**1** Pressione Alt+W e selecione a opção Digitar Senha no menu Senha. A caixa de diálogo Digitar Senha é exibida (veja a [Figura](#page-46-1) 4-11).

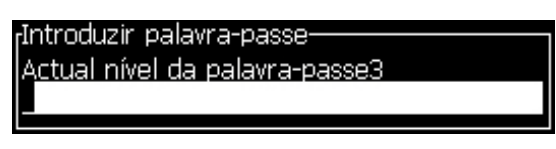

*Figura 4-11: Caixa de diálogo Digitar senha*

<span id="page-46-1"></span>**2** Digite a senha adequada para o nível de funções que pretende acessar. O nível atual de acesso é exibido no topo da caixa de diálogo.

É possível utilizar todas as opções de menu que estão definidas para este nível de senha ou para níveis inferiores a este.

#### **Como limpar a senha**

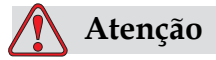

RISCO DE ACESSO NÃO AUTORIZADO. Para prevenir o acesso não autorizado ao software, lembre-se de limpar a senha quando sair de um nível superior.

Pressione *Alt* + *w* e selecione *Limpar senha* (veja [Figura 4-12 na página](#page-47-0) 4-8*)*, para limpar a senha do nível de acesso utilizado desta vez e regressar ao nível 0 de senha.

|                                             |                    | Senha Sistema Configurar                  |
|---------------------------------------------|--------------------|-------------------------------------------|
|                                             | Digitar Senha      |                                           |
|                                             | Proteger por senha | Definir senha para o nível <mark>1</mark> |
| Definir senha para o nível <b>참</b>         |                    |                                           |
| Definir níveis de senha<br>ogout automático |                    |                                           |
|                                             |                    |                                           |

<span id="page-47-0"></span>*Figura 4-12: Opção Limpar senha*

*Nota: A senha não é eliminada, mas o acesso do usuário retorna ao nível de privilégio mais baixo, a partir do nível atual.*

## **Fim de sessão automático**

Se este recurso estiver ativado, a IU solicitará a senha no nível 0 e em todos os níveis de acesso acima do nível 0.

Pressione *Alt* + *w*. Selecione *Fim de sessão automático* ([Figura](#page-47-1) 4-13) e pressione *Enter.* Use as teclas de *Seta para a direita* ou *Seta para a esquerda* para selecionar *Sim* ou *Não*.

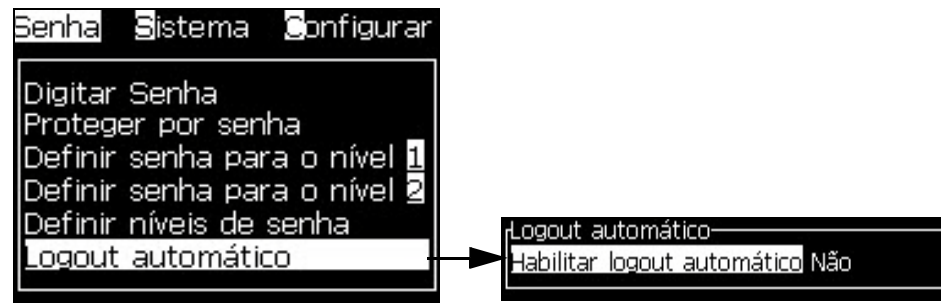

<span id="page-47-1"></span>*Figura 4-13: Opção Fim de sessão automático*

## **Menu Sistema**

O operador pode executar as sequencias de partida e parada do jato através do menu Sistema (Pressione *Alt + S*)[\(Tabela](#page-48-0) 4-1).

| Tela de alarmes<br>Alarmes atuais<br>Novo Núcleo tem uma tinta diferente.<br>Núcleo não compatível<br>Serviço no Núcleo em atraso<br>necessária a calibra⊊ão do EHT                                                                                                    | Quando as mensagens de<br>alarme aparecem na tela, a<br>impressora pára a<br>impressão. A tecla de atalho<br>$ALT + S e "A"$ permite que o<br>operador acesse a tela de<br>alarmes.<br>Observação: as telas de<br>diagnósticos podem ser<br>acessadas e podem ser roladas<br>pressionando a tecla i no<br>teclado. |
|----------------------------------------------------------------------------------------------------|----------------------------------------------------------------------------------------------------|
| Tela de avisos<br>Avisos atuais<br>Cartucho de fluido de compensação vencido<br>InserÇões de make-up excedidas<br>InserÇões de tinta excedidas<br>Saída de carga não pode ser cortada - contate ser<br>Temp. da cabeÇa muito baixa<br>Validade do cartucho de tinta expirada | A impressora continua a<br>imprimir após as mensagens<br>de aviso aparecerem na tela.<br>A tecla de atalho ALT + S e<br>"A" permite que o operador<br>acesse a tela de alarmes.<br>Observação: as telas de<br>diagnósticos podem ser<br>acessadas e podem ser roladas<br>pressionando a tecla i no<br>teclado.     |
| Tela de estados<br>Estados atuais-<br>Arquivos de configuraÇão lidos                                                                                                    | Exibe os estados atuais da<br>impressora.                                                                                                    |

*Tabela 4-1: Menu Sistema*

## <span id="page-48-0"></span>**Menu Calibração**

O Menu calibrar (Pressione *Alt + L*)[\(Tabela](#page-49-0) 4-2) inclui os controles para ajustes e calibrações da impressora. Referir-se ao manual de serviço para

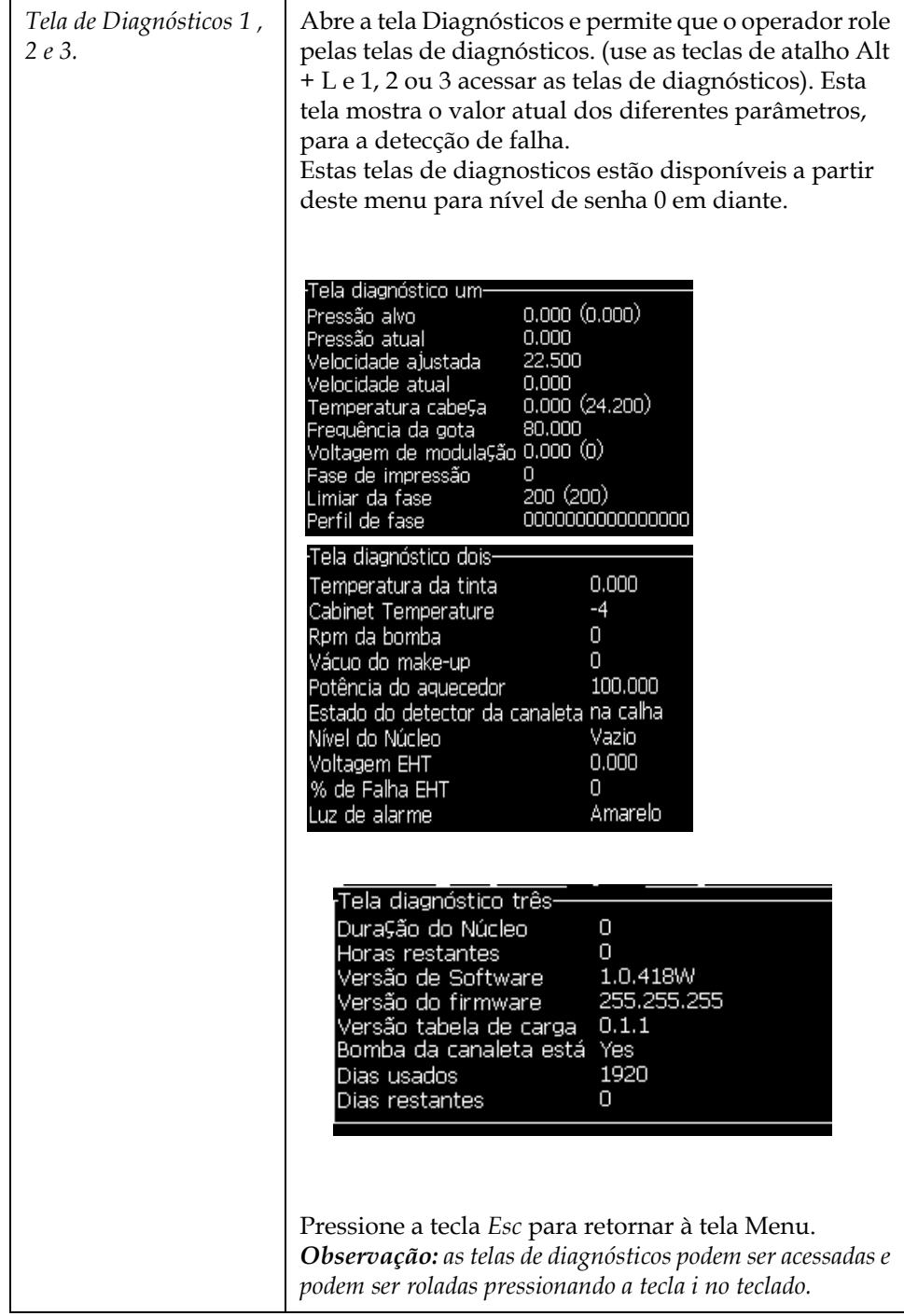

mais informações. As Telas de Diagnósticos estão disponíveis já a partir do nível 0.

<span id="page-49-0"></span>*Tabela 4-2: Menu Calibração*

## **Menu Registro de dados**

O menu *Registro de dados* (Pressione *Alt + D*)(veja [Figura](#page-50-0) 4-14) dá acesso aos dados de funcionamento da impressora e permite o acesso remoto aos mesmos.

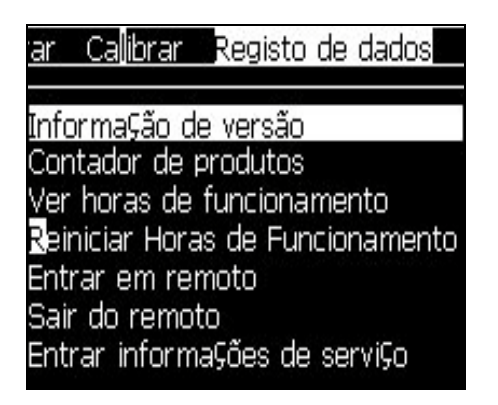

*Figura 4-14: Menu Registro de dados*

## <span id="page-50-0"></span>**Como ver as informações sobre a versão**

| rInforma⊊ão da versão·  |                   |
|-------------------------|-------------------|
|                         |                   |
| IVersão SW              | 1.0.417W          |
| Versão de software      | 27630             |
| Data SW                 | 26/08/2014        |
| Tipo modo de impressão  | Tipo desconhecido |
| lVersão do firmware PE. | 255,255,255       |
| Versão da imagem CE     | Indisponível      |
| Data da imagem CE       | Indisponível      |
| Problema placa CSB      | Indisponível      |
| Utilização (CSB/Núcleo) | 1530/1530         |
|                         |                   |

<span id="page-50-1"></span>*Figura 4-15: Informações sobre a versão*

As *Informações sobre a versão* [\(Figura](#page-50-1) 4-15) mostram informações sobre:

- Versão do software
- A data em que o software foi criado
- Tipo de motor de impressão
- Versão do firmware do motor de impressão
- Versão da imagem CE
- Data da imagem CE
- Problema da Placa CSB
- Nível de utilização (1530/1530)

## **Contador de produtos**

O contador de produtos apresenta o número total de produtos que a impressora detectou. Todos os produtos detectados são contados aqui, incluindo os produtos nos quais a impressora não imprimiu nenhuma mensagem.

## **Como reiniciar o contador de produtos**

Para reiniciar o contador de produtos, proceda do seguinte modo:

*Nota: Se reiniciar o contador de produtos, não poderá anular a operação.*

- **1** Abra o menu *Registro de dados* (pressione *Alt+D*).
- **2** Selecione a opção *Contador de produtos* no menu *Registro de dados*, usando a tecla de seta.
- **3** Pressione a tecla *Enter* para abrir a caixa de diálogo do contador de produtos [\(Figura](#page-51-0) 4-16).

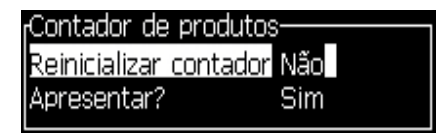

*Figura 4-16: Caixa de diálogo Contador de produtos*

- <span id="page-51-0"></span>**4** Defina o campo *Reiniciar contador* para "Sim" com as teclas *Seta para a esquerda* e *Seta para a direita*.
- **5** Pressione a tecla *Enter* para reiniciar o contador de produtos e sair da caixa de diálogo Contador de produtos.

#### **Como ocultar o contador de produtos**

Para ocultar o contador de produtos, proceda do seguinte modo:

- **1** Defina o campo *Apresentar?* para "Não" com as teclas *Seta para a esquerda* e *Seta para a direita*.
- **2** Pressione a tecla *Enter* para ocultar o contador de produtos e sair da caixa de diálogo Contador de produtos.

## **Horas de funcionamento**

## **Como ver as horas de funcionamento**

Para ver o número de horas de funcionamento da impressora e da bomba do sistema de tinta:

**1** Selecione Exibir dados de chip inteligente do núcleo da tinta do menu Calibração (Figura 4-17) para visualizar o tempo de funcionamento do núcleo de tinta em horas, dias de uso do núcleo de tinta e dias restantes. Essa informação é redefinida somente quando o núcleo de tinta é trocado.

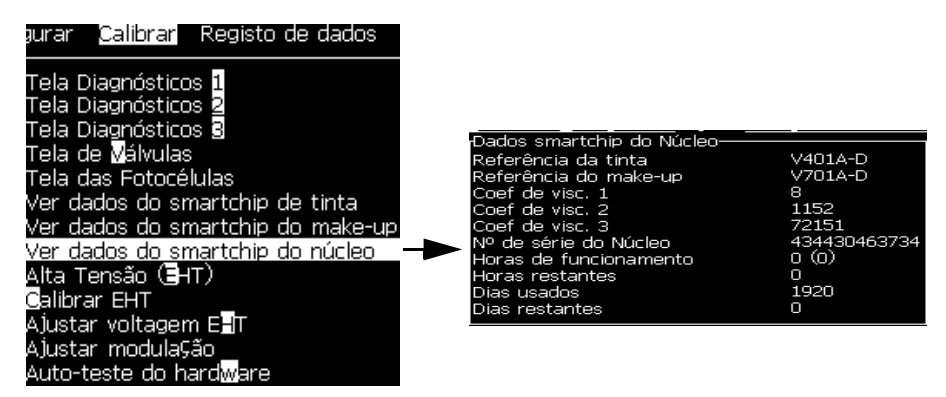

*Figura 4-17: Exibir dados de chip inteligente da tinta*

Para visualizar o tempo de funcionamento da máquina e da bomba em horas, acesse Registro de Dados > Exibir horas de funcionamento.

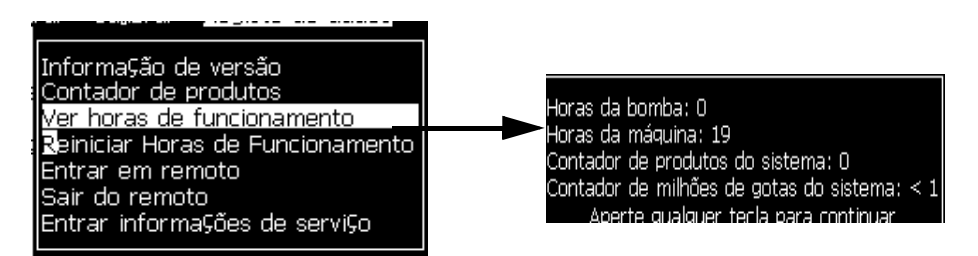

*Figura 4-18: Ver Horas de Funcionamento*

**2** Pressione qualquer tecla para fechar a caixa de diálogo Horas de funcionamento e retornar à tela Menu.

#### **Como reiniciar as horas de funcionamento**

As horas de funcionamento devem ser reiniciadas apenas sob circunstâncias especiais, tais como a substituição da bomba do sistema de tinta, e esta operação apenas deverá ser realizada por técnicos de assistência autorizados.

| -Zerar horas de funcionamento-     |                |
|------------------------------------|----------------|
| Definir horas de alarme da máquina | $\overline{0}$ |
| Zerar horas de funcionamento da    | Não            |

*Figura 4-19: Reiniciar horas de funcionamento*

## **Como configurar a porta serial**

As portas de comunicação da série RS-232 e RS-485 são as portas padrão da impressora Videojet 1530. Para mais informações contacte seu suporte técnico local.

As portas de comunicação da impressora podem ser preparadas para a transmissão de informação de registro de dados entre a porta e um dispositivo remoto.

**1** Abra o menu *Configurar* (pressione *Alt+C*).

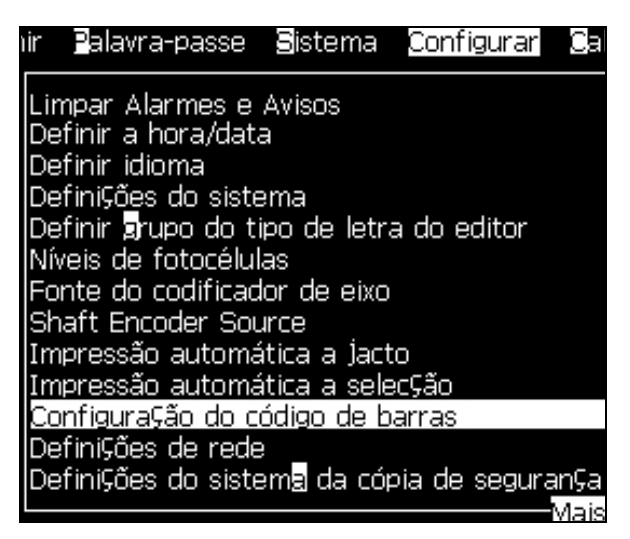

*Figura 4-20: Menu Configurar*

**2** Selecione a opção *Configuração da porta serial* e pressione a tecla *Enter*. A caixa de diálogo *Configurar Portas Seriais* aparece (veja [Figura](#page-54-0) 4-21).

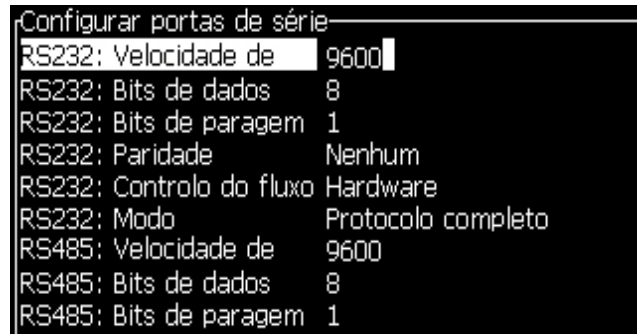

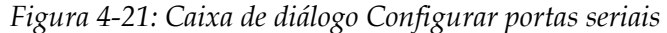

<span id="page-54-0"></span>**3** Você pode configurar os seguintes parâmetros:

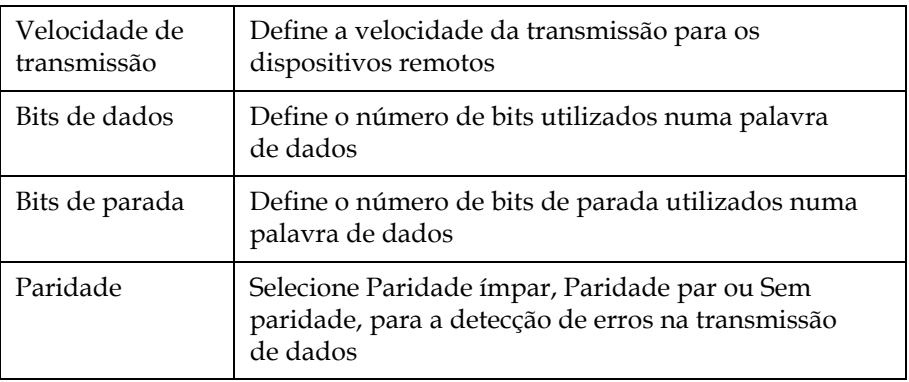

**4** Pressione a tecla *Enter* quando terminar a configuração da porta.

## **Como configurar a porta Ethernet**

Consulte o anexo Protocolo de comunicação WSI/ESI para obter mais informações.

## **Como introduzir a informação da assistência técnica**

Você pode registrar a informação da assistência técnica na impressora.

**1** Abra o menu *Registro de dados* (pressione *Alt+D*).

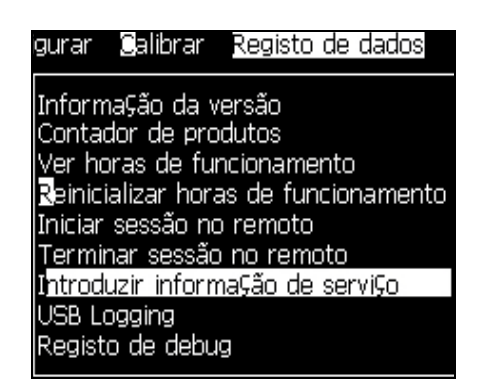

*Figura 4-22: Introduzir informação da assistência técnica*

**2** Selecione a opção *Introduzir informação da assistência técnica* e pressione a tecla *Enter*. A caixa de diálogo *Introduzir informação da assistência técnica* aparece (veja [Figura](#page-55-0) 4-23).

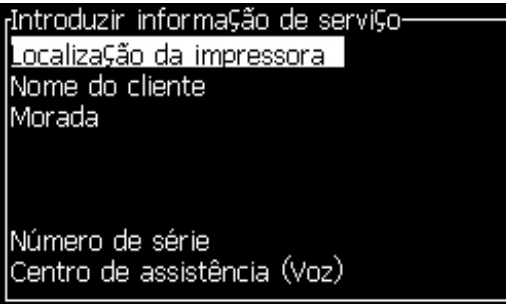

*Figura 4-23: Caixa de diálogo Introduzir informação da assistência técnica*

<span id="page-55-0"></span>**3** Introduza a seguinte informação nos campos:

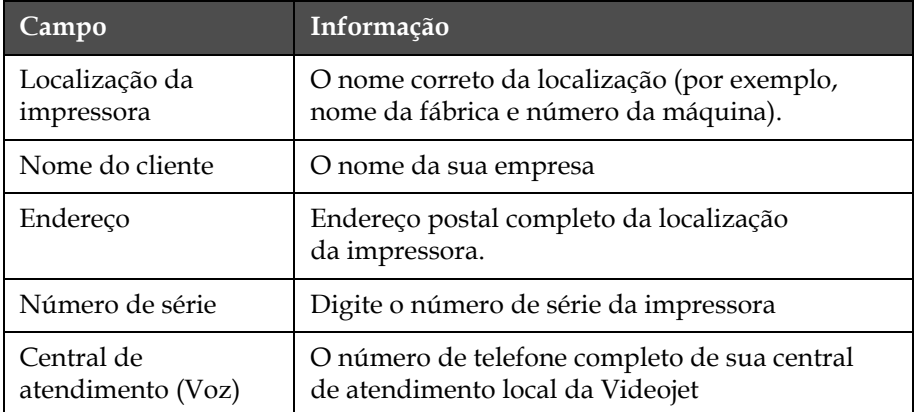

**4** Pressione a tecla *Enter* quando terminar de digitar a informação necessária.

## **Como criar uma mensagem**

Consulte a seção ["Gerenciar mensagens" na página](#page-84-0) 5-19 para obter mais informações.

## **Configuração da impressora**

A impressora é configurada através do menu *Imprimir* (veja [Figura](#page-56-1) 4-24). Pressione *Alt+P* para abrir o menu *Imprimir.*

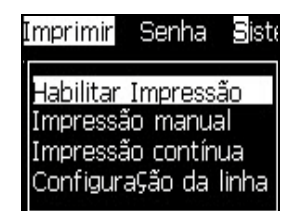

*Figura 4-24: Menu Imprimir*

## <span id="page-56-1"></span>**Ativar impressão**

Selecione a opção *Ativar impressão* no menu *Imprimir*. O menu *Controle de Impressão* (veja [Figura](#page-56-0) 4-25) aparece. Ou, pressione ALT + F1 para iniciar a impressão.

| Controle de impressão        |             |
|------------------------------|-------------|
|                              |             |
| Imprimir                     | Desabilitar |
| Buffer duplo de impressão    | Desligado   |
| Origem encoder               | Interno     |
| Origem fotocélula            | Externo 1   |
| Print ACK                    | Desligado   |
| Código ASCII do ACK          | П           |
| Distância produto/cabeça(mm) | 2           |
| Reconhecer impressão de      | Desligado   |

*Figura 4-25: Menu Controle de impressão*

<span id="page-56-0"></span>A [Tabela](#page-57-0) 4-3 descreve as opções disponíveis no menu *Controle de impressão*.

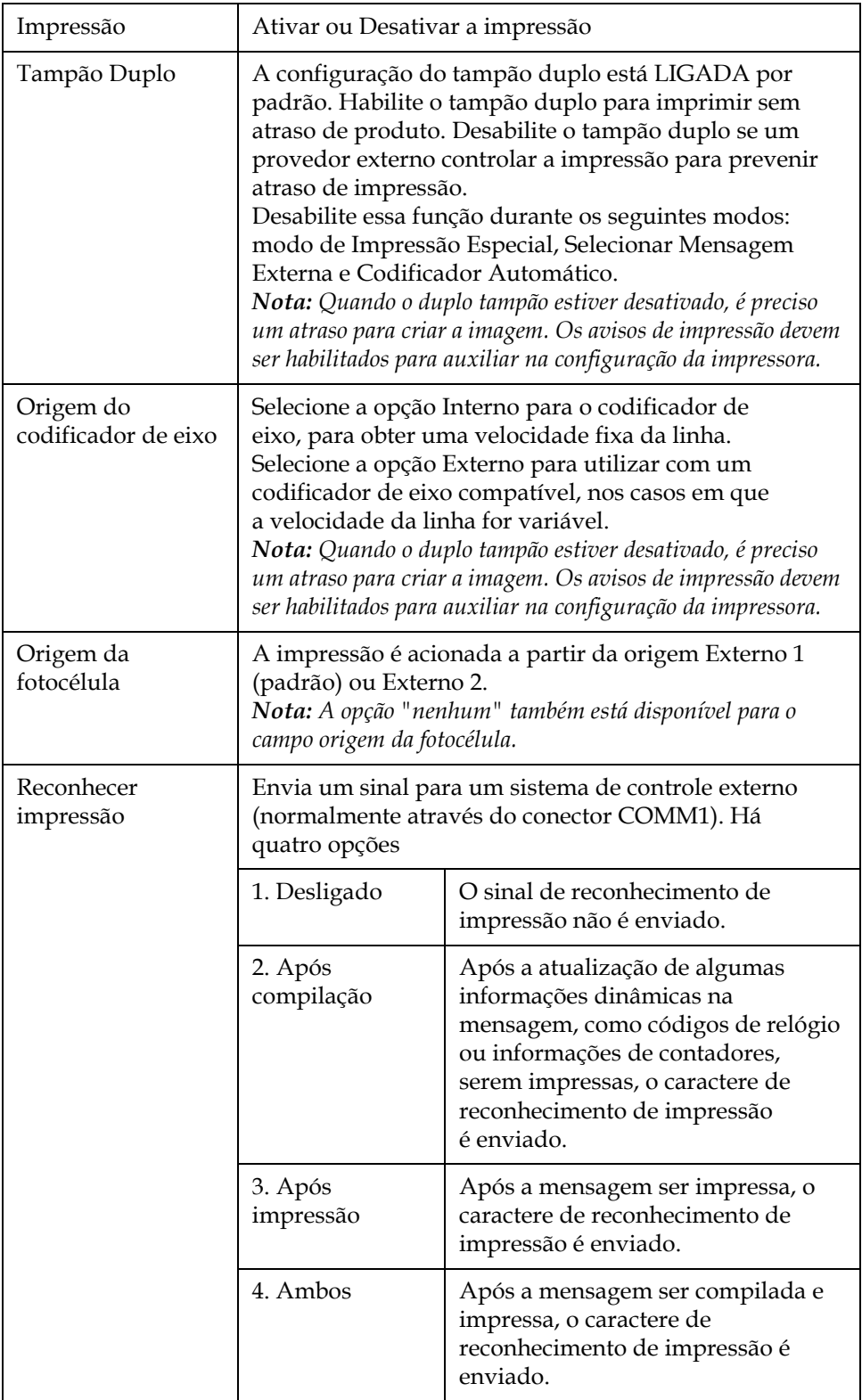

<span id="page-57-0"></span>*Tabela 4-3: Menu Controle de impressão*

| Imprimir código | Define o código de caracteres ASCII (0 a 255) enviado    |
|-----------------|----------------------------------------------------------|
| ACK ASCII       | para o sistema de controle.                              |
| Distância de    | É necessário digitar a distância definida entre a cabeça |
| alcance         | de impressão e o produto.                                |

*Tabela 4-3: Menu Controle de impressão*

## **Opção de impressão manual**

Selecione *Impressão Manual* [\(Figura 4-24 na página](#page-56-1) 4-17) no menu *Imprimir*, se não quiser que a impressão se inicie a partir de uma fonte externa. Quando der a ordem de impressão, a impressora imprimirá uma cópia da mensagem.

## **Como usar a opção de impressão contínua**

Se o modo *Impressão contínua* [\(Figura 4-24 na página](#page-56-1) 4-17) for ativado, a mensagem é impressa continuamente. A mensagem é impressa apenas se a entrada Detecção de produtos estiver ativada. Esta opção é utilizada quando for necessário imprimir as mensagens em intervalos de tempo corretos e regulares, em produtos consecutivos.

- **1** Selecione *Impressão contínua* no *Menu Imprimir*. A caixa de diálogo *Impressão contínua* aparece ([Figura](#page-59-0) 4-26).
- **2** Selecione PEC *ativado*. Isso permite exibir a margem de subida ou descida da fotocélula para início da impressão.

*Nota: Ao habilitar a opção PEC ativado, a impressora deve obter um sinal de borda dianteira ou traseira (do produto) da fotocélula para iniciar a impressão.*

**3** Alternativamente, selecione PEC *bloqueado*. Isso permite exibir um sinal contínuo (por exemplo: substrato) para manutenção da impressão.

*Nota: Ao habilitar a opção PEC bloqueado, a impressora deve obter um sinal contínuo para prosseguir com a impressão.*

| Controle de impressão                                                                       |             |
|---------------------------------------------------------------------------------------------|-------------|
| Imprimir                                                                                    | Desabilitar |
| Buffer duplo de impressão                                                                   | Ligado      |
| Origem encoder                                                                              | Interno     |
| Origem fotocélula                                                                           | Externo 1   |
|                                                                                             | Desligado   |
|                                                                                             | Ο           |
|                                                                                             | 1           |
|                                                                                             |             |
| Print ACK<br>Código ASCII do ACK<br>Distância produto/cabeça(mm)<br>Reconhecer impressão de | Desligado   |

<span id="page-59-0"></span>*Figura 4-26: Caixa de diálogo Impressão contínua*

**4** Defina o atraso do *Modo SE* para usar impulsos do codificador de eixo externo e definir a distância entre o início de cada impressão.

| Controle de impressão-       |                    |
|------------------------------|--------------------|
| <u>Imprimir</u>              | <b>Desabilitar</b> |
| Buffer duplo de impressão    | Ligado             |
| Origem encoder               | Interno            |
| Origem fotocélula            | Externo 1          |
| Print ACK                    | Desligado          |
| Código ASCII do ACK          | П                  |
| Distância produto/cabeça(mm) | 1                  |
| Reconhecer impressão de      | Desligado          |

*Figura 4-27: Modo SE*

**5** Se não houver codificador de eixo externo, defina o atraso do *modo por tempo* para usar os impulsos gerados internamente e definir a distância entre cada impressão.

| Controle de impressão-       |                    |
|------------------------------|--------------------|
|                              |                    |
| Imprimir                     | <b>Desabilitar</b> |
| Buffer duplo de impressão    | Ligado             |
| Origem encoder               | Interno            |
| Origem fotocélula            | Externo 1          |
| Print ACK                    | Desligado          |
| Código ASCII do ACK          | П                  |
| Distância produto/cabeça(mm) | 1                  |
| Reconhecer impressão de      | Desligado          |
|                              |                    |

*Figura 4-28: modo por tempo*

- **6** Defina o atraso necessário para o modo selecionado com um intervalo de 1 a 10.000.
- **7** Defina o atraso do *Modo de distância* para usar um intervalo de distância definido pelo usuário entre o início de cada impressão.

| Controle de impressão        |             |
|------------------------------|-------------|
| Imprimir                     | Desabilitar |
| Buffer duplo de impressão    | Ligado      |
| Origem encoder               | Interno     |
| Origem fotocélula            | Externo 1   |
| Print ACK                    | Desligado   |
| Código ASCII do ACK          | П           |
| Distância produto/cabeça(mm) | 1           |
| Reconhecer impressão de      | Desligado   |
|                              |             |

*Figura 4-29: Modo de distância*

*Nota: Se em codificação externa, as configurações PPI ou PPMM corretas devem ser inseridas no menu de configuração da linha para a impressora calcular a distância de repetição correta.Impressão DIN*

A impressão DIN inverte e imprime ao contrário impressões alternadas, para que a mensagem possa ser lida a partir de qualquer direção. Quando se executa a impressão em cabos, é utilizado este método.

## **Como imprimir mensagens**

É necessário selecionar uma mensagem antes de iniciar o processo de impressão.

## **Como selecionar uma mensagem**

A tela rápida avisa que está pronta para impressão, com a mensagem em uma caixa localizada na parte inferior da tela. O nome da mensagem é apresentado no topo da caixa, e uma pré-visualização da mensagem é apresentada na caixa.

Para selecionar uma mensagem, proceda do seguinte modo:

**1** Abra o menu *Mensagens* e selecione a opção *Selecionar impressão de mensagem*. A caixa de diálogo *Selecionar mensagem para impressão* aparece.

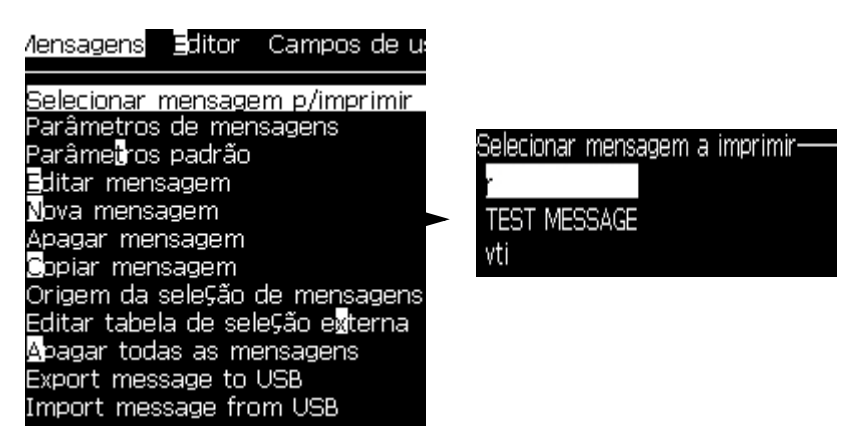

*Figura 4-30: Selecionar impressão de mensagem*

**2** Pressione a tecla *Seta para cima* ou *Seta para baixo* para realçar a mensagem pretendida. A mensagem realçada é exibida na parte WYSIWYG da tela

*Nota: Você pode digitar o nome da mensagem que selecionou para impressão. A barra seletora realça automaticamente a mensagem pretendida.*

**3** Pressione a tecla *Enter* para selecionar a mensagem para impressão. A mensagem selecionada é exibida na parte **WYSIWYG** da tela.

#### **Como iniciar a impressão**

A sequência predefinida é o Início com limpeza.

*Nota: Você pode selecionar a opção de Início rápido para ativar o jato de tinta. Os técnicos de assistência utilizam este recurso. Consulte o manual de assistência técnica para obter mais informações.*

**1** Pressione a tecla F1 para iniciar a sequencia de partida do jato. Durante a sequencia, o icone de jato iniciando deve piscar no display.

A sequencia leva aproximadamente 1 minuto. Quando a

sequencia estivar completa, o icone fica acionado direto.

- **2** para iniciar o processo de impressão, proceder como abaixo , passo a passo:
	- A impressão deve estar ativada (acesse Imprimir > Habilitar impressão. O menu Controle de impressão aparece. Selecione Habilitar) (Tecla rápida: ALT + F1).
	- A fotocélula deve enviar um disparo de impressão.
	- talvez seja necessário ajustar os parametros da mensagem.

• O nível da fotocélula talvez tenha que ser ajustado (access Configure > Photocell Levels).

*Nota: Quando a impressão estiver habilitada, o LED verde do painel ficará aceso direto.*

#### **Monitorar a impressão**

Quando a impressora está em funcionamento, utilize os seguintes indicadores para monitorar o estado:

- Os ícones de estado existentes na tela
- Os LEDs existentes no teclado
- O módulo de alarme luminoso (opcional)

#### **Como parar a impressão**

Desabilite a impressão para interromper a impressão (acesse Imprimir > Habilitar impressão. O menu Controle de impressão aparece. Selecione Desabilitar) (Tecla rápida: ALT + F1).

Selecione Desabilitar. O operador pode parar de imprimir desligando o jato na parada limpa ou parada rápida. A sequencia padrão é a parada limpa. A sequencia de parada rápida é utilizada por ténicos Videojet. Para mais detalhes referir-se ao manual de serviço.

Pressione a tecla *F1* para iniciar a seqüência de parada do jato.

*Nota: Quando a impressão está habilitada o LED verde do painel fica aceso direto.*

Durante esta sequência, o ícone **de parada do jato pisca na tela.** 

A seqüência demora um minuto para terminar. Quando a seqüência é concluída, o ícone fica permanentemente aceso.

A impressão pára automaticamente depois que a seqüência de parada do jato estiver concluída.

*Nota: Não desligue a impressora até que o ciclo de limpeza esteja concluído.*

## **Como instalar e imprimir fontes personalizadas**

Este procedimento mostra como instalar fontes personalizadas e imprimir mensagens usando a fonte personalizada.

- A altura da Fonte personalizada deve corresponder à altura da fonte padrão disponível na impressora. A seguir, apresentamos a lista das alturas de fonte disponíveis.
	- 5 -altura
	- 7 -altura
	- 9 -altura
	- 12 -altura
	- 16 -altura
	- 24 -altura
	- 34 -altura
- O arquivo da fonte personalizada precisa estar no formato \*.abf2.
- A convenção da nomenclatura da fonte precisa estar no formato xxhigh\_custom.abf2. xx representa a altura da fonte. (Ex.: um arquivo de fonte personalizada com altura 16 precisa ter o nome 16high\_custom.abf2).
- Entre em contato com sua equipe de vendas local da Videojet para solicitações de fontes SAR personalizadas.

#### **Instalação**

Inserir informações de assistência técnica Para instalar uma fonte personalizada, proceda do seguinte modo:

- **1** Copie a fonte personalizada que você deseja instalar na raiz de uma unidade Flash USB.
- **2** Insira a unidade Flash USB no soquete USB na lateral da impressora.
- **3** Pressione as teclas CTRL + F4 para listar os arquivos na unidade USB.
- **4** Selecione o arquivo da fonte a ser instalada.
- **5** Pressione a tecla *Enter*. A mensagem a seguir é exibida na tela para confirmar a atualização.

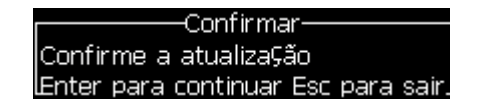

**6** Pressione a tecla *Enter*. A mensagem a seguir é exibida na tela.

*Observação: o usuário precisa aguardar alguns segundos até que a observação seja exibida solicitando a religação da impressora.*

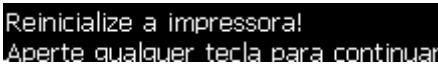

**7** Religue a impressora para aplicar as atualizações.

#### **Criar e imprimir uma mensagem**

Para criar e imprimir uma mensagem usando uma fonte personalizada, proceda do seguinte modo:

**1** Pressione a tecla F3 (enquanto estiver na tela Editor) para exibir a tela Atributos do Editor

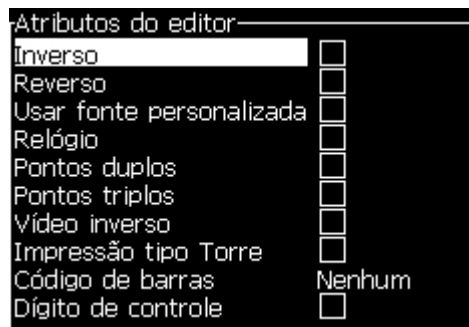

*Figura 4-31: Atributo do Editor*

- **2** Selecione a fonte personalizada Usar e pressione a tecla Enter.
- **3** Pressione a tecla F1 para selecionar a fonte personalizada.

*Observação: defina a altura da fonte de modo a corresponder à altura da fonte personalizada.*

- **4** Insira a mensagem no editor de mensagens.
- **5** Pressione Shift + F1 para salvar e sair.

*Observação: selecione a mensagem a ser impressa, caso não esteja carregada.*

## **Desligar a impressora**

## **Atenção**

DANOS AO EQUIPAMENTO. Desligue a impressora depois que o ciclo de parada do jato estiver concluído. A não observância desta precaução pode resultar na necessidade de manutenção adicional.

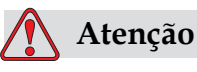

DANOS AO EQUIPAMENTO. Não inicie e pare a impressora muitas vezes.

Quando se pára a impressora, ela utiliza o fluido de compensação para lavar o sistema. Se iniciar e parar a impressora muitas vezes, ela utilizará uma grande quantidade de fluido de compensação. O uso excessivo de solvente pode causar nível alto da tinta no núcleo ou erro de viscosidade muito baixa. Para prevenir estas falhas use a partida e parada rápida de jato sempre que necessário.

Pressione o interruptor da alimentação elétrica para desligar a impressora.

*Nota: Inicie a impressora uma vez a cada três meses. Se a impressora for permanecer desligada por mais de três meses, execute a rotina de desligamento estendido.*

# **5 Interface de usuário**

## **Introdução**

Este capítulo descreve como usar a interface de usuário (IU), para executar as seguintes operações:

- Criar mensagens
- Editar mensagens
- Salvar mensagens
- Criar campos de usuário

A interface do usuário contém telas:

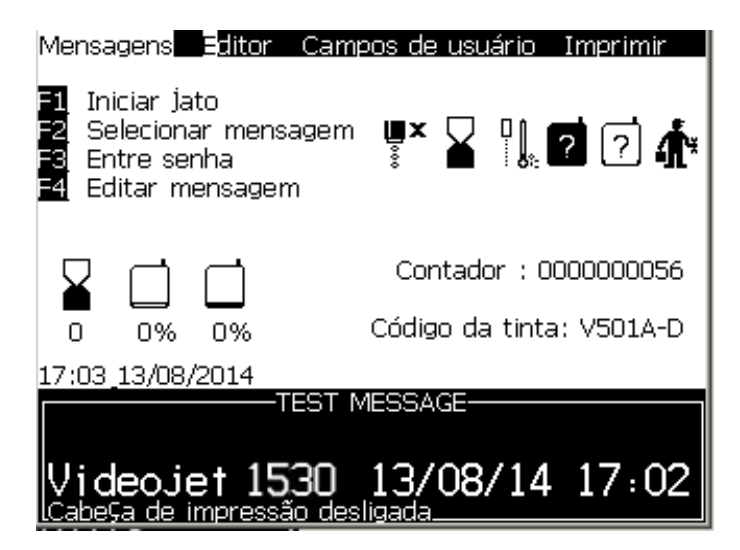

*Figura 5-1: Tela Menu*

## <span id="page-66-0"></span>**Tela de Menu**

Quando se inicia a sessão, a primeira tela que aparece é a tela Menu. A tela Menu dispõe de uma fila de menus ao longo do topo da tela. Os menus permitem o acesso rápido e fácil às diferentes funções da impressora. Só é possível ver cinco menus na tela (veja Figura [5-1 na página](#page-66-0) 5-1); pressione a tecla *Seta para a esquerda* ou a tecla *Seta para a direita* para ir aos outros menus.

## **Tela Rápida**

A Tela Rápida é como a tela Menu, mas não dispõe de uma fila de menus no topo da tela. Esta tela proporciona acesso rápido a diferentes funções da impressora (consulte a Tabela [5-2 na página](#page-70-0) 5-5 para obter mais informações).

#### **Como selecionar os menus e itens**

Para selecionar os menus e os itens dentro deles, use as teclas de seta ou as teclas de atalho.

#### **Teclas de seta**

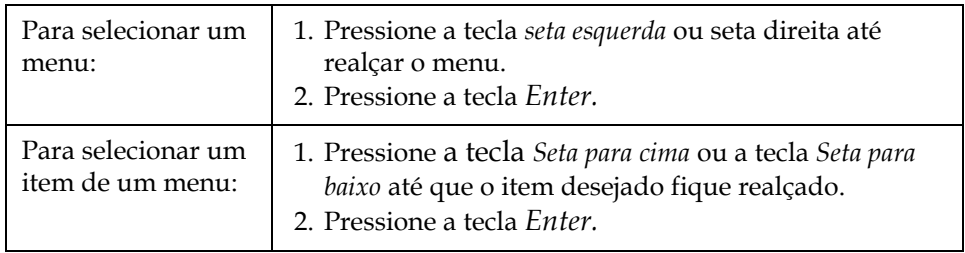

*Nota: Se houver mais itens no menu do que os que podem ser exibidos na tela, a etiqueta Mais aparecerá próxima do topo ou na parte de baixo do menu. +Por exemplo, consulte a Figura [5-2 na página](#page-67-0) 5-2. Esta etiqueta indica que há mais entradas do menu disponíveis, acima ou abaixo dos itens que são exibidos. Pressione a tecla Seta para cima ou a tecla Seta para baixo para se deslocar ao longo dos itens.*

<span id="page-67-0"></span>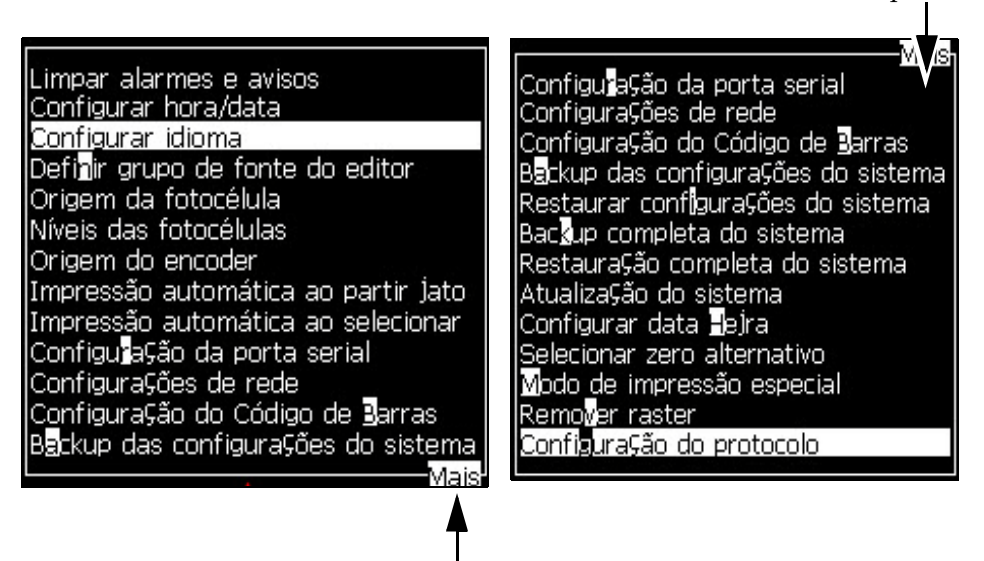

*Figura 5-2: A etiqueta Mais* Etiqueta Mais

Etiqueta Mais

## **Teclas de atalho**

Para ir aos diferentes menus existentes no menu principal, mantenha pressionada a tecla *Alt* e pressione o caractere realçado. Os menus e respectivas teclas de atalho são apresentados na [Tabela](#page-68-0) 5-1.

| Menu                          | Tecla de atalho |
|-------------------------------|-----------------|
| Mensagens                     | $AI.T+M$        |
| Editor                        | $AI.T+F$        |
| Campos de Usuário             | ALT+U           |
| Imprimir                      | $AI.T+P$        |
| Senha                         | $AI.T+W$        |
| Sistema                       | $AI.T+S$        |
| Configurar                    | $AI.T+C$        |
| Calibração                    | $AI.T+I$ .      |
| Registro de dados             | $AI.T+D$        |
| Mudança na altura<br>da fonte | $F1*$           |
| Selecione Campo<br>de Usuário | $F2*$           |
| modificar Atributos           | $F3*$           |
| Parâmetros<br>mensagem        | $FA*$           |

*Tabela 5-1: Teclas de atalho*

<span id="page-68-0"></span>\*-Essas teclas de atalho aparecem apenas no menu Editor.

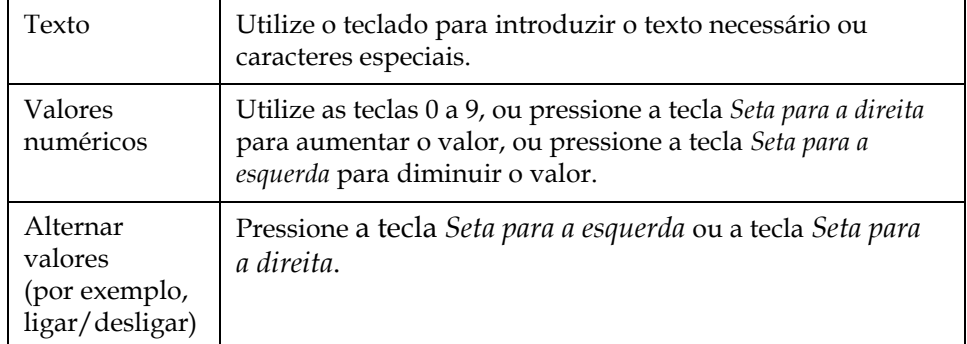

#### **Como introduzir texto, números e alternar valores**

#### **Tecla Esc**

Para sair de um menu sem fazer qualquer alteração nas configurações, pressione a tecla *Esc*.

#### **Teclas programáveis**

As quatro teclas de função (*F1* a *F4*) são conhecidas como teclas programáveis. Em condições normais, a IU atribui funções predefinidas a essas teclas. Quando se mantém pressionadas as teclas *Alt* ou *Ctrl,* a IU atribui diferentes funções às teclas de função.

As funções predefinidas das teclas de função são apresentadas na [Figura](#page-85-0) 5-3.

As funções que estão disponíveis para as diferentes combinações de teclas são apresentadas na Tabela [5-2 na página](#page-70-0) 5-5.

| <b>Tecla</b>                                                                        | Função                                                                                                    |  |  |  |  |
|-------------------------------------------------------------------------------------|----------------------------------------------------------------------------------------------------|--|--|--|--|
|                                                                                     | Se mantiver pressionada a tecla Alt                                                                                 |  |  |  |  |
|                                                                                     |                                                                                                    |  |  |  |  |
|                                                                                     | Messages Éditeur Champs-d'utilisateur Imprimer                                                                      |  |  |  |  |
|                                                                                     |                                                                                                    |  |  |  |  |
| Lancer l'impression                                                                 | Nouveau message $\P^{\times}$ $\mathbf{\hat{f}}$ : $\mathbf{R}$ $\mathbf{R}$ $\mathbf{R}$ $\mathbf{R}$ $\mathbf{R}$ |  |  |  |  |
|                                                                                     | Editer le champ d'utilisateur                                                                                       |  |  |  |  |
|                                                                                     |                                                                                                    |  |  |  |  |
|                                                                                     | Nbre impressions : 0000000000                                                                                       |  |  |  |  |
| 100% 100%<br>n                                                                      | référence de l'encre: V501A-D                                                                                       |  |  |  |  |
| 09:04 28/08/2014                                                                    | TEST MESSAGE                                                                                                    |  |  |  |  |
|                                                                                     |                                                                                                    |  |  |  |  |
|                                                                                     | ideojet 1530 28/08/14 09:04                                                                                         |  |  |  |  |
| F1                                                                                  | Iniciar a Impressão (ou Parar Impressão se a impressora                                                             |  |  |  |  |
|                                                                                     | estiver no modo de impressão)                                                                                       |  |  |  |  |
| F <sub>2</sub>                                                                      | Nova mensagem                                                                                                    |  |  |  |  |
| F <sub>3</sub>                                                                      | Parâmetros da mensagem                                                                                              |  |  |  |  |
| F4                                                                                  | Editar Campo de Usuário                                                                                             |  |  |  |  |
| Se mantiver pressionada a tecla Ctrl                                                |                                                                                                    |  |  |  |  |
|                                                                                     |                                                                                                    |  |  |  |  |
|                                                                                     | Messages Éditeur Champs d'utilisateur Imprimer                                                                      |  |  |  |  |
| Lancer l'impression                                                                 |                                                                                                    |  |  |  |  |
|                                                                                     | Nouveau message $\P^{\times}$ $\mathbf{\hat{M}}$ $\mathbf{R}$ $\mathbf{R}$ $\mathbf{R}$ $\mathbf{R}$                |  |  |  |  |
|                                                                                     | Editer le champ d'utilisateur                                                                                       |  |  |  |  |
|                                                                                     | Nbre impressions : 0000000000                                                                                       |  |  |  |  |
| <u>M</u>                                                                            | référence de l'encre; V501A-D                                                                                       |  |  |  |  |
| 100% 100%<br>0<br>09:04 28/08/2014                                                  |                                                                                                    |  |  |  |  |
|                                                                                     | <b>TEST MESSAGE-</b>                                                                                                |  |  |  |  |
|                                                                                     |                                                                                                    |  |  |  |  |
| <sup>)</sup> i deojet 1530 28/08/14 09:04<br><sup>ête d'impression désactivée</sup> |                                                                                                    |  |  |  |  |
| F1                                                                                  | Início Rápido (ou Parada Rápida se o jato estiver em                                                                |  |  |  |  |
|                                                                                     | funcionamento)                                                                                                    |  |  |  |  |
| F <sub>2</sub>                                                                      | Limpeza do bico injetor                                                                                             |  |  |  |  |
| F <sub>3</sub>                                                                      | Impressão contínua                                                                                                  |  |  |  |  |

<span id="page-70-0"></span>*Tabela 5-2: Teclas programáveis*

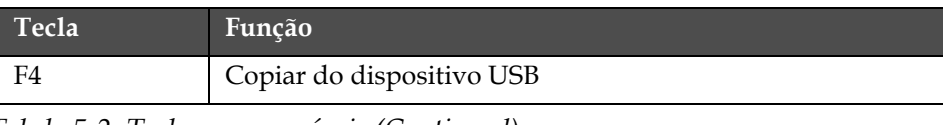

*Tabela 5-2: Teclas programáveis (Continued)*

## **Descrição do menu**

## **Menu Mensagens**

| Menu Mensagens                                                                                                    | Comandos                               | Função                                                                                                    |
|----------------------------------------------------------------------------------------------------|----------------------------------------|----------------------------------------------------------------------------------------------------|
| Editor Campos de Usuá<br>Mensagens<br><u> Selecionar mensagem para imprimir</u><br>Parâmetros da <u>M</u> ensagem<br>Parâme <mark>t</mark> ros Padrão<br><b>≣</b> ditar Mensagem<br>Nova Mensagem<br>Apagar Mensagem<br><b>S</b> opiar Mensagem<br>Origem da seleção de mensagens<br>Editar tabela de seleção externa<br>pagar todas as Mensagens<br>Export message to USB<br>Import message from USB | Selecionar<br>Impressão de<br>mensagem | Abre a caixa de diálogo Selecionar mensagem<br>para impressão. Selecione uma mensagem para<br>imprimir ou editar.                                                                                                    |
|                                                                                                    | Parâmetros da<br>mensagem              | Abre os parâmetros da mensagem selecionada.<br>Todos os parâmetros podem ser alterados.                                                                                                    |
|                                                                                                    | Parâmetros padrão                      | Abre o menu Parâmetros padrão. Todos os<br>parâmetros padrão para novas mensagens<br>podem ser alterados.                                                                                                    |
|                                                                                                    | Editar mensagem                        | Abre a caixa de diálogo Selecionar mensagem<br>para edição. A mensagem selecionada é aberta<br>na tela de edição. Para guardar a mensagem<br>editada, vá ao menu Editor.                                                                                                    |
|                                                                                                    | Nova mensagem                          | Abre a caixa de diálogo Nova mensagem.<br>O sistema pede que digite um novo nome<br>de mensagem. O usuário pode digitar a nova<br>mensagem na tela de edição. Para guardar<br>a nova mensagem, vá ao menu Editor. Os<br>parâmetros para a nova mensagem são<br>configurados como valores padrão. |
|                                                                                                    | Excluir uma<br>mensagem                | Abre a caixa de diálogo Selecionar mensagem<br>para exclusão. A mensagem selecionada é<br>excluída.<br>Nota: Não é possível excluir a mensagem de teste<br>e a mensagem selecionada para impressão<br>(mostrada como WYSIWYG).                                                                   |
|                                                                                                    | Copiar mensagem                        | Abre a caixa de diálogo Copiar mensagem.<br>Digite os nomes das mensagens nos<br>campos De e Para.<br>Se já houver uma mensagem e você tentar<br>copiar o conteúdo para essa mensagem,<br>a seguinte mensagem aparecerá na tela:<br>"Já existe. Deseja substituir?"<br>(responda com S ou N).    |

*Tabela 5-3: Menu de Mensagens e Comandos*
| <b>Menu Mensagens</b> | Comandos                                                                                                    | Função                                                                                                    |  |
|-----------------------|----------------------------------------------------------------------------------------------------|----------------------------------------------------------------------------------------------------|--|
|                       | Origem da Seleção<br>de Mensagem<br>(padrão para a<br>Videojet 1530, se<br>PCB3 estiver<br>instalado)                 | Abre a caixa de diálogo Origem selecionada da<br>mensagem, com as opções Interna ou Externa. É<br>possível selecionar o formato binário ou BDC<br>ou utilizar a função de inversão para inverter<br>os dados (alto a baixo). Use as opções para<br>configurar o modo com as entradas são lidas.                               |  |
|                       | Editar tabela de<br>seleção externa*<br>(padrão para a<br>Videojet 1530, se<br>PCB <sub>3</sub> estiver<br>instalado) | Abre o menu Seleção de mensagem externa.<br>Digite os nomes das mensagens que devem<br>ficar disponíveis para a origem externa.<br>Os nomes das mensagens externas podem ser<br>adicionados, editados ou excluídos. Pressione<br>a tecla F2 para selecionar nomes de<br>mensagens a partir da lista dos nomes<br>disponíveis. |  |
|                       | Excluir todas as<br>mensagens                                                                                         | Exclui todas as mensagens internas.                                                                                                    |  |
|                       | Exportar<br>Mensagem para<br><b>USB</b>                                                                               | É possível transferir uma única mensagem<br>e todos os recursos por ela usados da<br>impressora para uma unidade USB (se<br>desejar transferir as mensagens para<br>impressão em outra impressora).                                                                                                    |  |
|                       | Importar<br>Mensagem de USB                                                                                           | É possível transferir uma única mensagem<br>e todos os recursos por ela usados da uma<br>unidade USB para a impressora.                                                                                                    |  |

*Tabela 5-3: Menu de Mensagens e Comandos (Continued)*

## **Editor**

Os comandos do Menu *Editor* somente são mostrados na tela de Edição de Mensagem. Se o Editor de Mensagem estiver fechado, a única opção mostrada no menu Editor será "Usado somente com o Editor".

*Nota: Todos os comandos do Editor estão disponíveis a partir de senha nível 1.*

| <b>Menu Editor</b>                                                                                                    | Comandos                    | Função                                                                                                    |
|----------------------------------------------------------------------------------------------------|-----------------------------|----------------------------------------------------------------------------------------------------|
| Selecionar fonte<br>inserir campo de usuário<br>Modificar atributos<br>Atributos em linha<br><b>S</b> opiar texto<br>Colar texto<br>Definir tipo de teclado<br>Salvar mensagem<br>Salvar e Sair | Selecionar Fonte            | Abre o menu Selecionar Fonte. A fonte selecionada<br>é aplicada ao texto selecionado na mensagem.<br>Nota: pressione F1 para alterar a altura da fonte.                                                                                                    |
|                                                                                                    | Inserir campo de<br>usuário | Abre o menu Selecionar campo de usuário. Os conteúdos<br>dos campos de usuário são copiados para a mensagem<br>no momento da impressão.<br>Exemplo: data de validade, código de turno.<br>Nota: pressione F2 para selecionar o campo de usuário.                                                     |
| Limpar mensagem<br><b>A</b> bandonar                                                                                                    | Modificar<br>atributos      | Abre o menu Editor de atributos. Podem ser definidos<br>um ou mais atributos. Os atributos definidos são<br>aplicados ao texto selecionado na mensagem.<br>(Os atributos são propriedades que podem ser<br>aplicadas aos caracteres individuais).<br>Nota: pressione F3 para modificar os atributos. |
|                                                                                                    | Atributos em<br>linha       | Abre o menu Editor de atributos. Os atributos<br>selecionados são aplicados ao texto que está prestes<br>a ser introduzido na mensagem.                                                                                                    |
|                                                                                                    | Copiar texto                | Copia o texto selecionado para a área de transferência.                                                                                                    |
|                                                                                                    | Colar texto                 | Cola o texto a partir da área de transferência para a<br>posição do cursor.                                                                                                    |
|                                                                                                    | Definir tipo de<br>teclado  | Abre o menu Selecionar tipo de teclado. Selecione o tipo<br>de teclado que será utilizado para a sessão de edição.<br>É possível incluir caracteres de alfabetos de mais de<br>um idioma em uma mensagem.                                                                                            |
|                                                                                                    | Salvar mensagem             | Salva a mensagem que está sendo editada e mantém<br>aberta a tela do editor.                                                                                                    |
|                                                                                                    | Salvar e sair               | Salva a mensagem que está sendo editada e sai da tela<br>do editor.                                                                                                    |
|                                                                                                    | Apagar<br>mensagem          | Exclui o conteúdo da mensagem e mantém aberta<br>a tela do editor.                                                                                                    |
|                                                                                                    | Sair                        | Sai da tela do editor sem guardar quaisquer alterações<br>da mensagem.                                                                                                    |

*Tabela 5-4: Menu Editor e comandos*

# **Campos de usuário**

*Nota: Todos os comandos do Campo do Usuário estão disponíveis a partir de senha nível 1.*

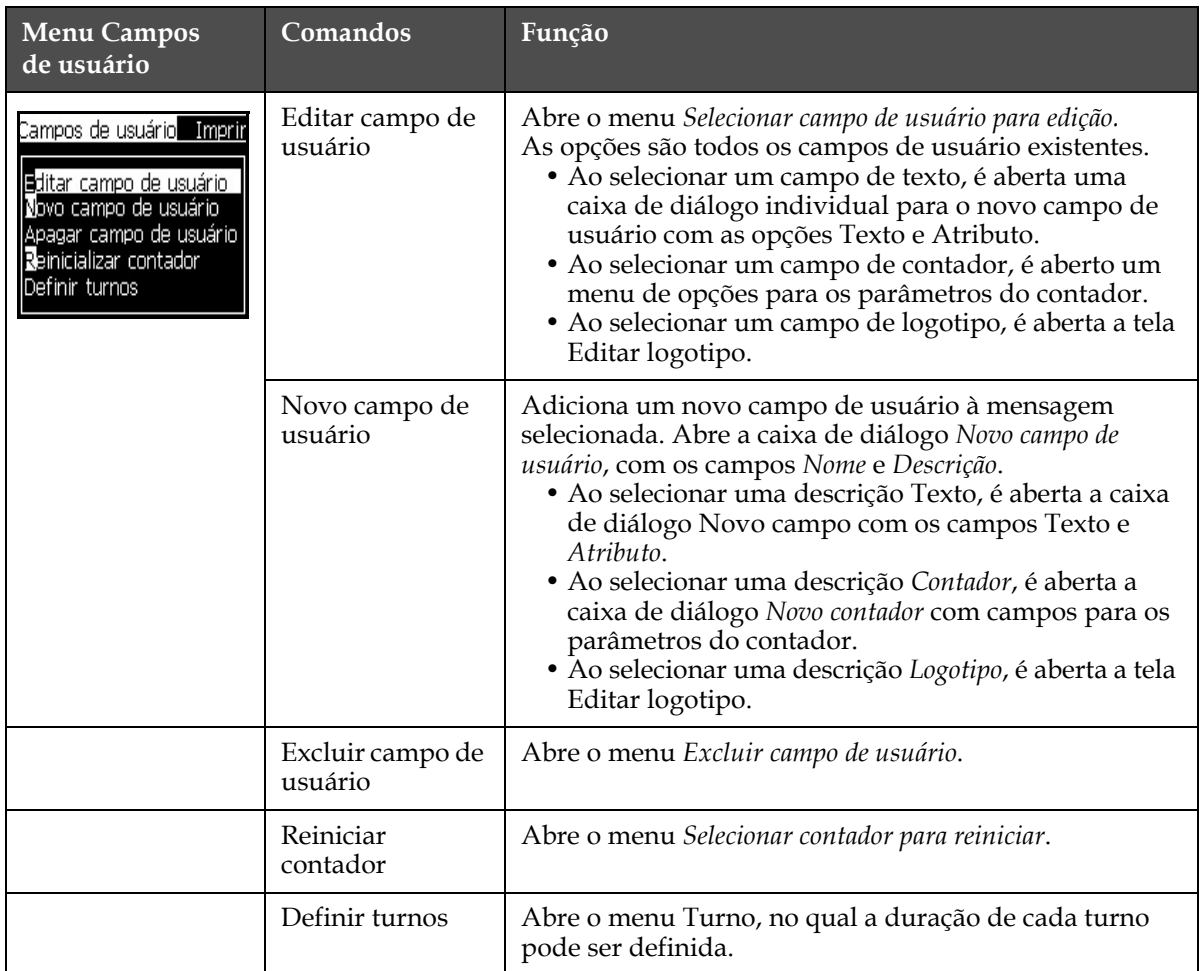

*Tabela 5-5: Menu Campos de usuário e comandos*

# **Menu Imprimir**

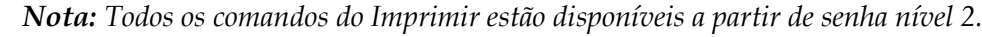

| Menu Imprimir                                                                          | Comandos                 | Função                                                                                                    |
|----------------------------------------------------------------------------------------|--------------------------|----------------------------------------------------------------------------------------------------|
| Imprimir Senha Siste                                                                   | Ativar impressão         | Abre o menu Controle de impressão. A opção Imprimir<br>pode ser alternada entre Ativar e Desativar.                                                                                                    |
| Habilitar Impressão<br>Impressão manual<br>Impressão contínua<br>ConfiguraÇão da linha | Impressão<br>manual      | Em condições normais, a impressão é comandada por<br>um dispositivo externo (por exemplo, uma fotocélula ou<br>um temporizador interno).<br>Utilize a impressão manual para imprimir uma cópia<br>da mensagem selecionada, quando for dada a ordem<br>de impressão. Este recurso pode ser usado para verificar<br>o funcionamento da impressora enquanto ela não está<br>ligada. É preciso retirar a tampa da fotocélula para usar<br>a impressão manual. |
|                                                                                        | Impressão<br>contínua    | A mensagem é impressa continuamente, sem um<br>comando externo. Abre a caixa de diálogo Impressão<br>contínua. É possível alternar o modo contínuo entre<br>Desligado, Modo de distância, Modo SE e Modo por tempo.<br>Atraso do modo SE e Atraso do modo por tempo podem ser<br>ajustados individualmente entre 1 e 10.000 impulsos.<br>Para obter mais informações, consulte "Como usar a<br>opção de impressão contínua" na página 4-19.               |
|                                                                                        |                          | O Modo distância usa uma intervalo de distância<br>ajustável entre o início de cada impressão.                                                                                                    |
|                                                                                        |                          | O Modo SE utiliza impulsos do codificador de eixo<br>externo, para definir a distância entre o início de cada<br>impressão.                                                                                                    |
|                                                                                        |                          | O Modo por tempo utiliza impulsos gerados internamente,<br>para definir a distância entre o início de cada impressão.                                                                                                    |
|                                                                                        | Configuração da<br>linha | O menu Configuração da linha contém todas as<br>definições de calibração do codificador de eixo.<br>Ele também permite que o usuário configure as<br>unidades da mensagem em polegadas, mm ou traços.                                                                                                    |

*Tabela 5-6: Menu Imprimir e comandos*

# **Senha**

| <b>Menu Senha</b>                                                                                   | Comando                              | Função                                                                                                    |
|----------------------------------------------------------------------------------------------------|--------------------------------------|----------------------------------------------------------------------------------------------------|
| Digitar Senha<br>Proteger por senha<br>Definir senha para o nível 1<br>Definir senha para o nível 2 | Digitar Senha                        | Abre a caixa de diálogo Digitar senha, com<br>o nível de senha atual. O usuário deve<br>digitar uma senha para mudar para um<br>nível diferente de senha.                                                                                                    |
| Definir níveis de senha<br>Logout automático                                                        | Limpar senha                         | A senha é limpa do nível de acesso atual,<br>e o acesso retorna ao nível de senha<br>original (nível 0).                                                                                                    |
|                                                                                                    | Definir senha para<br>o nível 1      | Abre a caixa de diálogo Nova senha.<br>O usuário deve digitar uma nova senha<br>para o nível 1.                                                                                                    |
|                                                                                                    | Definir senha para<br>o nível 2      | Abre a caixa de diálogo Nova senha.<br>O usuário deve digitar uma nova senha<br>para o nível 2.                                                                                                    |
|                                                                                                    | Definir níveis de senha              | Abre o menu Alterar nível de senha. Este<br>menu dispõe de opções para a Tela rápida<br>e para cada um dos menus.<br>Quando uma opção é selecionada, uma<br>caixa de diálogo adicional aparece com<br>opções para alterar o nível de senha de<br>cada opção disponível no menu. Os níveis<br>de senha podem ser definidos pelo<br>usuário em um intervalo de 0 a 2, sendo<br>que o nível 0 não possui proteção por<br>senha. As funções com acesso de Nível 3<br>não podem ter os níveis de senha<br>alterados. |
|                                                                                                    | Encerramento<br>automático de sessão | Se o usuário não utilizar a IU durante<br>vários minutos (nenhuma entrada no<br>teclado), a impressora encerra a sessão<br>do usuário e apresenta nível 0 de acesso.                                                                                                    |
|                                                                                                    |                                      | Este recurso protege a impressora do<br>acesso não autorizado.                                                                                                    |

*Tabela 5-7: Menu Senha e comandos*

## **Menu Sistema**

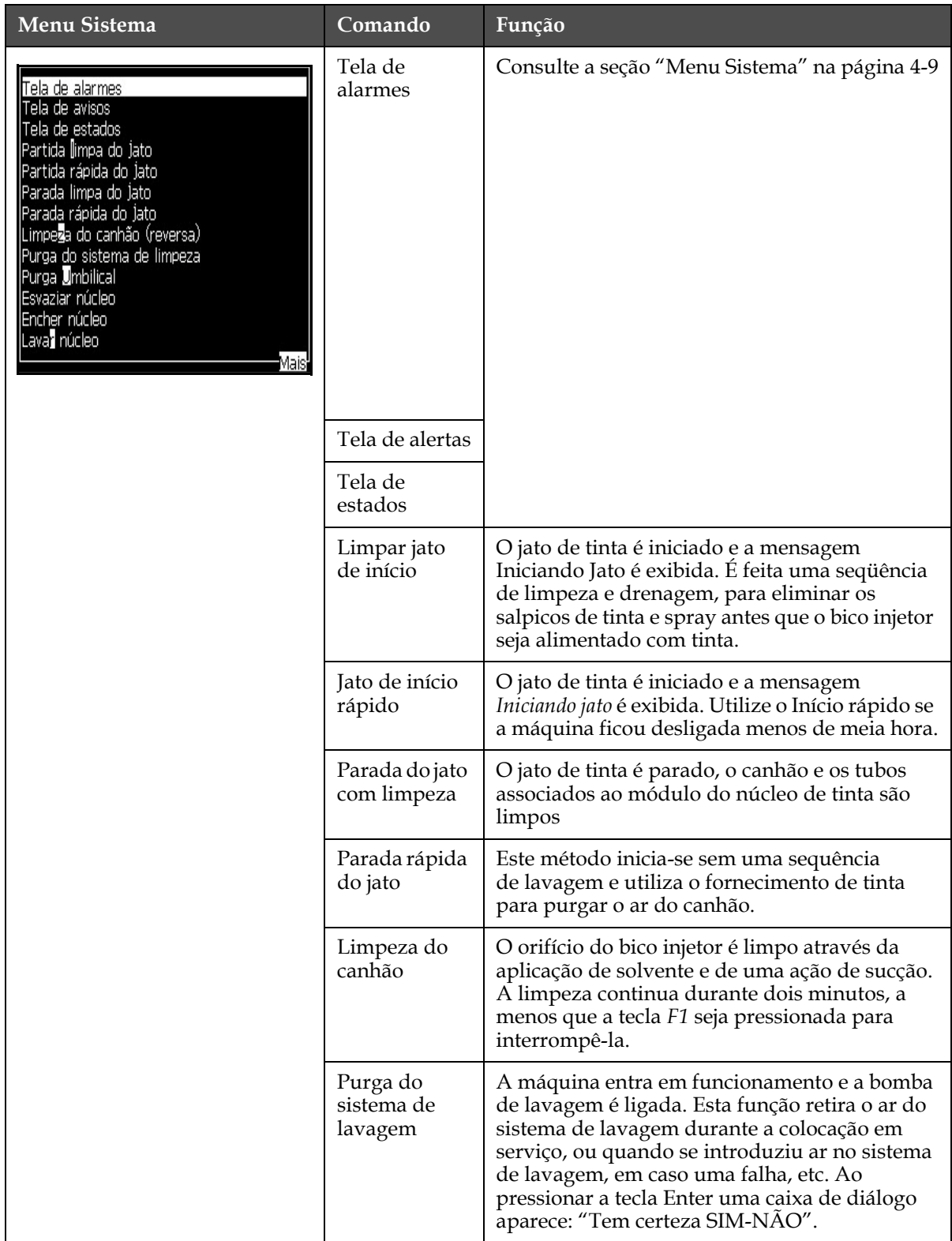

*Tabela 5-8: Menu Sistema e comandos*

| Menu Sistema                                                                 | Comando                                             | Função                                                                                                    |
|------------------------------------------------------------------------------|-----------------------------------------------------|----------------------------------------------------------------------------------------------------|
|                                                                              | Purga<br>umbilical                                  | Ao selecionar a opção Purga do umbilical, os<br>tubos umbilicais de alimentação e retorno<br>devem ser desligados do canhão e dos tubos de<br>retorno. Enrole juntos os tubos umbilicais de<br>alimentação e retorno e tampe os tubos de<br>alimentação e retorno do canhão. Abra a caixa<br>de diálogo Purga do umbilical. Selecione Ativar<br>para iniciar e Desativar para parar a purga do<br>umbilical. |
|                                                                              | Esvaziar<br>núcleo de<br>tinta                      | Esta função esvazia a tinta do módulo do<br>núcleo de tinta e a coloca em um cartucho de<br>tinta especialmente programado.                                                                                                    |
| Coby from USB<br>Print Setup Warnings Enable<br>Gutter Fault Shutdown Enable | Encher núcleo<br>de tinta                           | Esta função é utilizada para encher um módulo<br>do núcleo de tinta que esteja vazio, adicionando<br>tinta do cartucho de tinta. Normalmente, esta<br>função é utilizada durante a colocação em<br>serviço pela primeira vez, ou durante a<br>substituição do módulo do núcleo de tinta.                                                                                                    |
|                                                                              | Lavar núcleo<br>de tinta                            | Inicia a lavagem do núcleo de tinta. A opção<br>Lavar Núcleo de Tinta é executada se<br>a impressora for fornecida em outro local ou se<br>destinar ao armazenamento. Siga as instruções<br>na tela                                                                                                    |
|                                                                              | Copiar do<br>dispositivo<br><b>USB</b>              | Esta função é utilizada para copiar arquivos<br>a partir de um dispositivo USB que tenha sido<br>ligado à máquina. Ela pode ser utilizada para<br>atualização de software/firmware, e para<br>adicionar novas matrizes e fontes.<br>Arquivos na unidade USB–<br>CalypsoUpdate43s.exe<br>test.bmp                                                                                                    |
|                                                                              | Ativar<br>avisos de<br>configuração<br>de impressão | Esta função permite ativar ou desativar os<br>avisos que aparecem na tela como ícones.<br>Avisos de configuração de impressão Ativar                                                                                                    |
|                                                                              | Ativar parada<br>devido à falha<br>da retorno       | Abre a caixa de diálogo Controle da máquina.<br>É possível alternar o erro de carga entre Ativar<br>e Desativar.<br><u>Desligamento por falha de canaleta <b>Ati</b>var</u>                                                                                                    |

*Tabela 5-8: Menu Sistema e comandos (Continued)*

# **Configurar**

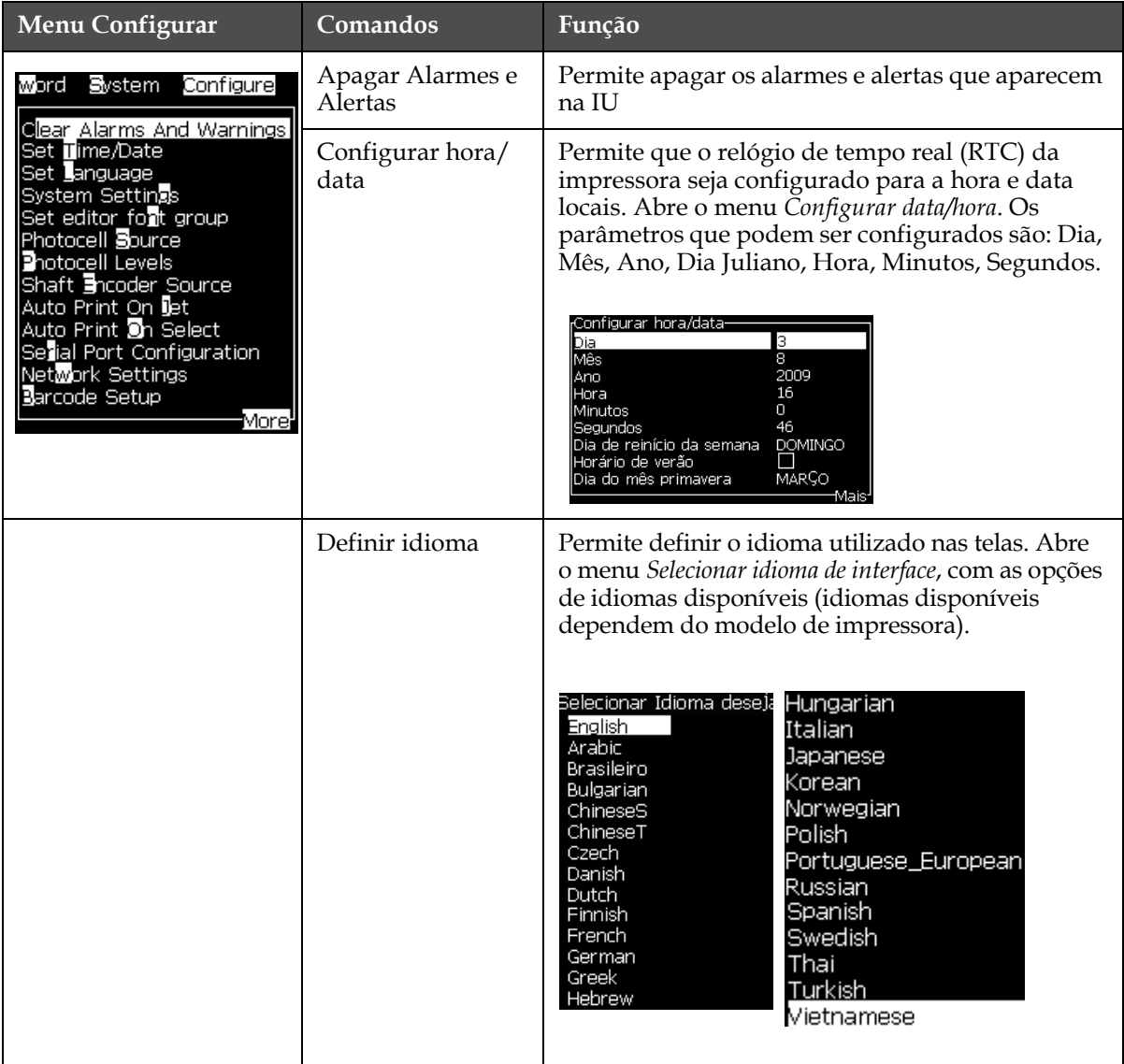

*Tabela 5-9: Menu Configurar e comandos*

| Menu Configurar | Comandos                             | Função                                                                                                    |
|-----------------|--------------------------------------|----------------------------------------------------------------------------------------------------|
|                 | Definir grupo de<br>fontes do editor | Utilizado para definir o grupo de fontes do editor:<br>• Chinês simplificado<br>• Chinês tradicional<br>• Japonês<br><b>Nota:</b> O idioma de exibição e o idioma do teclado são<br>independentes.<br>Por exemplo: para imprimir caracteres japoneses, um<br>operador na China deve alterar o idioma de exibição<br>para chinês simplificado ou chinês tradicional. Para<br>isso, é preciso definir o tipo de teclado com o menu<br>Editor "Inserir caracteres de idiomas estrangeiros" na<br>página 5-55. |
|                 |                                      | Selecionar Editor Grupo de Fontes-<br>Editor de Grupo de Fontes Chinese<br><u>Idioma para Data/Hora</u><br>ChineseS                                                                                                    |
|                 |                                      | -Definir tipo de teclado<br>Inglês<br>Europeu<br>Turco<br>Grego<br>Leste europeu 1 (CZ)<br>Leste europeu 2 (POL)<br><b>Russo</b><br>Búlgaro<br>Hebraico<br>⊤Mais'<br>É preciso definir o grupo de fonte do editor com<br>o idioma japonês. Inicie o ciclo de reinicialização<br>(é preciso desligar e religar a impressora)                                                                                                    |
|                 | Origem da<br>fotocélula              | Seleciona a origem da fotocélula que será usada.<br>Abre o menu Controle de impressão. A origem da<br>fotocélula pode ser alternada entre Externa 1<br>e Externa 2. (A origem NB Externa 2 requer<br>software especial).                                                                                                    |
|                 | Níveis das<br>fotocélulas            | Para permitir o uso de fotocélulas de ativação altas<br>e baixas, este comando define o nível de<br>acionamento da fotocélula em alto ou baixo.                                                                                                    |
|                 |                                      | Níveis de fotocélulas-<br>Nível da Fotocélula 1 Ativo Baixo<br>Nível da Fotocélula 2 Ativo Baixo                                                                                                    |

*Tabela 5-9: Menu Configurar e comandos (Continued)*

| Menu Configurar | Comandos                              | Função                                                                                                    |
|-----------------|---------------------------------------|----------------------------------------------------------------------------------------------------|
|                 | Origem do<br>codificador de eixo      | As diferentes origens do sinal de encoder são:<br>Interno<br>Externo 1 e<br>Automatic (esta opção não está disponível para a<br>1220)                                                                                                    |
|                 |                                       | Imprimir <u> Senha <b>S</b>istema Configurar Cal<mark>librar R</mark>i</u><br>Controle de Impressão-<br>Imprimir<br>Ativar<br>Buffer duplo de<br><b>LIGADO</b><br>Origem do encoder<br>Interno<br>Origem da fotocélula<br>Externo 1<br>DESLIGADO<br>Reconhecer impressão<br>Código ASCII<br>$\cup$<br>Distância<br>1<br>AÇão remota de fonte<br>Repetir valor anterior<br>Print Complete Width            |
|                 |                                       | <sub>r</sub> Controle de Impressão-<br>Imprimir<br>Ativar<br>Buffer duplo de impressão<br>LIGADO<br>Origem do encoder<br><b>Externo</b><br>Configuração do encoder<br>Não-quadratura<br>Origem da fotocélula<br>Nenhum<br>Reconhecer impressão<br><b>DESLIGADO</b><br>Código ASCII reconhecimento 0<br>Distância produto/cabeça(mm) 1<br>AÇão remota de fonte<br>Parada<br>Print Complete Width (ms)<br>0 |
|                 |                                       | <sub>l</sub> Controle de Impressão-<br>Imprimir<br>Ativar<br>Buffer duplo de<br><b>LIGADO</b><br>Origem do encoder<br>Codificador Eixo automátic<br>Origem da fotocélula<br>Externo 1<br>Reconhecer impressão<br><b>DESLIGADO</b><br>Código ASCII<br>0<br>Distância<br>$\mathbf{1}$<br>AÇão remota de fonte<br>Repetir valor anterior<br>Print Complete Width<br>ο                                        |
|                 | Impressão<br>automática a jato        | É possível ativar a impressão automática ao<br>iniciar o jato de tinta.<br>Nota: Uma mensagem deve estar disponível.                                                                                                    |
|                 |                                       | Impressão automática após jato<br>Ativar                                                                                                    |
|                 | Impressão<br>automática na<br>seleção | Permite configurar o equipamento de modo que<br>a impressão seja iniciada imediatamente ao<br>selecionar a mensagem, com o jato de tinta<br>iniciado.                                                                                                    |
|                 |                                       | Impressão automática após seleção<br>Ativar                                                                                                    |

*Tabela 5-9: Menu Configurar e comandos (Continued)*

| Menu Configurar                                                                                                    | Comandos                                  | Função                                                                                                    |
|----------------------------------------------------------------------------------------------------|-------------------------------------------|----------------------------------------------------------------------------------------------------|
|                                                                                                    | Configuração da<br>porta serial           | Permite configurar a porta serial. Para obter mais<br>informações, consulte "Como configurar a porta<br>serial" na página 4-14.<br>Configurar Portas Seriais·<br>9600<br><u> S232: Taxa de Baud</u><br>१ऽ२३२: Bits de dados<br>8<br>१ऽ२३२: Bits de Parada<br>1<br>:S232: Paridade<br>Nenhum<br>१ऽ२३२: Controle de fluxo Hardware<br>9600<br>१ऽ४८५: Taxa de Baud<br>१.S485: Bits de dados<br>8<br>RS485: Bits de Parada<br>$\mathbf{1}$<br>S485: Paridade<br>Nenhum |
| Restaurar conf¶gura⊊ões do sistema<br>Bac <mark>k</mark> up completa do sistema<br>Restaura⊊ão completa do sistema<br>AtualizaÇão do s <u>is</u> tema<br>Configurar data <b>H</b> ejra<br>Selecionar zero alternativo<br>Modo de impressão especial<br><u>Remover raster</u><br>Confi <b>s</b> ura⊊ão do protocolo | Configurações de<br>rede                  | <sub>r</sub> ConfiguraÇões de rede·<br>Usar DHCP<br>Sim<br><b>T</b> 00.000.000<br>EndereÇo IP<br>Máscara de sub-rede 000.000.000<br>000.000.000<br>Gateway Padrão                                                                                                    |
|                                                                                                    | Configuração do<br>código de barras       | Abre o menu Proporção da barra do código de barras/<br>espaço. Podem ser definidas até quatro larguras de<br>barra e quatro larguras de espaço.                                                                                                    |
|                                                                                                    | Backup das<br>configurações do<br>sistema | Os parâmetros definidos durante o processo de<br>calibração são guardados na memória, substituindo<br>quaisquer parâmetros guardados anteriormente.                                                                                                    |
|                                                                                                    | Restaurar<br>definições do<br>sistema     | Os parâmetros e definições previamente<br>armazenados são recuperados a partir da<br>memória, anulando quaisquer alterações recentes.                                                                                                    |
|                                                                                                    | Backup completo<br>do sistema             | Realiza a cópia de segurança de todos os<br>dados programáveis da impressora, inclusive<br>informações de tarefas e configurações, a um<br>dispositivo USB.<br>Nota: É possível realizar uma cópia de segurança<br>completa do sistema após a configuração do sistema.                                                                                                    |

*Tabela 5-9: Menu Configurar e comandos (Continued)*

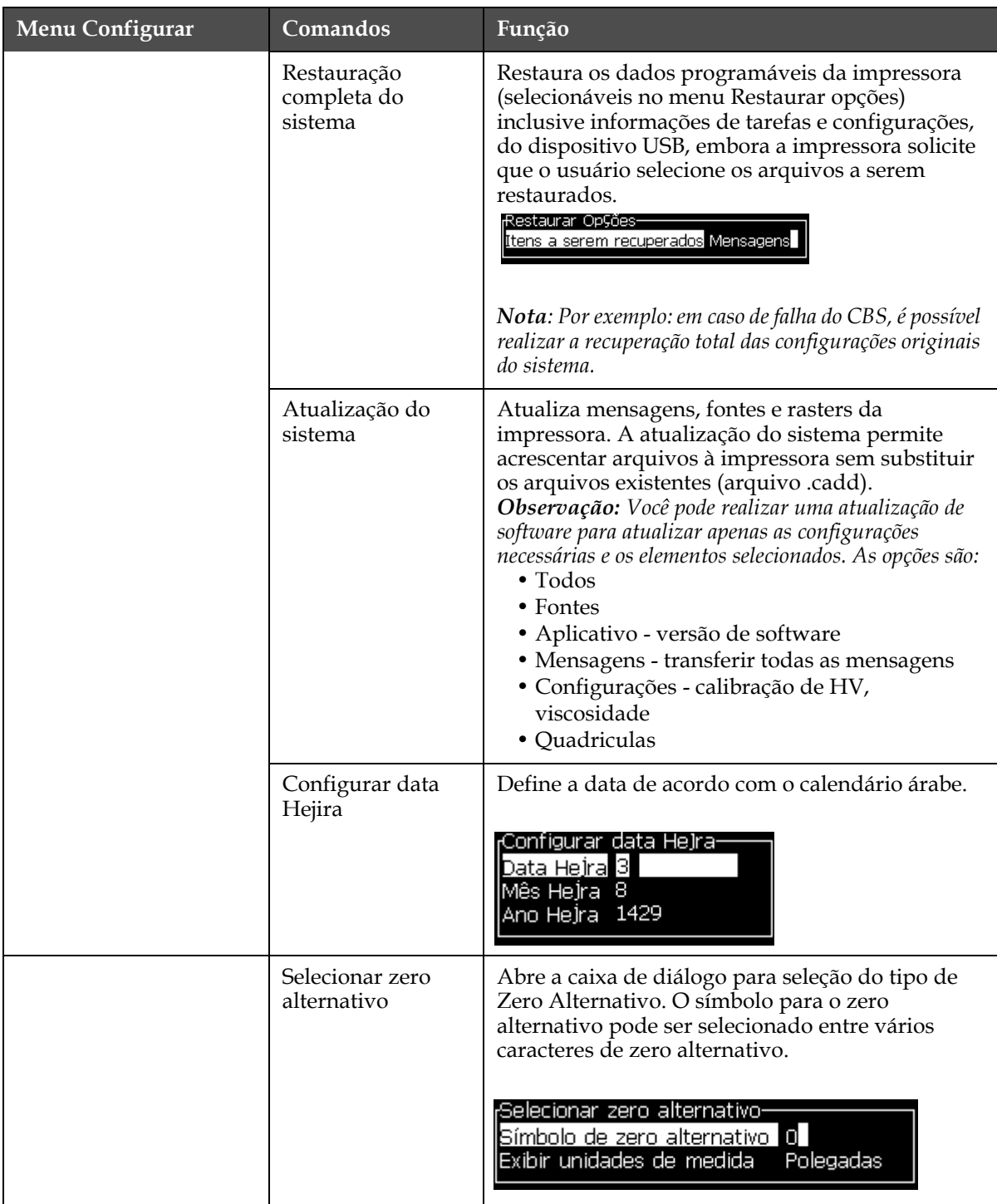

*Tabela 5-9: Menu Configurar e comandos (Continued)*

| Menu Configurar | Comandos                      | Função                                                                                                    |
|-----------------|-------------------------------|----------------------------------------------------------------------------------------------------|
|                 | Modo de<br>impressão especial | Seleciona a impressão DIN e impressão<br>de translação<br>Modo de impressão especial<br>Impressão DIN<br>Modo<br>Modo de impressão especial<br>Movimentador<br>Modo<br>Atraso do produto reverso (colunas) 30                                      |
|                 | Remover matriz                | Remove o arquivo de raster da impressora<br><sub>I</sub> Remover arquivo de raster-Mais <sub>1</sub><br>5h10d60A.rxe<br>5h15d60A.rxe<br>5h7d60A.rxe<br>7h14d60A.rxe<br>7h21d60A.rxe<br>7h8d60A.rxe<br>9h18d60A.rxe<br>9h27d60A.rxe<br>9h36d60A.rxe |
|                 | Configuração do<br>Protocolo  | As opções de configuração WSI estão disponíveis<br>neste menu<br><sub>I</sub> Configura⊊ão do protocolo-<br>Dispositivo reconhecimento<br>Rede<br>Dispositivo WSI<br>Rede<br>Modo WSI<br>Protocolo Simples<br>lNó WSI<br>1                         |

*Tabela 5-9: Menu Configurar e comandos (Continued)*

# <span id="page-84-0"></span>**Gerenciar mensagens**

## **Para criar uma mensagem**

Para criar uma mensagem, proceda do seguinte modo:

**1** Pressione *Alt* + *M* para abrir o menu *Mensagens*

*Nota: É possível usar as teclas rápidas Alt + F2 para abrir o menu Mensagens na tela rápida.*

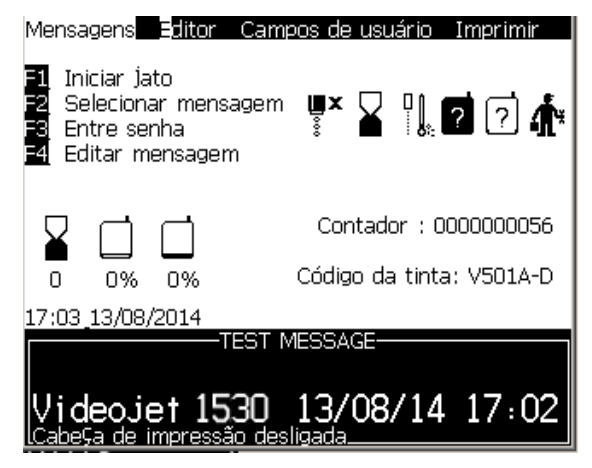

*Figura 5-3: Menu Mensagens*

- **2** Selecione *Nova mensagem*. A caixa de diálogo *Nova mensagem* aparece (veja [Figura](#page-85-0) 5-4).
- **3** Digite um nome para a mensagem.

*Nota: O nome da mensagem pode conter até 31 caracteres alfanuméricos, incluindo espaços.*

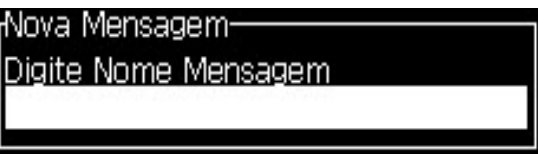

*Figura 5-4: Caixa de diálogo Nova mensagem*

<span id="page-85-0"></span>**4** Pressione a tecla *Enter.* A tela do Editor de mensagens aparece (veja Figura [5-5 na página](#page-86-0) 5-21).

Selecione Alt+E para abrir o editor de mensagens que permitirá definir a altura da fonte, inserir os campos de usuários e configurar os atributos das mensagens.

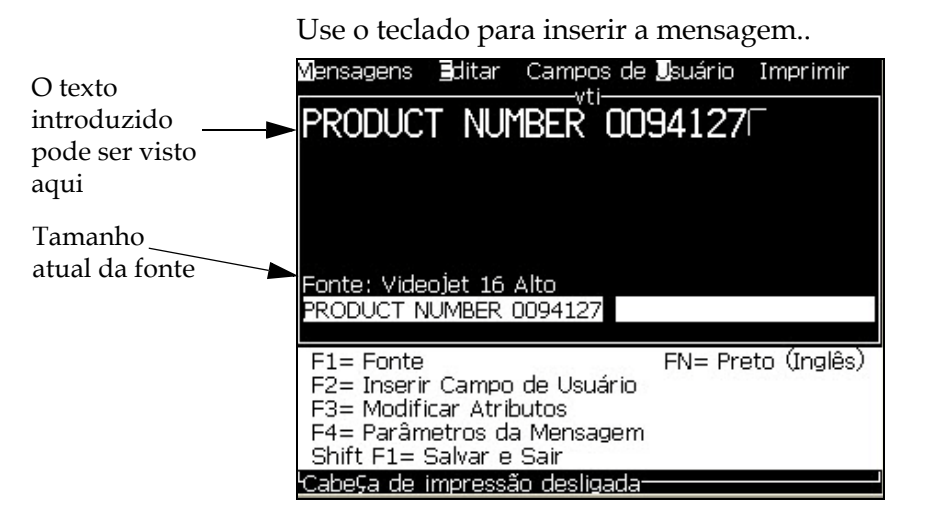

*Figura 5-5: Criar nova mensagem*

#### <span id="page-86-0"></span>**Para editar uma mensagem**

Para editar as mensagens, proceda do seguinte modo:

- **1** Pressione as teclas *Alt*+*M.* O menu *Mensagens* aparece.
- **2** No menu *Mensagens*, selecione *Editar Mensagem*. O menu *Selecionar mensagem para edição* aparece.

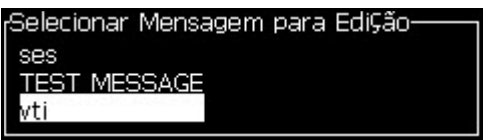

*Figura 5-6: Caixa de diálogo Selecionar mensagem para edição*

**3** Selecione a mensagem que pretende editar. A tela Editor de mensagens aparece.

Na tela Editor de mensagens, as teclas de função são atribuídas da seguinte forma:

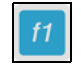

Selecionar a altura da fonte.

*Notas: A impressora Videojet 1530 possui fontes com altura 5, 7, 9, 12,16, 24 e 34.*

*Notas: Os fontes disponíveis são independentes do idioma.*

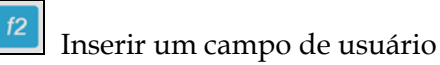

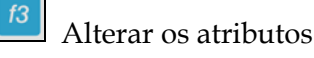

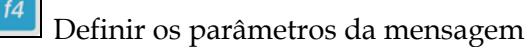

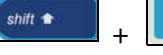

+ Guardar as alterações e sair do Editor de

mensagens

*Nota: Outras funções podem ser acessadas pelo Menu Editor (Alt+E).*

#### **Para selecionar a fonte para uma mensagem**

É possível configurar e selecionar as mensagens armazenadas na máquina através de uma origem interna ou através de uma origem paralela externa de seleção de mensagens.

- **1** Pressione as teclas *Alt+M.* O menu *Mensagens* aparece.
- **2** Selecione *Origem de seleção da mensagem.* O menu *Origem de seleção da mensagem* aparece.

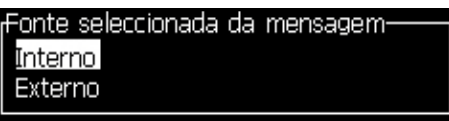

*Figura 5-7: Caixa de diálogo Origem de seleção de mensagem*

- **3** Utilize as teclas de seta para selecionar a origem desejada.
- **4** Pressione a tecla *Enter* para definir a origem e retornar à tela Editor de mensagens.
- **5** Selecione novamente o menu *Mensagens*.

**6** Selecione *Editar tabela de seleção externa*. O menu *Seleção de mensagem externa* aparece.

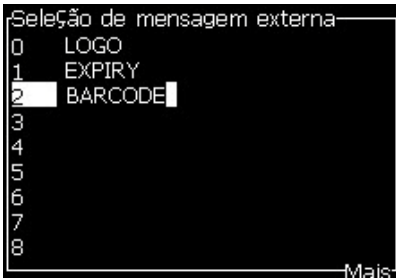

*Figura 5-8: Caixa de diálogo Seleção de mensagem externa*

- **7** Digite os nomes nas localizações da tabela para os valores de bits paralelos, a partir da origem de seleção de dados externos.
- **8** Pressione a tecla *F2* para selecionar os nomes da mensagem na lista dos que estão disponíveis.
- **9** Quando atribuir todas as mensagens que devem estar disponíveis para a origem externa, pressione a tecla *Enter* para retornar à tela Editor de mensagens. Ou então, pressione a tecla *Esc* para retornar à tela Editor de mensagens sem quaisquer alterações.

#### <span id="page-88-0"></span>**Para copiar e colar uma mensagem**

Se for necessário apenas fazer pequenas alterações em uma mensagem existente para criar uma nova, utilize a opção *Copiar Mensagem*.

- **1** Pressione as teclas *Alt*+*M.* O menu *Mensagens* aparece.
- **2** Selecione *Copiar Mensagem*. A caixa de diálogo *Copiar Mensagem* aparece.

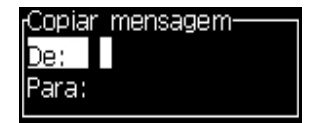

*Figura 5-9: Caixa de diálogo Copiar mensagem*

- **3** Digite o nome da mensagem original na caixa *De*.
- **4** Digite o nome da nova mensagem na caixa *Para*.
- **5** Pressione a tecla *Enter* para copiar a mensagem e retornar à tela Menu.

#### **Para inserir várias linhas em uma mensagem**

*Nota: A impressora seleciona automaticamente a melhor configuração, a partir da mensagem digitada.*

É possível inserir mensagens que tenham uma altura máxima de 34 pontos. Você pode introduzir várias linhas de texto, desde que todas as linhas caibam dentro da altura permitida da mensagem.

Utilize as teclas *Seta para cima* e *Seta para baixo* para mover o cursor para a linha onde pretende digitar o texto.

#### **Para definir a mensagem e os parâmetros padrâo**

Os parâmetros da mensagem definem as características visuais e posição (atraso do produto).

Os diferentes parâmetros que estão disponíveis (*Parâmetros predefinidos* > *das mensagens*) são apresentados na [Tabela](#page-89-0) 5-10, e na Figura [5-10 na](#page-91-0)  [página](#page-91-0) 5-26.

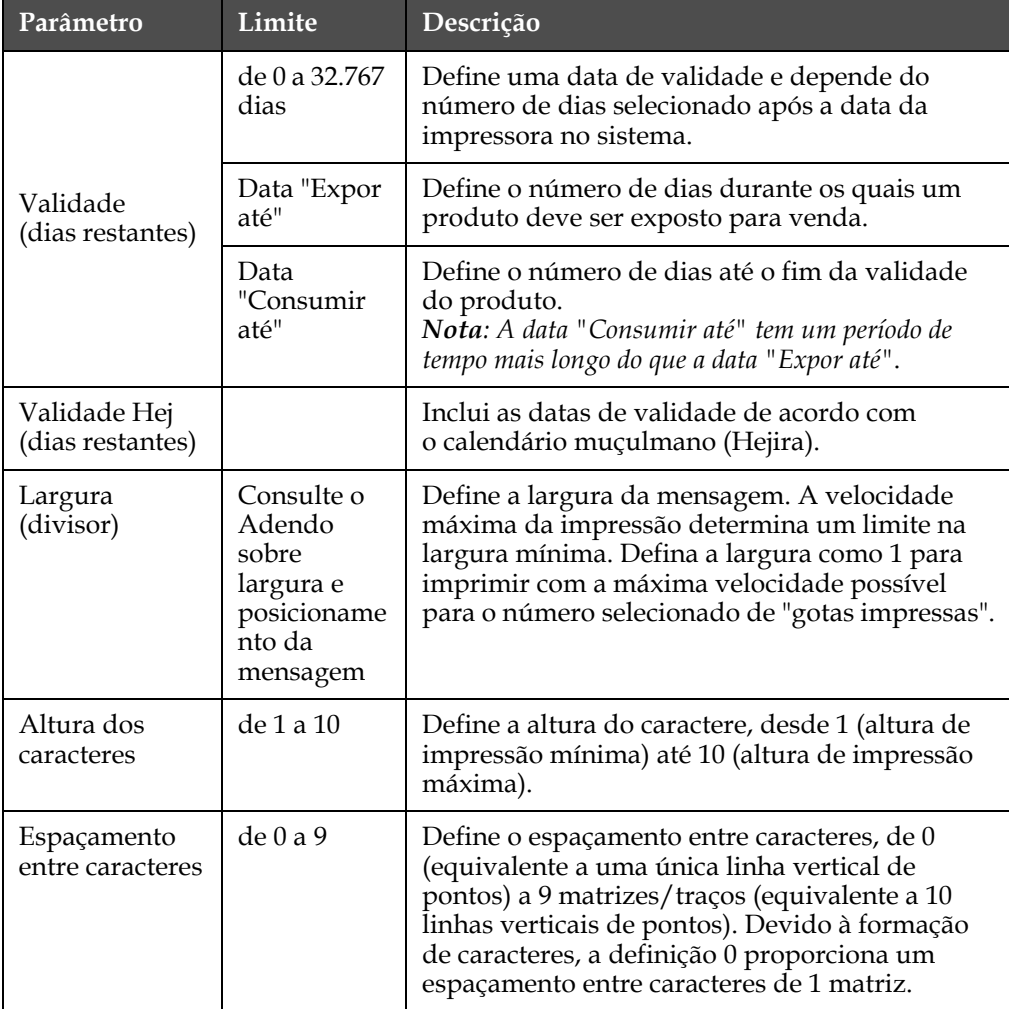

<span id="page-89-0"></span>*Tabela 5-10: Parâmetros da mensagem predefinidos*

| Parâmetro                          | Limite                                                                                                    | Descrição                                                                                                    |
|------------------------------------|----------------------------------------------------------------------------------------------------|----------------------------------------------------------------------------------------------------|
| Atraso** do<br>produto<br>(traços) | Consulte<br>o Adendo<br>sobre<br>largura e<br>posicioname<br>nto<br>da<br>mensagem                                          | Define o atraso do produto (a hora entre o início<br>do produto (ponto de acionamento) e a posição<br>de início de impressão).                                                                                                    |
| Reverter                           | Ligar/<br>desligar                                                                                                    | Impressão de caracteres revertida (de trás para a<br>frente).                                                                                                    |
| Inverter                           | Ligar/<br>desligar                                                                                                    | Impressão de caracteres invertidos (de cabeça<br>para baixo).                                                                                                    |
| Repetição de<br>matriz             | de 1 a 10                                                                                                    | Define a contagem da mesma matriz/traço<br>que será impressa. Isto permite que os caracteres<br>fiquem em negrito.                                                                                                    |
| Máximo de<br>pontos<br>impressos   | de 1 a 25<br>Consulte o<br>Anexo para<br>obter mais<br>informações                                                          | Define o número de pontos impressos numa<br>matriz. Se a fonte especificada tiver um valor<br>de pontos superior ao parâmetro de pontos<br>impressos, então o caractere impresso estará<br>incompleto (truncado). Se a fonte especificada<br>tiver um valor de pontos inferior<br>ao parâmetro de pontos impressos, então a<br>velocidade de impressão máxima será reduzida. |
| Substituição da<br>raster          |                                                                                                    | Se a opção Ligar for selecionada, a impressora<br>selecionará automaticamente a raster adequada<br>para a velocidade de funcionamento da linha                                                                                                    |
| Selecionar<br>raster               | altura 5<br>altura 7<br>altura 9<br>altura 12<br>altura 16<br>altura 20<br>altura 24<br>altura 25<br>altura 26<br>altura 34 | Lista o nome do arquivo da matriz selecionada.<br>Nota: 2 x 7 dedicado está disponível apenas para<br>impressora de 60 mícrons.                                                                                                    |

*Tabela 5-10: Parâmetros da mensagem predefinidos (Continued)*

## **Para definir os parâmetros padrâo**

Os valores predefinidos para os parâmetros são configurados durante a instalação, mas é possível alterar os valores a qualquer momento.

Para configurar os parâmetros predefinidos, proceda do seguinte modo:

- **1** Pressione as teclas *Alt+M.* O menu *Mensagens* aparece.
- **2** Selecione a caixa de diálogo Parâmetros predefinidos (Figura [5-11 na](#page-92-0)  [página](#page-92-0) 5-27) para editar os valores.

*Nota: Os parâmetros predefinidos são aplicados apenas às novas mensagens. As mensagens existentes não sofrem alterações.*

- **3** Selecione o parâmetro que pretende editar e digite o valor pretendido.
- **4** Após configurar todos os valores dos parâmetros, pressione a tecla Enter para retornar à tela Editor de mensagens.

| Mensagens Editor Campos de usuário Imprimir |         |           |
|---------------------------------------------|---------|-----------|
| Parâmetros padrão-                          |         |           |
| Validade (dias)                             | Ю       |           |
| " Validade Hej (dias)                       |         |           |
| (Largura(polegadas                          | 4.000   |           |
| Altura caracteres                           | 6       |           |
| Espaço entre caracteres                     |         |           |
| Atraso(polegadas)                           | 1.000   |           |
| Reverso                                     |         | Desligado |
| Inverso                                     |         | Desligado |
| Selecionar raster                           | 16-high |           |
|                                             |         | Maiet     |

*Figura 5-10: Caixa de diálogo Parâmetros predefinidos*

#### <span id="page-91-0"></span>**Para definir os parâmetros da mensagem**

Ao criar e editar uma mensagem, é possível alterar os valores dos parâmetros.

Para definir os parâmetros da mensagem, proceda do seguinte modo:

- **1** Pressione as teclas *Alt* + *M* ou a tecla *F4* (apenas no menu *Editor*), para abrir o menu *Mensagens.*
- **2** No menu *Mensagens,* selecione a caixa de diálogo Parâmetros da mensagem (Figura [5-10 na página](#page-91-0) 5-26) para editar os valores.

*Nota: As alterações feitas aos valores em Parâmetros da mensagem aplicamse apenas às mensagens existentes, não sendo aplicadas às novas mensagens.*

**3** Selecione cada parâmetro que pretende editar e digite o valor pretendido.

Após configurar todos os valores dos parâmetros, pressione a tecla Enter para retornar à tela Editor de mensagens.

| <sub>I</sub> Parâmetros para: TEST MESSAGE- |           |
|---------------------------------------------|-----------|
| Caducidade (dias que faltam)                | n         |
| Caducidade Hej (dias que faltam)            | Ω         |
| Largura (polegadas)                         | 4.000     |
| Altura dos caracteres                       | 6         |
| Espaçamento entre caracteres                |           |
| Atraso do produto (polegadas)               | 1.000     |
| Do lado contrário                           | Desligado |
| Inverter                                    | Desligado |
| Repetição de quadrícula                     |           |
|                                             |           |

*Figura 5-11: Caixa de diálogo Parâmetros da mensagem*

### <span id="page-92-0"></span>**Para apagar uma mensagem**

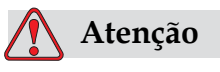

RISCO DE PERDA DE DADOS. A opção *Limpar mensagem*, quando selecionada, não solicita confirmação para limpar a mensagem e, por outro lado, também não permite recuperar as mensagens que tenham sido limpas.

Para limpar todo o conteúdo da mensagem que está editada, proceda do seguinte modo:

- **1** Siga os passos 1 a 3 indicados na seção ["Para copiar e colar uma](#page-88-0)  [mensagem" na página](#page-88-0) 5-23, para abrir a tela Editor de mensagens.
- **2** Pressione as teclas *Alt +E* para abrir o menu *Editor*.
- **3** Selecione *Limpar mensagem* no menu *Editor*. A mensagem é removida.

|                                              |             | Mensagens Editar Campos de Usuário Imprimir                                                                                                    |               |  |
|----------------------------------------------|-------------|----------------------------------------------------------------------------------------------------|---------------|--|
| Fonte: Videol<br>Venhum Text<br>$F1 =$ Fonte | Colar texto | Selecionar Fonte<br>inserir Campo do Usuário<br>Modificar atributos<br>Atributos em linha<br><b>G</b> opiar texto<br>Definir tipo de teclado<br><b>B</b> alvar mensagem<br>Salvar e sair<br>.impa] Mensagem | etas (Inglês) |  |
| F2= Inserir   Abandonar                      |             |                                                                                                    |               |  |
| F3= Modific                                  |             |                                                                                                    |               |  |
| F4= Parâmetros da Mensagem                   |             |                                                                                                    |               |  |
| Shift F1= Salvar e Sair                      |             |                                                                                                    |               |  |
| 'Cabe⊊a de impressão desligada               |             |                                                                                                    |               |  |

*Figura 5-12: Opção Limpar mensagem*

#### **Salvar uma mensagem**

Para salvar uma mensagem, proceda do seguinte modo:

- **1** Siga os passos 1 a 3 indicados na seção "Editar mensagens" na página 5-21 para abrir a tela Editor de mensagens.
- **2** Pressione as teclas *Alt + E* para abrir o menu Editor.
- **3** Selecione a opção *Salvar mensagem* para salvar a mensagem e também para continuar com a edição da mensagem.

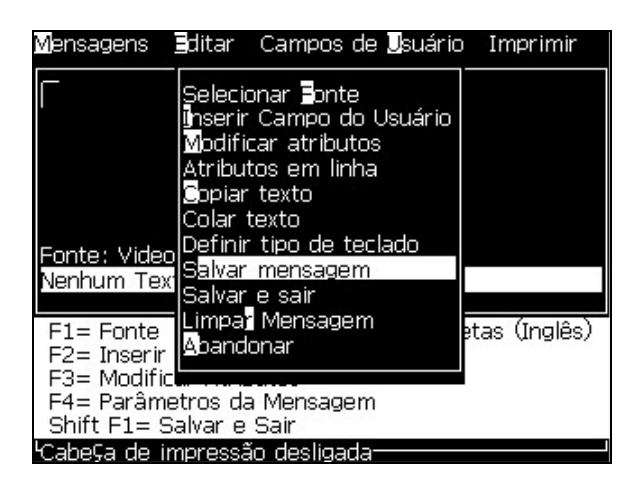

*Figura 5-13: Opção salvar mensagem*

#### **Salvar uma mensagem e sair**

Utilize qualquer um deste+s dois métodos para guardar a mensagem e sair da tela Editor de mensagens :

• Selecione *Guardar e sair* no menu *Editor* ([Figura](#page-94-0) 5-14).

• Pressione as teclas *Shift* + *F1*.

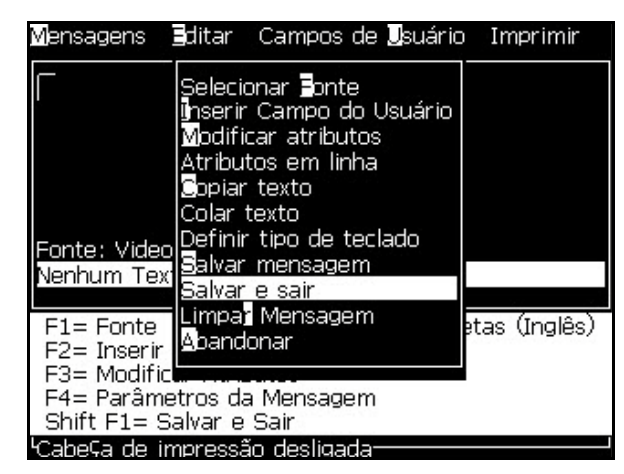

*Figura 5-14: Opção Guardar e sair*

#### <span id="page-94-0"></span>**Para sair sem salvar u ma mensagem**

Para sair de uma mensagem sem guardá-la, proceda do seguinte modo:

**1** Siga os passos 1 a 4 indicados na seção ["Gerenciar mensagens" na](#page-84-0)  [página](#page-84-0) 5-19, para abrir a tela Editor de mensagens*.*

*Nota: Quando usar esta opção para uma nova mensagem, o conteúdo de toda a mensagem será perdido. Se editar uma mensagem existente, serão perdidas apenas as alterações.* 

**2** Selecione a opção *Sair* no menu *Editor*.

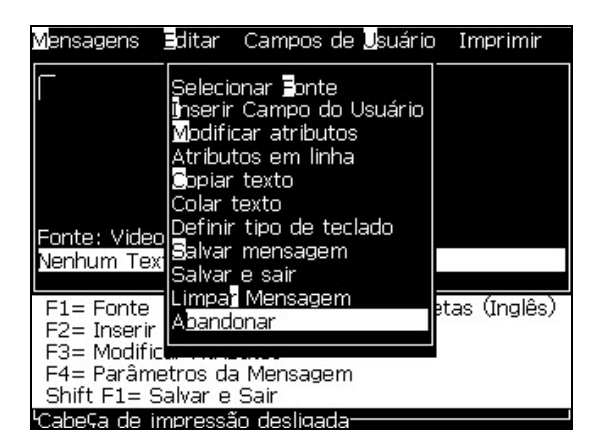

*Figura 5-15: Opção Sair*

#### **Excluir uma mensagem**

É possível obter mais espaço na memória se puder excluir algumas mensagens.

Para excluir as mensagens, proceda do seguinte modo:

- **1** Pressione as teclas *Alt+M.* O menu *Mensagens* aparece.
- **2** Para excluir uma única mensagem, selecione *a opção Excluir Mensagem*. A caixa de diálogo Selecionar mensagem para exclusão aparece.

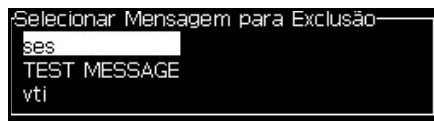

*Figura 5-16: Caixa de diálogo Selecionar mensagem para exclusão*

# **Atenção**

RISCO DE PERDA DE DADOS. Certifique-se de que escreveu o nome correto. O sistema não apresenta nenhuma solicitação de confirmação para a seleção de mensagem.

- a. Utilize as teclas de seta para selecionar a mensagem que pretende excluir.
- b. Pressione a tecla *Enter* para excluir a mensagem e retornar à tela Menu.
- **3** Para eliminar todas as mensagens, selecione a opção *Excluir todas as mensagens* e pressione a tecla *Enter*.

*Nota: Todas as mensagens, exceto a MENSAGEM DE TESTE, serão excluídas.*

# **Campos de Usuário**

Os campos de usuário contêm informações introduzidas pelo usuário. Estas informações podem ser em qualquer um dos seguintes formatos:

- Texto
- Contadores
- Logotipos
- Dados seriais

*Nota: O código do relógio e os dados seriais podem ser considerados como dados de texto.*

Quando um campo de usuário é inserido em uma mensagem, o conteúdo do campo de usuário é copiado para a mensagem no momento da

impressão. Quando o campo de usuário é alterado, a mensagem é atualizada automaticamente e impressa.

Os campos de usuário predefinidos no software estão descritos na [Tabela](#page-96-0) 5-11.

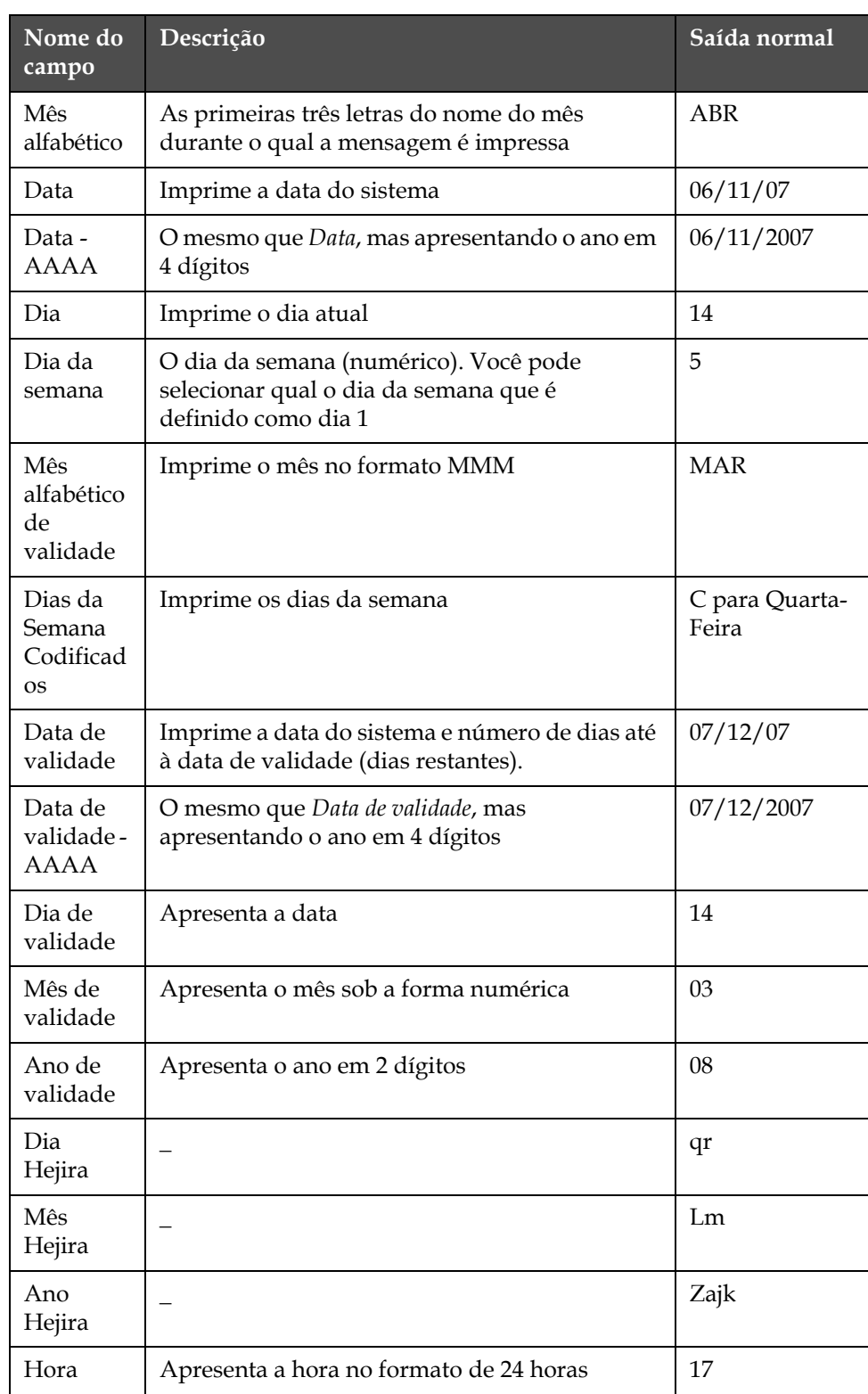

<span id="page-96-0"></span>*Tabela 5-11: Lista de campos de usuário predefinidos*

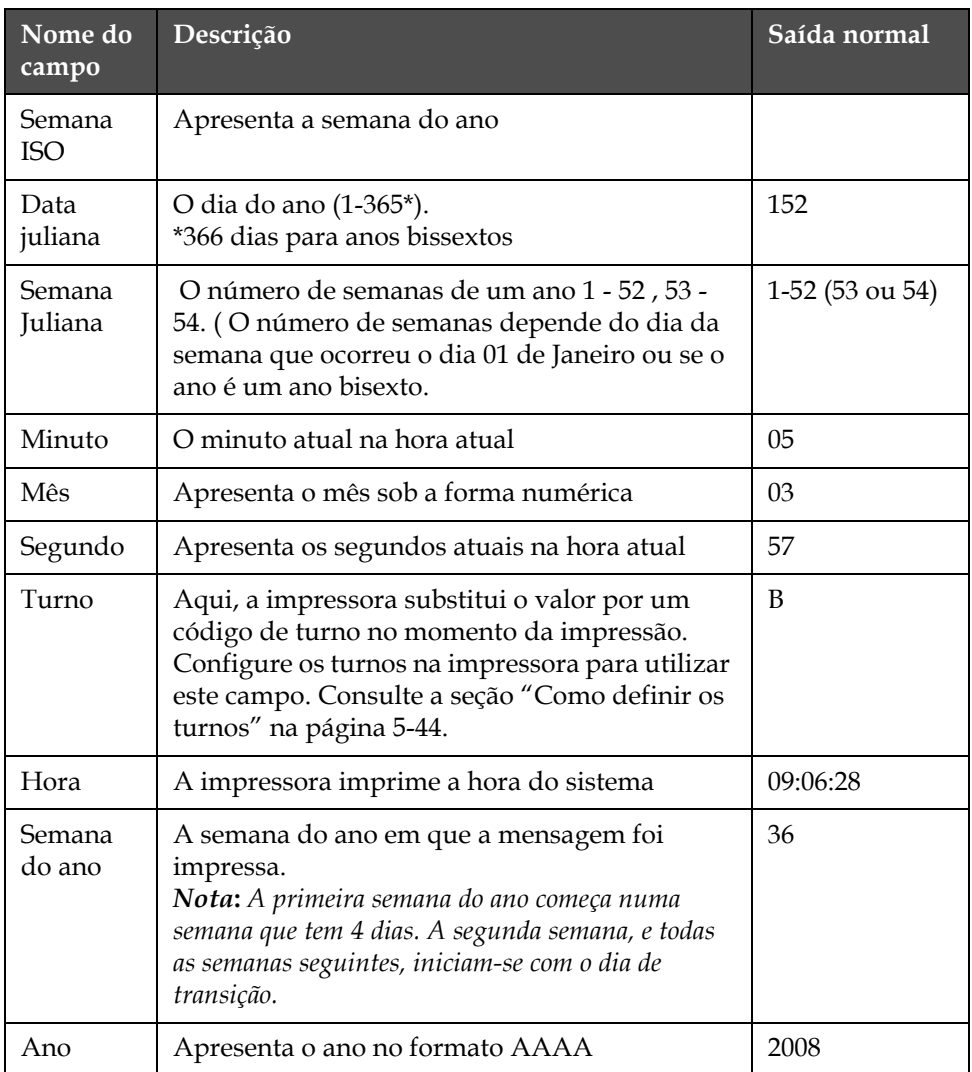

*Tabela 5-11: Lista de campos de usuário predefinidos (Continued)*

#### <span id="page-98-1"></span>**Para inserir um campo de usuário**

Um campo de usuário pode conter as seguintes informações:

- Hora atual e prazo de validade
- Datas
- Códigos de turno
- Texto
- Dados carregados em série
- Um logotipo (gráfico) ou um contador
- **1** Na tela Editor de mensagens, pressione a tecla *F2*, ou selecione *Inserir Campo de Usuário* no menu *Editor.* O menu *Selecionar campo de usuário* aparece.

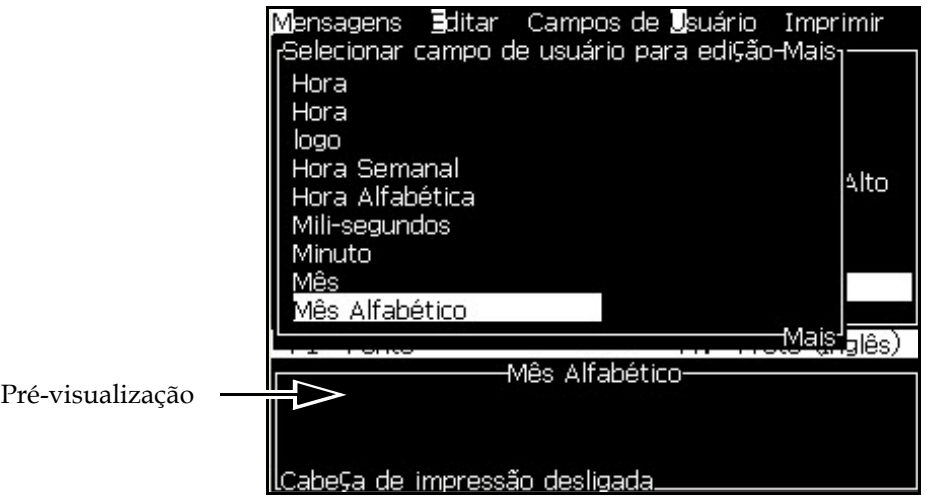

*Figura 5-17: Menu Selecionar campo de usuário*

**2** Selecione o campo de usuário que pretende e pressione a tecla *Enter*. Por exemplo, o campo de usuário *Mês alfabético* é apresentado na [Figura](#page-98-0) 5-18.

|                          | Mensagens Editar Campos de |
|--------------------------|----------------------------|
| AGOO                     |                            |
|                          |                            |
|                          |                            |
|                          |                            |
| Fonte: Videojet 7 Alto   |                            |
| <alpha month=""></alpha> |                            |

<span id="page-98-0"></span>*Figura 5-18: Campo de usuário - Mês alfabético*

#### **Para inserir um campos de usuário predefinido**

Para inserir um campo predefinido de usuário, proceda do seguinte modo:

**1** Siga os passos 1 a 4 indicados na seção ["Gerenciar mensagens" na](#page-84-0)  [página](#page-84-0) 5-19, para abrir a tela Editor de mensagens.

*Nota: Certifique-se de que a altura da fonte e a posição do cursor estão corretas.*

**2** Pressione a tecla *F2* na janela Editor de mensagens para abrir uma lista que apresenta todos campos de usuário atualmente definidos (consulte a seção Tabela [5-11 na página](#page-96-0) 5-31).

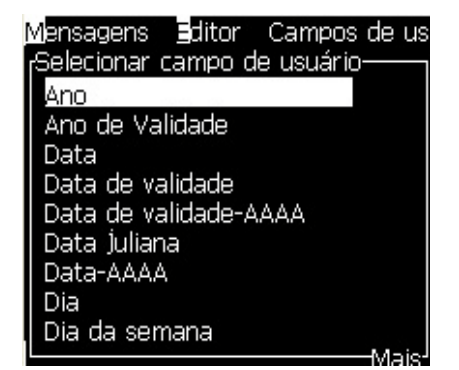

*Figura 5-19: Campos de usuário predefinidos*

*Nota: A lista de campos de usuário contém vários campos de usuário predefinidos, com os campos criados pelos usuários e outros técnicos.*

- **3** Realce o nome do campo de usuário que pretende inserir, utilizando as teclas *Seta para cima* e *Seta para baixo.*
- **4** Pressione a tecla *Enter* para inserir o campo de usuário na mensagem e sair da caixa de diálogo.

#### **Para editar um campo de usuário**

É possível alterar o conteúdo e formato de qualquer campo de usuário existente na lista.

Para editar um campo de usuário, proceda do seguinte modo:

- **1** Pressione as teclas *Alt +U* para abrir o menu *Campos de usuário*.
- **2** Selecione *Editar campo de usuário*. A caixa de diálogo *Selecionar campo de usuário para edição* aparece.

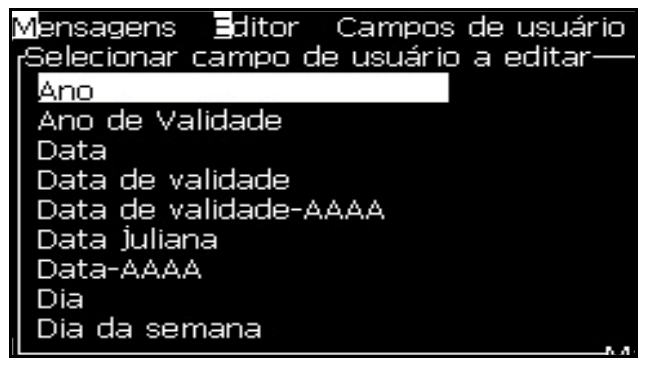

*Figura 5-20: Lista Selecionar campo de usuário para edição*

**3** Selecione da lista o campo de usuário que pretende editar.

Por exemplo, selecione *Mês alfabético*.

- **4** Pressione a tecla *Enter.*
- **5** Edite o código para *Mês alfabético* (veja [Figura](#page-100-0) 5-21*)*. Consulte a seção ["Adicionar informação do relógio" na página](#page-104-0) 5-39 e a Tabela [5-12 na](#page-103-0)  [página](#page-103-0) 5-38 para obter mais informações.

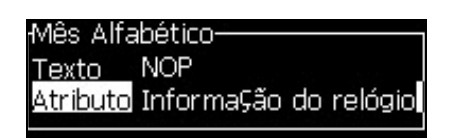

*Figura 5-21: Editar o código*

<span id="page-100-0"></span>*Nota: Quando a opção 'Usar Idioma Local' estiver marcada, a impressora usa o idioma definido no menu de configuração. Quando desmarcada, a impressora usa inglês.*

#### **Para excluir um campo de usuário**

Para excluir um campo de usuário, proceda do seguinte modo:

- **1** Pressione as teclas *Alt +U* para abrir o menu *Campos de usuário*.
- **2** Selecione *Excluir campo de usuário***.** A lista *Excluir campo de usuário* aparece.
- **3** Selecione da lista o campo que pretende excluir.

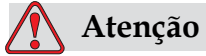

RISCO DE PERDA DE DADOS. A opção Excluir campo de usuário não solicita confirmação para eliminar um campo de usuário.

#### <span id="page-101-0"></span>**Como criar um campo personalizado de usuário**

Para criar um campo de usuário, proceda do seguinte modo:

**1** Pressione as teclas *Alt+U*. O menu *Campos de usuário* aparece.

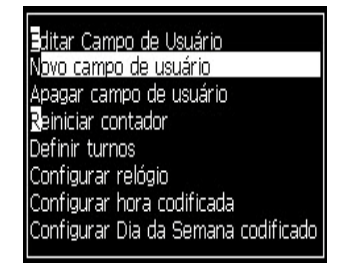

*Figura 5-22: Menu Campos de usuário*

**2** Selecione *Novo campo de usuário* e pressione a tecla *Enter.* A caixa de diálogo *Novo campo de usuário* aparece.

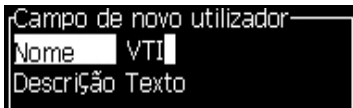

*Figura 5-23: Caixa de diálogo Novo campo de usuário*

**3** Digite um nome para o *Campo de usuário*.

*Nota: Não pressione a tecla Enter depois de digitar o nome no campo de usuário. Utilize a tecla Seta para baixo para selecionar um dos tipos de descrição.*

- **4** Utilize as teclas *Seta para a esquerda* e *Seta para a direita* para selecionar um dos seguintes tipos de descrições:
	- *Texto (consulte a seção ["Texto" na página](#page-102-0) 5-37)*
	- *Contador (consulte a seção ["Adicionar contador" na página](#page-105-0) 5-40)*
	- *Logotipo (consulte a seção ["Adicionar logotipo" na página](#page-107-0) 5-42)*

Por exemplo, é possível selecionar *Texto* como a descrição, e pressionar a tecla *Enter.*

- **5** Digite o conteúdo no campo de texto.
- **6** Utilize as teclas *Seta para a esquerda* e *Seta para a direita* para selecionar o *Atributo*. Selecione *Texto Normal* como o atributo. Você também pode selecionar um dos seguintes três atributos:
	- Texto Normal
	- Informação do relógio
	- Campo indicado

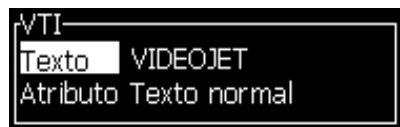

*Figura 5-24: Atributo de texto*

- **7** Digite os dados que quer imprimir.
- **8** Pressione a tecla *Enter* para guardar e sair.

#### <span id="page-102-0"></span>**Texto**

Se selecionar *Texto* como a descrição, pode definir os seguintes tipos de atributos:

• *Texto Normal* é uma seqüência de texto fixa, que é utilizada quando se insere os dados em série.

• *Informação do relógio* é definida na tabela seguinte como Códigos do relógio.

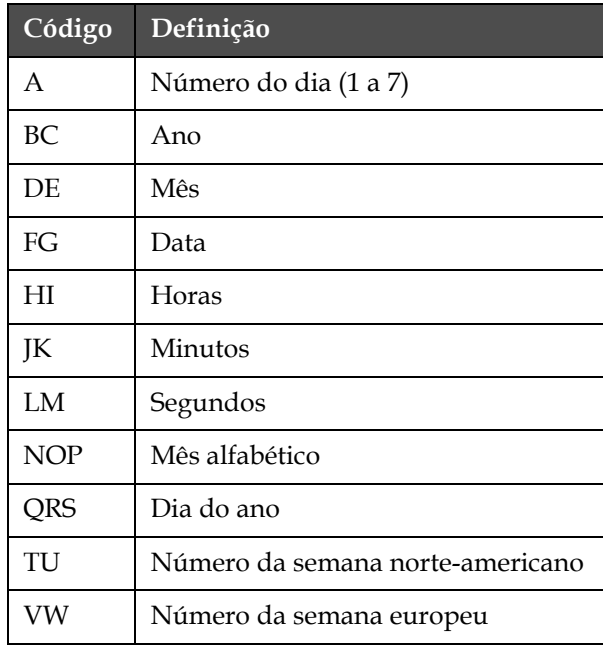

*Tabela 5-12: Códigos e definições*

<span id="page-103-0"></span>• *Campos indicados* definem o conteúdo que pode mudar a cada vez que a mensagem é utilizada. Esse conteúdo poderá incluir uma mensagem do dia ou outro conteúdo que seja específico de uma tiragem especial do produto, mas permanece constante em toda a tiragem. Consulte a seção ["Adicionar campo indicado" na página](#page-104-1) 5-39.

#### <span id="page-104-0"></span>**Adicionar informação do relógio**

Para adicionar informação do relógio ao campo de usuário, proceda do seguinte modo:

- **1** Siga os passos 1 a 3 indicados na seção ["Como criar um campo](#page-101-0)  [personalizado de usuário" na página](#page-101-0) 5-36.
- **2** Selecione a *Descrição* como *Text*o com a ajuda das teclas *Seta para a esquerda* e *Seta para a direita*.
- **3** Pressione a tecla *Enter* para abrir a caixa de diálogo de configuração para campos de usuário de texto (veja [Figura](#page-104-2) 5-25).

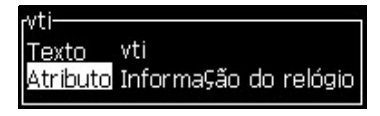

*Figura 5-25: Opção Informação do relógio*

<span id="page-104-2"></span>**4** Digite o código correto no campo *Texto.* Consulte a seção [Tabela](#page-103-0) 5-12 [na página](#page-103-0) 5-38 para obter mais informações.

Quando digitar o código, lembre-se do seguinte:

- a. Estes códigos são sensíveis a maiúsculas e minúsculas.
- b. Os códigos de data padrão derivam do calendário Gregoriano, utilizado pelos países ocidentais. O calendário muçulmano (Hejira) utiliza códigos de data diferentes.
- c. Você pode adicionar outro caractere, como números, espaços ou marcas de pontuação, para formatar os códigos. Por exemplo, DE/FG/BC.
- **5** Selecione o *Atributo* como *Informação do relógio*.
- **6** Pressione a tecla *Enter* após digitar os códigos, para guardar as definições e sair da caixa de diálogo *Inserção de hora*.

A nova inserção do relógio é adicionada à lista de campos de usuário definidos. Pressione a tecla *F2* na tela Editor de mensagens. Você pode inserir este novo campo na mensagem atual.

#### <span id="page-104-1"></span>**Adicionar campo indicado**

Quando qualquer um dos seguintes eventos ocorre, o usuário deve indicar os conteúdos para o campo:

- É carregada uma mensagem que contém um campo indicado.
- A impressora é colocada em modo de impressão e a mensagem atualmente selecionada contém um campo indicado.

Para adicionar um campo indicado em Campos do usuário, proceda do seguinte modo:

**1** Siga os passos 1 a 3 indicados na seção ["Como criar um campo](#page-101-0)  [personalizado de usuário" na página](#page-101-0) 5-36.

- **2** Realce a opção *Descrição* utilizando a tecla *Seta para baixo*.
- **3** Selecione a opção *Texto* utilizando as teclas *Seta para a esquerda* e *Seta para a direita*.
- **4** Pressione a tecla *Enter* para abrir a caixa de diálogo de configuração para campos de usuário de texto [\(Figura](#page-105-1) 5-26).

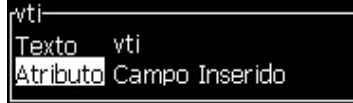

*Figura 5-26: Atributo - Campo indicado*

- <span id="page-105-1"></span>**5** Digite o valor predefinido para o campo indicado que corresponde ao campo denominado *Texto*. Este texto será apresentado no campo indicado até que o usuário elimine o texto e digite uma nova informação.
- **6** Realce a opção *Atributo* utilizando a tecla *Seta para baixo.*
- **7** Selecione a opção *Campo indicado* com a ajuda das teclas *Seta para a esquerda e seta para a direita.*
- **8** Pressione a tecla *Enter* para abrir a janela *Comprimento do campo indicado* (veja [Figura](#page-105-2) 5-27).

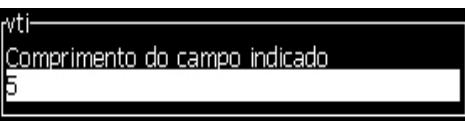

*Figura 5-27: Caixa de diálogo Comprimento do campo indicado*

<span id="page-105-2"></span>**9** Especifique o comprimento máximo do campo indicado no espaço fornecido (aqui é permitido qualquer número inferior ou igual a 50).

*Nota: Se for adicionado um número superior a 50, a impressora reduzirá automaticamente o número para 50.*

**10** Pressione a tecla *Enter* para guardar o campo indicado criado e sair da caixa de diálogo *Comprimento do campo indicado*. Consulte a seção ["Para inserir um campo de usuário" na página](#page-98-1) 5-33 para obter mais informações.

#### <span id="page-105-0"></span>**Adicionar contador**

Os contadores (também chamados "serializadores") são campos que mudam de valor, em montantes fixos. Quando um evento específico ocorre, o valor muda de acordo com um montante fixo. Por exemplo, os contadores ajudam a imprimir um número de série exclusivo em cada produto que passa pela linha de produção.

Para adicionar um contador como campo de usuário, proceda do seguinte modo:

- **1** Siga os passos 1 a 3 indicados na seção ["Como criar um campo](#page-101-0)  [personalizado de usuário" na página](#page-101-0) 5-36.
- **2** Realce a opção *Descrição* utilizando a tecla *Seta para baixo*.
- **3** Selecione a opção *Contador* com a ajuda das teclas *Seta para a esquerda*  e *Seta para a direita*.
- **4** Pressione a tecla *Enter* para abrir a caixa de diálogo para os contadores (veja [Figura](#page-106-0) 5-28).

| $r$ TEXT 2-                     |          |
|---------------------------------|----------|
| Nalor de início                 |          |
| Valor actual                    |          |
| lValor de fim                   |          |
| Tamanho da contagem 1           |          |
| Direcção da contagem Incremento |          |
| Repetir contagem                |          |
| Carácter inicial                |          |
| Inc./Dec.                       | Imprimir |
|                                 |          |

*Figura 5-28: Caixa de diálogo Novo contador*

<span id="page-106-0"></span>**5** Defina os valores para todos os campos existentes na caixa de diálogo *Configuração do contador* (veja [Figura](#page-106-0) 5-28).

*Nota: Os campos Valor inicial, Valor atual e Valor final devem conter o mesmo número de caracteres. Se o novo contador contar de 1 a 500, lembre-se de digitar 001, em vez de 1, nos campos Valor inicial e Valor atual.*

*Os contadores podem ter o formato numérico, alfabético ou alfanumérico. O sistema seleciona automaticamente o tipo de contador, com base nos valores inicial, atual e final configurados. Os contadores alfanuméricos contam de 0 a 9 e de A a Z.*

**6** Pressione a tecla *Enter* para guardar as definições e sair da caixa de diálogo *Configuração do contador*.

#### **Definições do campo contador**.

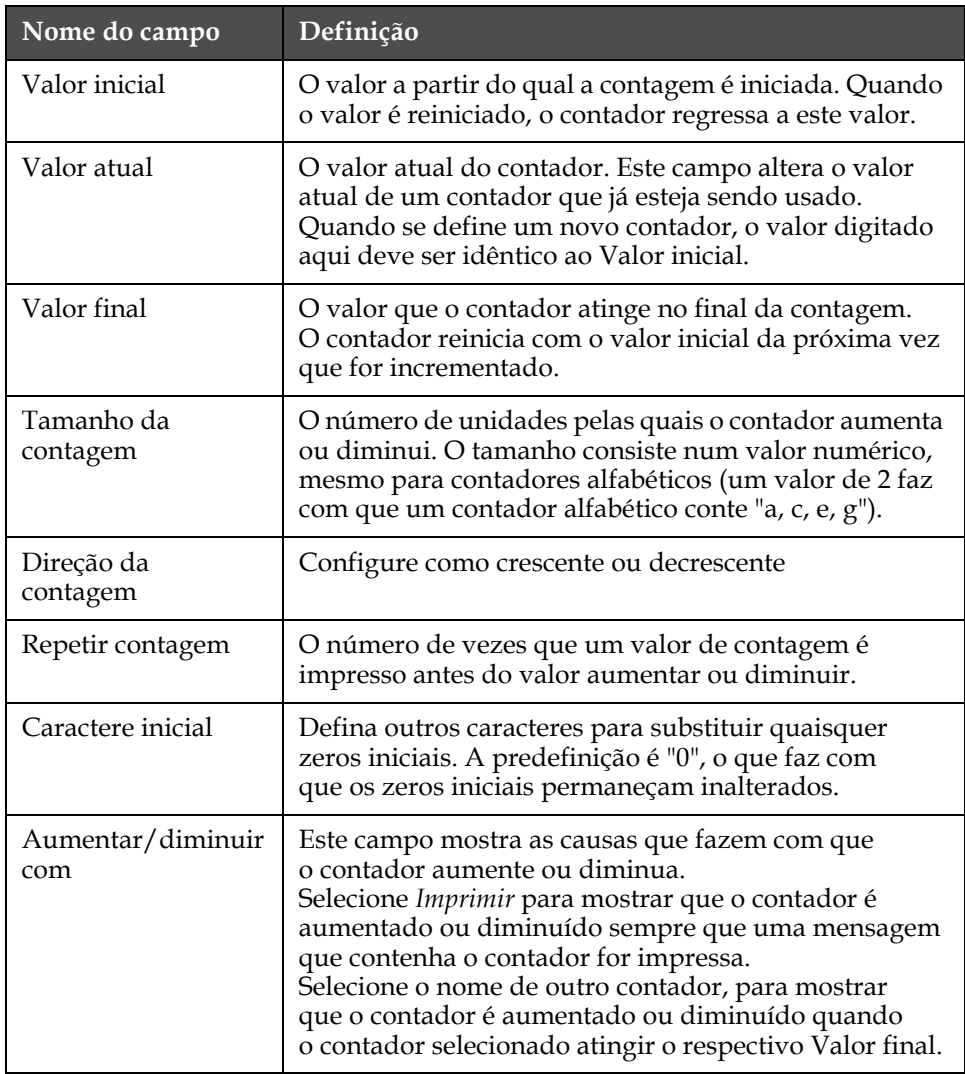

**7** Pressione a tecla *Enter* para guardar e fechar o novo campo de contador.

## <span id="page-107-0"></span>**Adicionar logotipo**

Consulte a seção ["Para modificar atributos de texto" na página 5-50](#page-115-0) e ["Gerenciar logotipos" na página 5-56](#page-121-0) para obter mais informações.

- **1** Siga os passos 1 a 3 indicados na seção ["Como criar um campo](#page-101-0)  [personalizado de usuário" na página](#page-101-0) 5-36.
- **2** Se selecionar *Logotipo* como a descrição, a tela *Editor de logotipos* aparece
- **3** Pressione a barra de espaço do teclado para ativar  $\times$  .ou desativar  $\cdot$ o cursor.
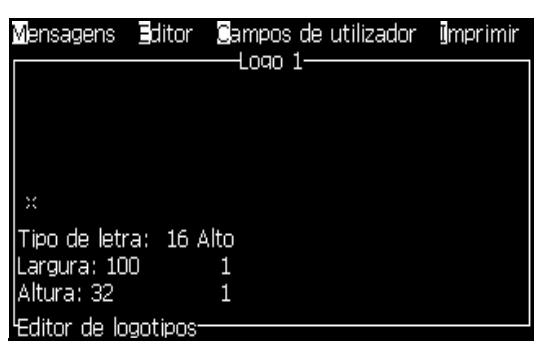

*Figura 5-29: Tela Editar logotipo*

**4** Crie o logotipo, desenhando linhas com a ajuda das combinações de teclas apresentadas na Tabela [5-13 na página](#page-108-0) 5-43.

| Combinação de teclas                                                                                                    | Movimento do cursor                                                                |
|----------------------------------------------------------------------------------------------------|------------------------------------------------------------------------------------|
| $\Box$ ou $\Box$ ou $\Box$ ou $\Box$                                                                                                    | Move o cursor um ponto<br>de cada vez e não<br>desenha uma linha.                  |
| alt $+$ $\bullet$ ou $\bullet$ ou $\bullet$ ou $\bullet$ ou $\bullet$                                                                                                    | Move o cursor dez<br>pontos de cada vez e<br>não desenha qualquer<br>linha.        |
| $\begin{bmatrix} \sinh \theta \\ \cosh \theta \end{bmatrix} + \begin{bmatrix} \bullet \\ \bullet \\ \bullet \end{bmatrix}$ ou $\begin{bmatrix} \bullet \\ \bullet \\ \bullet \end{bmatrix}$ ou $\begin{bmatrix} \bullet \\ \bullet \\ \bullet \end{bmatrix}$ ou $\begin{bmatrix} \bullet \\ \bullet \\ \bullet \end{bmatrix}$ | Move o cursor um ponto<br>de cada vez e desenha<br>uma linha.                      |
| $\begin{bmatrix} \text{ctr} \\ \text{ctr} \end{bmatrix}$ + $\begin{bmatrix} \blacksquare \\ \blacksquare \end{bmatrix}$ ou $\begin{bmatrix} \blacksquare \\ \blacksquare \end{bmatrix}$ ou $\begin{bmatrix} \blacksquare \\ \blacksquare \end{bmatrix}$ ou $\begin{bmatrix} \blacksquare \\ \blacksquare \end{bmatrix}$       | Move o cursor um ponto<br>de cada vez e elimina<br>quaisquer pontos<br>desenhados. |

*Tabela 5-13: Combinações de teclas para a criação de logotipos*

<span id="page-108-0"></span>**5** Quando seu logotipo estiver concluído, pressione as teclas *Shift* + *F1* para guardar e fechar o logotipo.

### **Como reiniciar um contador de mensagens**

Para reiniciar um contador de mensagens no seu valor inicial, proceda do seguinte modo:

- **1** Pressione Alt+U para abrir o menu *Campos de usuário*.
- **2** Selecione a opção *Reiniciar Contador (*veja Figura 5-30).

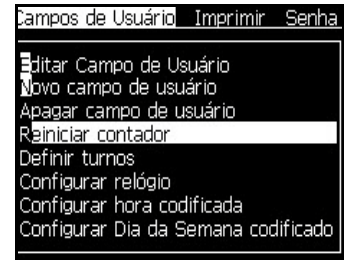

*Figura 5-30: Selecionar Reiniciar contador*

**3** O menu *Selecionar contador para reiniciar* aparece.

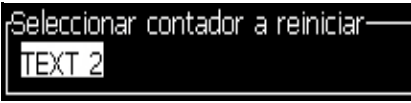

*Figura 5-31: Selecionar Contador para reiniciar*

**4** Selecione o contador que pretende reiniciar e pressione a tecla *Enter.*

### **Como definir os turnos**

Utilize a opção *Definir turno* para definir a hora e minuto para o turno. O usuário pode definir a hora e minuto para cinco turnos. Também pode definir caracteres para os turnos.

Para configurar os turnos, proceda do seguinte modo:

- **1** Selecione *Campos de usuário* na barra do menu, e pressione a tecla *Enter.*
- **2** Selecione *Definir turnos* no menu *Campos de usuário*.
- **3** Pressione a tecla *Enter* para abrir a caixa de diálogo *Definir turnos* (Figura [5-32 na página](#page-110-0) 5-45).
- **4** Defina a hora de início para cada turno que pretende utilizar (a começar no turno 1), com a ajuda das teclas *Seta para cima* e *Seta para baixo*. Por exemplo, para definir a hora de início do turno 1 para as 7:15h, defina a "Hora de início do turno 1" como "7" e o "Minuto de início do turno 1" como "15".
- **5** Selecione os campos da hora de início dos turnos consecutivos utilizando as teclas de seta, e digite os valores necessários (ver passo 4).

*Nota: Os valores da hora dependem do relógio de 24 horas. Por exemplo, a entrada "15" significa que a hora de início do turno será às 3:00h da tarde.*

*Nota: A hora de início do turno 2 deve ser posterior à hora de início do turno 1. Quando o turno 3 é definido, a hora de início do mesmo deve ser posterior às horas de início dos turnos 1 e 2.*

*Nota: Os turnos devem ser consecutivos (não é possível definir os horários para os turnos 1 e 3 e excluir o turno 2).*

| Definir turnos-               |  |
|-------------------------------|--|
| Hora de início do turno 1   1 |  |
| Minuto de início do turno 10  |  |
| Hora de início do turno 2 6   |  |
| Minuto de início do turno 20  |  |
| Hora de início do turno 3 12  |  |
| Minuto de início do turno 30  |  |
| Hora de início do turno 4 17  |  |
| Minuto de início do turno 4 0 |  |
| Hora de início do turno 5 22  |  |
|                               |  |

*Figura 5-32: Definir os turnos*

- <span id="page-110-0"></span>**6** Digite "0" para a hora e minuto de início do primeiro turno que não pretende utilizar. Os turnos seguintes não serão utilizados.
- **7** Digite o caractere que identifica o primeiro turno no campo "Caractere para o turno 1". Este caractere, que é para o turno atual, é inserido nas mensagens durante a impressão. A impressora conta de forma crescente a partir desse caractere, para obter os códigos de turno restantes. Um exemplo de códigos de turno é apresentado na [Tabela](#page-110-1) 5-14.

| Valor digitado |   | Turno 1 Turno 2     | Turno 3 Turno 4 |   | Turno 5 |
|----------------|---|---------------------|-----------------|---|---------|
|                |   | В                   |                 |   | E       |
|                |   |                     |                 |   | 5       |
|                |   | د.                  | n               |   | ∩       |
| a              | ω | $\boldsymbol{\rho}$ |                 | g |         |

<span id="page-110-1"></span>*Tabela 5-14: Códigos de turno*

Pressione a tecla *Enter* para guardar as definições e sair do menu *Definir turnos*.

# **Gerenciar texto**

### **Para alterar maiúscula/minúsculas da fonte**

A mensagem pretendida pode conter caracteres em maiúsculas e em minúsculas. As teclas do teclado que controlam as maiúsculas/ minúsculas dos caracteres introduzidos são apresentadas na [Tabela](#page-111-0) 5-15.

| Tecla | Função                                                                              |
|-------|-------------------------------------------------------------------------------------|
| caps  | A tecla Caps muda o próximo caractere a ser digitado para<br>maiúscula ou minúscula |
| 0     | A tecla Caps Lock altera a definição de maiúsculas ou<br>minúsculas.                |

*Tabela 5-15: As teclas para alterar as maiúsculas/minúsculas das fontes*

### <span id="page-111-2"></span><span id="page-111-0"></span>**Para definir a altura da fonte**

É possível alterar a altura da fonte usada em uma mensagem, e é possível ter mais do que um tamanho na mesma mensagem. O número de linhas existentes em uma mensagem depende do tamanho de fonte selecionado e do modelo da impressora. Referir-se a ["Especificações de fonte e](#page-159-0)  [Velocidades de impressão" na página](#page-159-0) A-8 para mais informações.Pressione a tecla *F1* até obter a altura pretendida da fonte (veja [Figura](#page-111-1) 5-33).

|                       | Mensagens Editor Campos de utilizador Imprimin |  |
|-----------------------|------------------------------------------------|--|
|                       |                                                |  |
|                       |                                                |  |
|                       |                                                |  |
|                       |                                                |  |
|                       | ITipo de letra: Videojet 7 Alto                |  |
| exto nao seleccionado |                                                |  |

<span id="page-111-1"></span>*Figura 5-33: Selecionar a altura da fonte*

Para definir a altura da fonte no menu *Editor*, proceda do seguinte modo:

**1** Pressione as teclas *Alt*+*E,* ou pressione F1. O menu *Editor* aparece (veja [Figura](#page-112-0) 5-34).

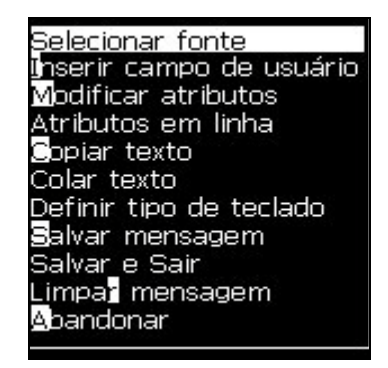

*Figura 5-34: Menu Editor*

<span id="page-112-0"></span>**2** Selecione a opção *Selecionar Fonte.* O menu *Selecionar Fonte* aparece. Utilize as teclas *Seta para cima* e *Seta para baixo* para selecionar a altura da fonte.

| Selecionar Fonte |
|------------------|
| 5 Alto           |
| 7 Alto           |
| 9 Alto           |
| 12 Alto          |
| 16 Alto          |
| 24 Alto          |
| 34 Alto          |

*Figura 5-35: Lista de seleção de fontes*

**3** Selecione a altura da fonte e pressione a tecla *Enter*.

### **Para selecionar conteúdo**

O editor seleciona automaticamente o bloco de texto digitado. Este recurso é designado por *Seleção de texto padrão* (Figura [5-36 na página](#page-113-0) 5-48). Se este recurso não estiver disponível, a mensagem *Nenhum texto selecionado* aparece nessa área.

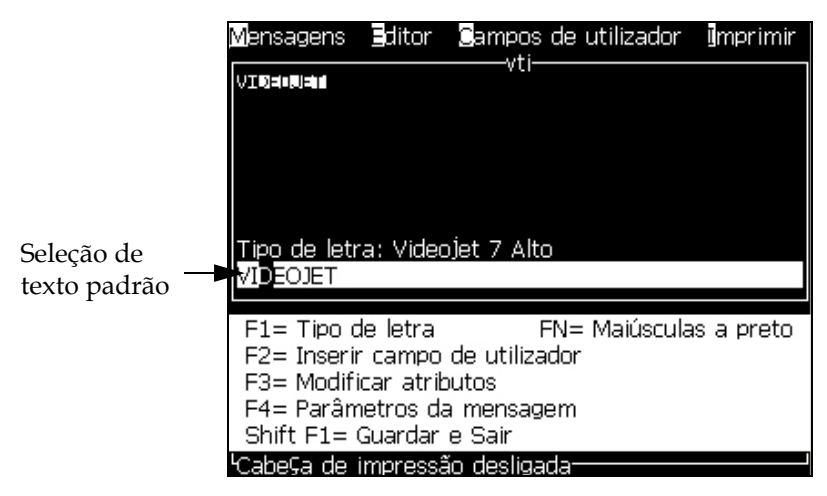

*Figura 5-36: Seleção de texto*

Pressione as teclas *Ctrl* + *Seta para a esquerda* ou *Ctrl* + *Seta para a direita* para realçar o texto pretendido.

### <span id="page-113-2"></span><span id="page-113-0"></span>**Para copiar e colar texto**

É possível copiar texto para a área de transferência e colá-lo em uma área diferente.

### **Para copiar texto**

Para copiar o texto, proceda do seguinte modo:

- **1** Pressione as teclas *Alt*+*M.* O menu *Mensagens* aparece.
- **2** Selecione *Editar mensagem*. A caixa de diálogo *Selecionar mensagem para edição* aparece. Consulte a seção [Figura](#page-113-1) 5-37.

<span id="page-113-1"></span>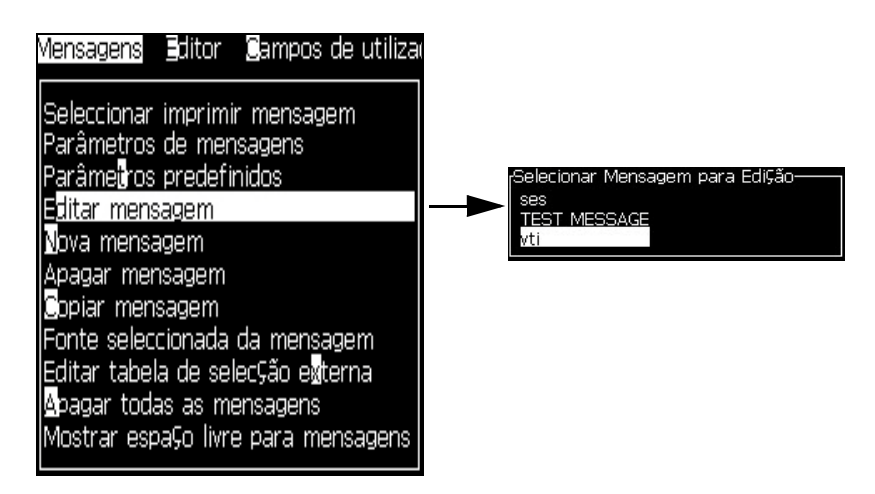

*Figura 5-37: Opção Editar mensagem*

- **3** Selecione a mensagem e pressione a tecla *Enter*. A tela Editor de mensagens aparece.
- **4** Pressione as teclas *Ctrl* + *Seta para a esquerda* ou *Ctrl*+ *Seta para a direita*  para realçar o texto pretendido.
- **5** Pressione as teclas *Alt + E* para abrir o menu *Editor.*
- **6** Selecione *Copiar Texto* no menu *Editor*.

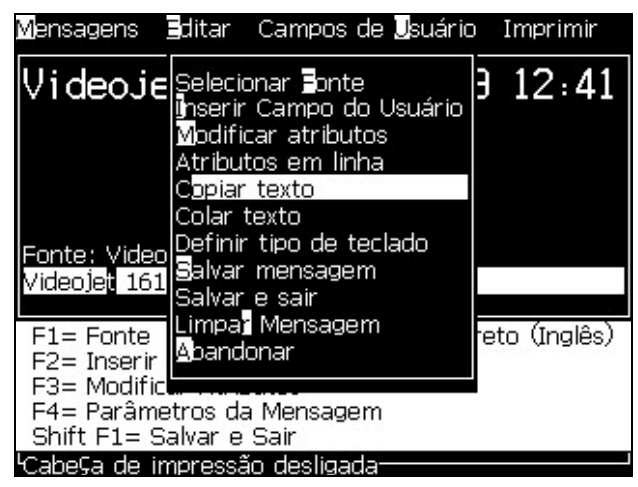

*Figura 5-38: Opção Copiar texto*

### **Colar o texto**

Para colar o texto, proceda do seguinte modo:

- **1** Siga os passos 1 a 3 indicados na seção ["Para copiar texto" na](#page-113-2)  [página](#page-113-2) 5-48, para ir à tela *Editor*.
- **2** Coloque o cursor no ponto da mensagem onde pretende colar o texto.
- **3** Pressione as teclas *Alt +E* para abrir o menu *Editor*.

**4** Selecione a opção *Colar Texto* no menu *Editor***.**

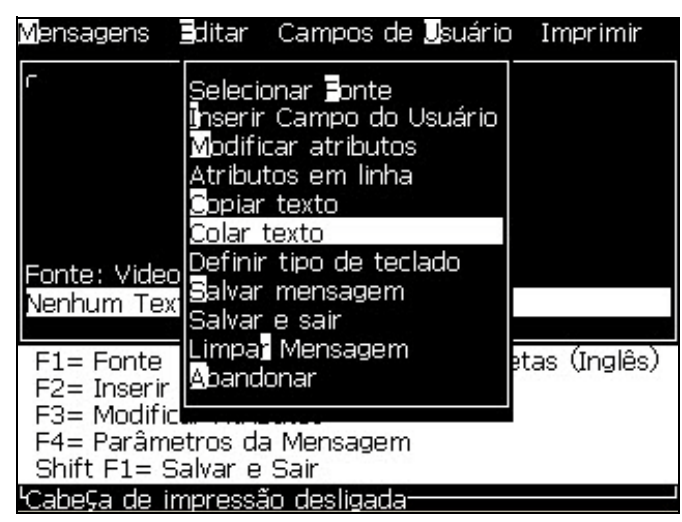

*Figura 5-39: Opção Colar texto*

### **Para modificar atributos de texto**

Existem dois métodos para alterar os atributos do texto:

- Modificar atributos A opção *Modificar atributos* permite que o usuário altere os atributos do conteúdo selecionado, exibido na tela do editor (consulte a seção ["Modificar atributos" na página](#page-117-0) 5-52).
- Atributos em linha A opção *Atributos em linha* aplica as alterações apenas ao texto introduzido após a posição do cursor, e qualquer texto que esteja selecionado é ignorado (consulte a ["Atributos em linha" na](#page-118-0)  [página](#page-118-0) 5-53).

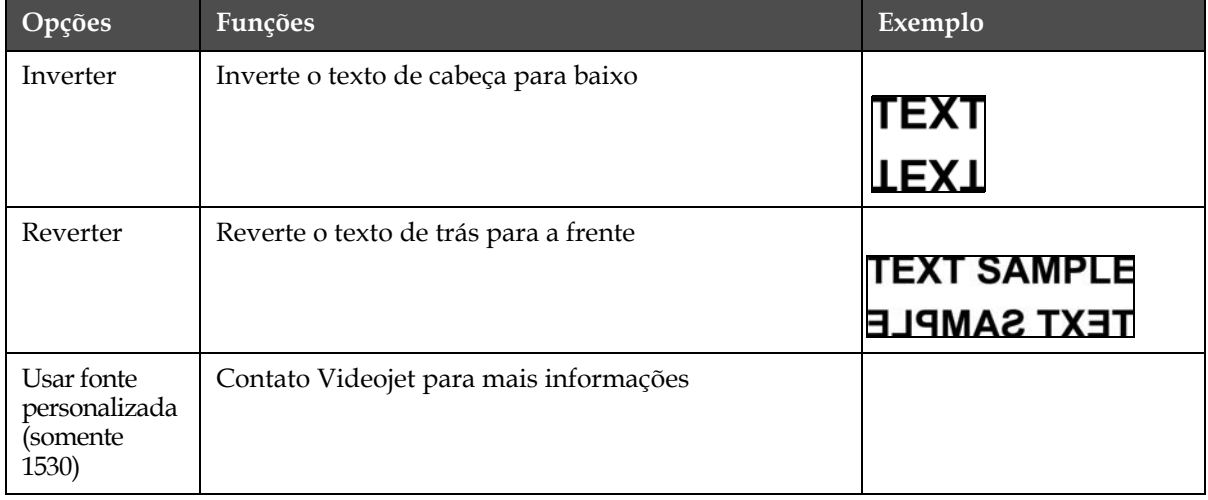

Os diferentes atributos estão registrados na [Tabela](#page-115-0) 5-16.

<span id="page-115-0"></span>*Tabela 5-16: Opções para modificar os atributos*

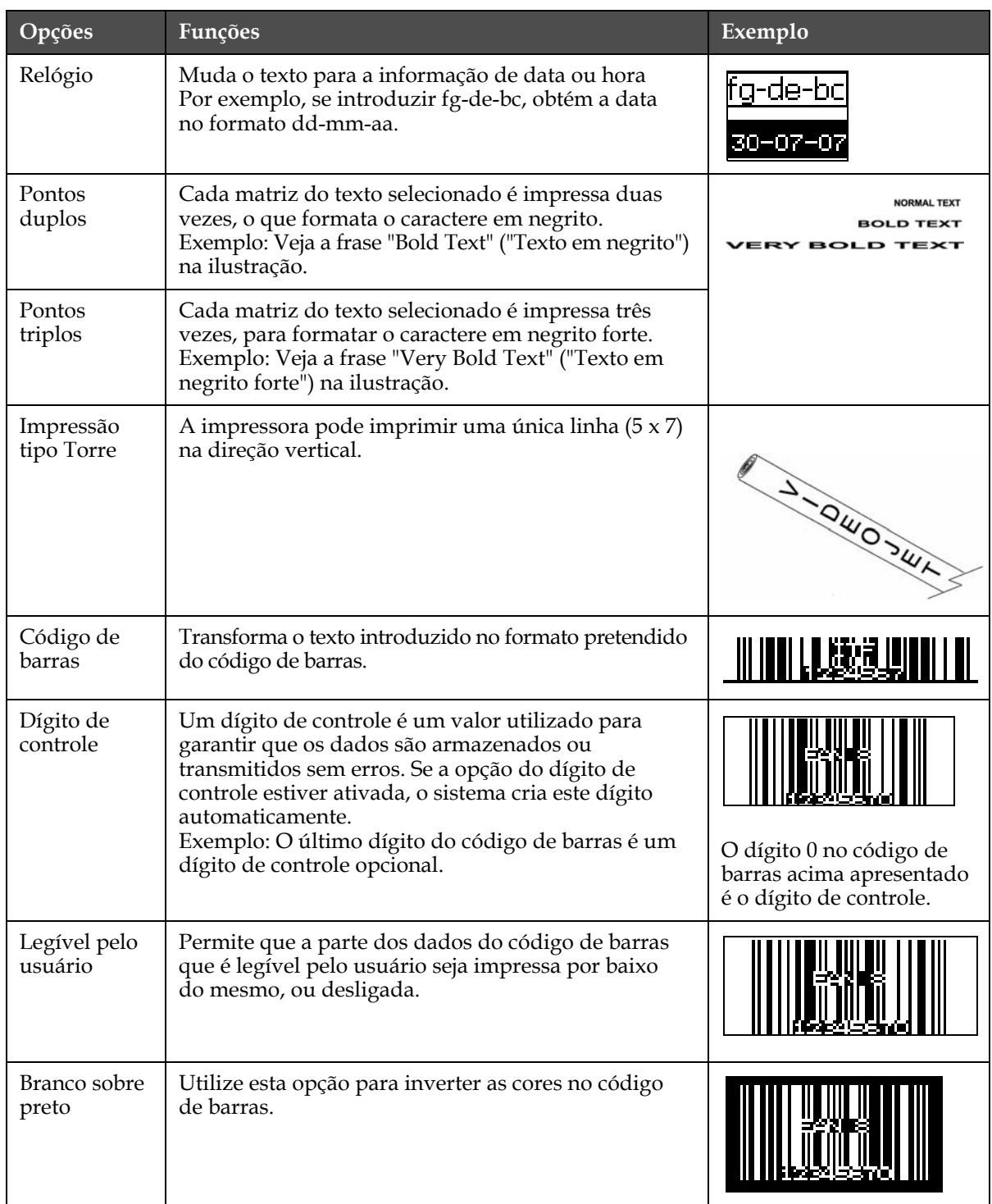

*Tabela 5-16: Opções para modificar os atributos (Continued)*

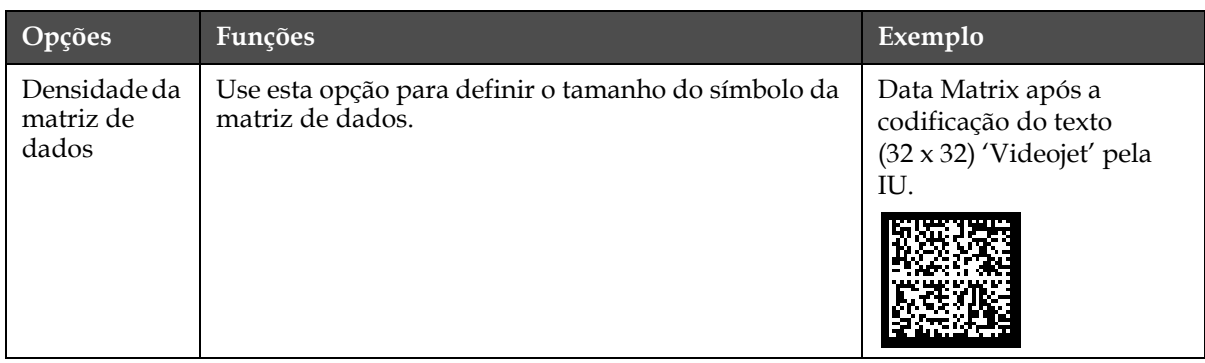

<span id="page-117-0"></span>*Tabela 5-16: Opções para modificar os atributos (Continued)*

### **Modificar atributos**

*Nota: É possível aplicar mais do que um atributo ao conteúdo selecionado.*

Para alterar os atributos do texto, proceda do seguinte modo:

- **1** Selecione o conteúdo no menu editor. É possível selecionar o texto utilizando os seguintes métodos:
	- a. Coloque o cursor na posição pretendida no texto e pressione a tecla *Enter.*
	- b. Pressione as teclas *Ctrl* + *Seta para a esquerda* ou *Ctrl* + *Seta para a direita* para realçar o texto pretendido.
- **2** Pressione a tecla *F3* para abrir a tela *Atributos do Editor*. Você pode ajustar os atributos do texto selecionado.

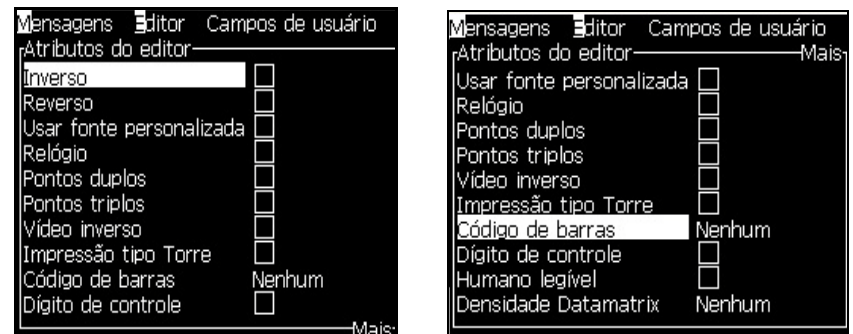

*Figura 5-40: Atributos do Menu Editor*

- <span id="page-117-1"></span>**3** Pressione a tecla *Seta para cima* ou a tecla *Seta para baixo* até que o atributo pretendido seja selecionado (representado pelo posicionamento do cursor por baixo da primeira letra do nome do atributo).
- **4** Pressione a tecla *Seta para a direita* para selecionar o atributo, e pressione a tecla *Seta para a esquerda* para cancelar o atributo.

Também é possível utilizar a barra de espaço para selecionar ou cancelar os atributos.

**5** Quando todos os atributos pretendidos estiverem definidos, pressione a tecla *Enter* para guardar as definições e retornar ao Editor de mensagens.

### <span id="page-118-0"></span>**Atributos em linha**

*Nota: É possível aplicar mais do que um atributo ao conteúdo selecionado.*

Para alterar os atributos do texto, proceda do seguinte modo:

- **1** Selecione *Atributos em linha* no menu *Editor* (pressione *ALT* + *E)*. O menu *Atributos do Editor* aparece (veja Figura [5-40 na página](#page-117-1) 5-52).
- **2** Selecione os atributos pretendidos e pressione a tecla *Enter.* As alterações efetuadas serão guardadas e você sairá do menu *Atributos do Editor*.

### **Inserir um Código de Barras**

Faça as tarefas abaixo para Inserir um Código de Barras:

*Nota: Referir-se as ["Especificações de código de barras" na página](#page-161-0) A-10 para mais informações dos tipos de códigos são permitidos.*

**1** Pressione a tecla F1 até que o tamanho da fonte para o código de barras que pretende seja exibido.

*Nota: Se a altura do código de barras for inferior a 16 pontos, a impressora não permitirá imprimir elementos dos códigos de barras legíveis pelo usuário.*

- **2** Pressione a tecla *F3* ou *ALT + E* e selecione *Atributos de Linha* para abrir a tela Atributos do Editor [\(Figura](#page-119-0) 5-41).
- **3** Use as teclas Seta para cima e Seta para baixo para realçar a opção Código de barras.
- **4** Use as teclas Seta para a direita ou Seta para a esquerda para selecionar o código de barras desejado.

| Mensagens Editor Campos de usuário<br>rAtributos do editor- |  |
|-------------------------------------------------------------|--|
| inverso                                                     |  |
| Reverso<br>Usar fonte personalizada                         |  |
| Relógio<br>Pontos duplos                                    |  |
| Pontos triplos<br>Vídeo inverso                             |  |
| mpressão tipo Torre                                         |  |
| Código de barras<br>Dígito de controle                      |  |
|                                                             |  |

*Figura 5-41: Selelecione o tipo de código de barras*

<span id="page-119-0"></span>**5** Para incluir um dígito de controle para correção de erros no código de barras, use a tecla *seta para a direita ou seta para a esquerda* para selecionar a caixa.

*Nota: Caso não seja possível realçar o dígito de controle nesta fase, a definição atual é necessária para o tipo de código de barras selecionado*

- **6** Para que uma versão legível do código de barras seja impressa sob o mesmo, pressione a tecla seta para a direita ou seta para a esquerda para selecionar as seguintes opções no atributo Legível pelo usuário:
	- Nenhum
	- Pequena
	- Grande
	- Muito grande

Nota: É possível selecionar tamanhos de fontes legíveis com altura entre 5 e 7. O tamanho de fonte 9 está disponível para códigos de barra "remendados".

- **7** Pressione a tecla *Enter* para salvar o código de barras e sair da tela *Editor de atributos*.
- **8** Insira os dados do cáodigo de barras. Uma representção gráfica do código irá aparecer na tela do editor de mensagem.

*Por examplo, pode-se ver informação útil sobre a entrada permitida para o tipo de código de barras (EAN-8) selecionado.*

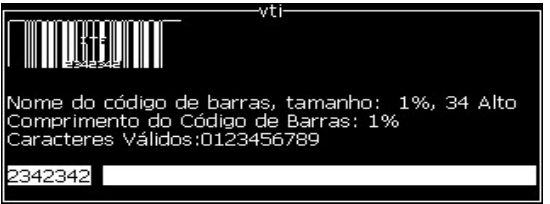

*Figura 5-42: Código de Barras*

*Nota: Pode-se inserir um campo de usuário dentro de um código de barrasse TODOS os caracteres neste campo forem válidos para este ipo de código de barras.*

**9** Complete a edição do código de barras e afaste o cursor com as teclas *seta para a esquerda ou seta para a direita*.

### **Inserir caracteres de idiomas estrangeiros**

É possível incluir caracteres de alfabetos de vários idiomas em uma mensagem.

Para inserir caracteres de idiomas estrangeiros, proceda do seguinte modo:

- **1** Siga os passos 1 a 4 indicados na seção ["Gerenciar mensagens" na](#page-84-0)  [página](#page-84-0) 5-19, para abrir a tela Editor de mensagens.
- **2** Pressione as teclas *Alt* + *E* para abrir o menu *Editor.*
- **3** Selecione *Definir tipo de teclado* no menu *Editor*. O menu *Selecionar tipo de teclado* aparece.

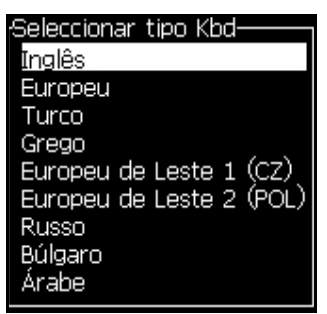

*Figura 5-43: Menu Selecionar tipo de teclado*

*Nota: Se o tipo de teclado desejado não for mostrado, você deve alterar o Grupo de Fonte de Editor. Deve-se altera-lo antes de iniciar o jato, porque uma alteração no Grupo de Fonte de Editor necessita que a impressora seja desligada e ligada.*

**4** Selecione o tipo de teclado desejado entre os tipos disponíveis e pressione a tecla *Enter*. A tela Editor de mensagens aparece.

*Nota: É possível utilizar o alfabeto do idioma selecionado numa mensagem que está editada.*

Repetir o procedimento para voltar ao teclado original após entrar os caracteres especiais desejados.

# **Gerenciar logotipos**

### **Para transferir um logotipo**

Os logotipos podem ser transferidos utilizando um dispositivo USB, mas certifique-se de que o formato do arquivo é um arquivo de bitmap (.bmp) monocromático.

Quando descarregamos um logo, a impressora mostra a seguinte mensagem:

O "Editor de logotipos" está aberto e a IU exibe o logotipo com o nome de arquivo atribuído.

É possível editar o logotipo na impressora, ou utilizar a opção *Shift* + *F1*, para guardar o logotipo com o mesmo nome. O logotipo estará disponível em Campos de usuário para ser inserido nas mensagens.

*Nota: Se tentar fazer a transferência de um tipo de arquivo (ou pasta) que não corresponda aos tipos de arquivo descritos na tabela acima indicada, a impressora apresentará a seguinte informação, se a tecla Enter for pressionada: "Tipo de arquivo não suportado".*

### **Para criar um logotipo no aplicativo Microsoft Paint**

- **1** Abra o aplicativo Microsoft Paint (mspaint). Uma nova página abre por predefinição.
- **2** Vá até *Ver > Zoom > Personalizar*. A caixa de diálogo *Personalizar zoom* (veja Figura [5-44 na página](#page-121-0) 5-56) aparece.
- **3** Selecione 800% em *aplicar Zoom*. Clique no botão *OK.*

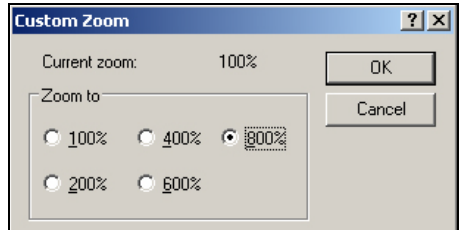

<span id="page-121-0"></span>*Figura 5-44: Personalizar zoom*

- **4** Vá até *Ver > Zoom > Mostrar grade* para ativar a grade na página.
- **5** Navegue até Imagem > Atributos para definir o tamanho da mensagem.Defina a altura necessária da mensagem. A altura da mensagem não deve ser mais de 34. Este menu permite que operador:
	- a. Verifique o formato das mensagens existentes.
- b. Predefina o tamanho da mensagem para evitar editar a mensagem mais tarde
- c. Selecione o formato da cor da imagem como Preto e Branco.(Ver [Figura](#page-122-0) 5-45)

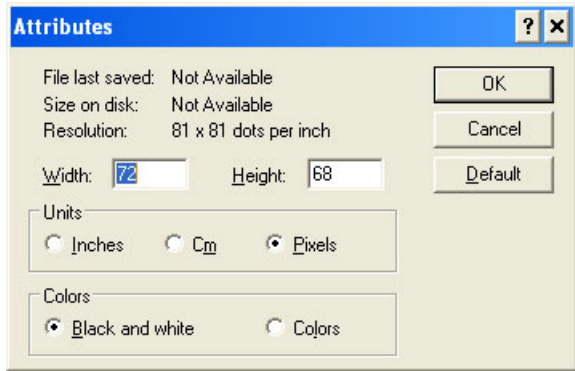

*Figura 5-45: Atributos da imagem*

<span id="page-122-0"></span>**6** Crie o logotipo desejado na página (veja [Figura](#page-122-1) 5-46).

| <b>View</b> | Image Colors Help |                                                             |     |
|-------------|-------------------|-------------------------------------------------------------|-----|
|             | ----------------  |                                                             | --- |
|             |                   |                                                             |     |
|             |                   |                                                             |     |
|             |                   | <br>                                                        |     |
|             |                   | -------                                                     |     |
|             |                   |                                                             |     |
|             |                   |                                                             |     |
|             |                   | ,,,,,,,,,,,,,,,,<br>,,,,,,,,,,,,,,,,,,,,<br>*************** |     |
|             |                   |                                                             |     |
|             |                   |                                                             |     |
|             |                   |                                                             |     |
|             |                   |                                                             |     |
|             |                   |                                                             |     |
|             |                   |                                                             |     |
|             |                   |                                                             |     |

<span id="page-122-1"></span>*Figura 5-46: Logotipo criado no Paint Brush da MicrosoftFigura 5-46:* 

*Observação: Se o tamanho do logotipo for maior que o necessário, navegue para Imagem > Estender/Distorcer.Insira os valores corretos para estender/ distorcer de as imagens em nas direções vertical e horizontal (Figura [5-47 na](#page-123-0)  [página](#page-123-0) 5-58) Assegure-se de digitar valores iguais nas colunas horizontal e vertical.*

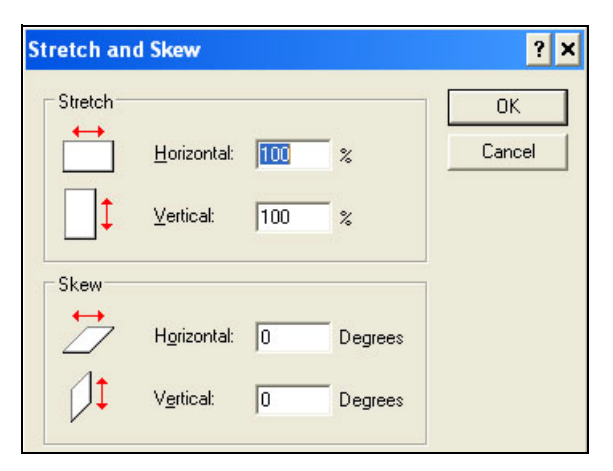

*Figura 5-47: Extensão e distorção de imagem*

- <span id="page-123-0"></span>**7** Guarde o logotipo criado como um arquivo de bitmap monocromático no dispositivo USB.
- **8** Insira a unidade USB na porta USB da impressora.
- **9** Pressione *Ctrl + F4* na tela Menu da IU e a caixa de diálogo *Arquivos na unidade USB* aparece.

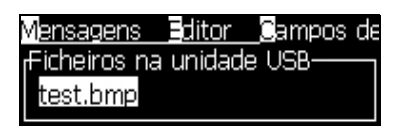

**10** Pressione a tecla *Enter* e o logotipo aparece na tela Menu (veja [Figura](#page-123-1) 5-48).

<span id="page-123-1"></span>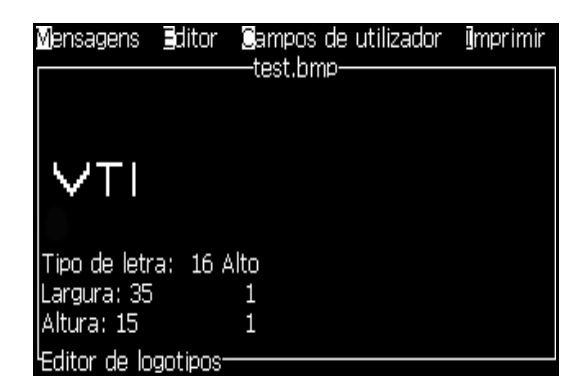

*Figura 5-48: Logotipo na tela Menu* 

### **Para usar o menu Editor de logotipos**

Pressione *Alt+E (menu Editor)* na tela *Editor de logotipos* para exibir o menu *Editor de logotipos*.

| <u>Definir tamanho do logotipo</u> |
|------------------------------------|
| Definir bloco                      |
| Definit cursor                     |
| Apagar bloco                       |
| <b>Sopiar bloco</b>                |
| Colar bloco                        |
| Seleccionar tipo de letra          |
| ijnserir campo de utilizador F2    |
| Definir tipo de teclado            |
| Guardar logotipo                   |
| Guardar e Sair SHIFT-F1            |
| .impar logotipo                    |
| <b>M</b> bandonar                  |
|                                    |

*Figura 5-49: Menu Editor de logotipos*

Este menu contém as seguintes opções:

### **Para definir o tamanho do logotipo**

Você pode alterar o tamanho do logotipo após inseri-lo.

Utilize as teclas apresentadas na [Tabela](#page-124-0) 5-17 para alterar o tamanho do logotipo:

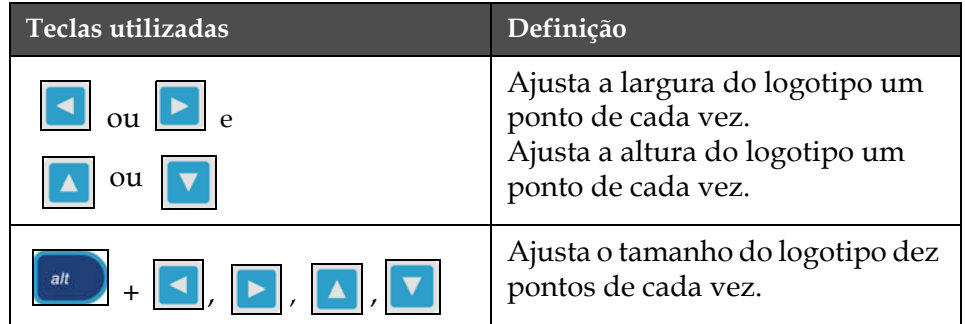

<span id="page-124-0"></span>*Tabela 5-17: Definir o tamanho do logotipo*

Para recortar um gráfico, proceda do seguinte modo:

**1** Pressione a tecla *Enter* e aparecerá uma moldura que mostra os limites atuais do gráfico [\(Figura](#page-125-0) 5-50).

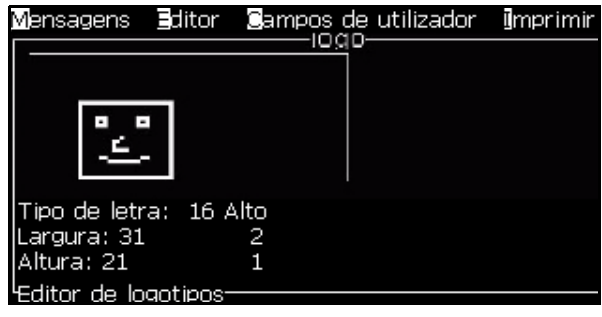

*Figura 5-50: Recortar logotipo*

<span id="page-125-0"></span>**2** Ajuste o tamanho da moldura através de uma combinação de controles, até que os limites do gráfico sejam os pretendidos. Consulte a Tabela [5-17 na página](#page-124-0) 5-59 para obter informações sobre os controles utilizados e respectivas funções.

### *Configurar bloco*

Define um bloco sobre a tela do Editor de logotipos, que você pode mover e cujo tamanho pode alterar. Você pode cortar, colar ou excluir o texto ou gráficos abrangidos pelo bloco.

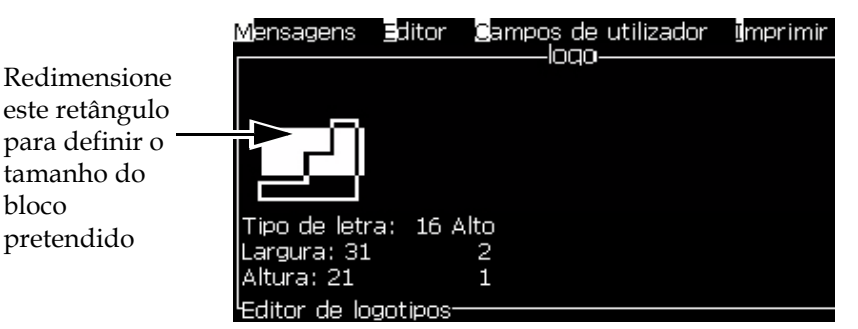

*Figura 5-51: Editor de logotipos*

Pressione as seguintes teclas para ajustar o bloco:

| <b>Teclas</b>                                                                | Definição               |
|------------------------------------------------------------------------------|-------------------------|
| $\vert \vert$ ou $\vert \vert \vert$<br>$+$ $\vert$ $\vert$<br>ctrl          | Move a margem direita.  |
| $\vert \text{ou} \vert \rightharpoonup \vert$<br>H + K<br>shift <del>*</del> | Move a margem esquerda. |
| $+$   <br>$\blacksquare$ ou $\blacksquare$<br>shift <del>a</del>             | Move a margem superior. |

*Tabela 5-18: Configurar bloco*

bloco

| <b>Teclas</b>                                     | Definição                                 |
|---------------------------------------------------|-------------------------------------------|
| $+$ $\Delta$ ou  <br>ctrl                         | Move a margem inferior.                   |
| $\ .\  \triangleright \ .\  \blacktriangle \ $ ou | Move todo o bloco um ponto de cada vez.   |
| alt<br>$\alpha$ $\triangleright$                  | Move todo o bloco dez pontos de cada vez. |

*Tabela 5-18: Configurar bloco (Continued)*

Pressione a tecla *Enter* para definir a posição e tamanho do bloco. A linha de contorno do bloco desaparece da tela.

### *Configurar cursor*

O cursor retorna ao modo de pixel único em vez de ser um bloco.

### *Excluir bloco*

Exclui todo o texto ou gráficos abrangidos pela área do bloco.

### *Copiar bloco*

Esta função copia todo o texto ou gráficos abrangidos pela área do bloco, e guarda a informação na área de transferência.

### *Colar bloco*

Insere os conteúdos da área de transferência na posição do cursor.

### *Selecionar Fonte*

Seleciona a altura da fonte que será usada quando combinar o texto com um logotipo.

Pressione a tecla *F1* para selecionar a opção *Selecionar Fonte*.

### *Inserir campo de usuário*

Permite que o usuário combine um campo de usuário com um logotipo.

Pressione a tecla *F2* para selecionar a opção *Inserir campo de usuário*.

### *Definir tipo de teclado*

Mostra os idiomas disponíveis para o teclado. Para selecionar um tipo de teclado, escolher na lista e depois pressione a tecla ENTER. A Mensagem agora será editada com este novo tipo de teclado.

### *Guardar logotipo*

Guarda o logotipo na memória e o programa permanece na tela Editor de logotipos.

### *Guardar e sair*

Guarda o logotipo na memória e retorna à tela anterior. Pressione *Shift* + *F1* para selecionar a opção Guardar e sair.

### *Limpar logotipo*

Remove o logotipo que está sendo editado, ou criado, da tela Editor de logotipos.

*Sair*

Sai da atividade de edição do logotipo sem guardar quaisquer alterações, e retorna à tela Editor de mensagens.

# **6 Manutenção**

# **Introdução**

A manutenção da impressora inclui os procedimentos que o usuário ou um técnico de assistência podem realizar. Este capítulo descreve as tarefas de manutenção que os usuários da impressora estão autorizados a realizar. As outras tarefas de manutenção que somente os técnicos de assistência e pessoal autorizado podem realizar, são descritas no Manual de Assistência Técnica.

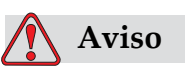

FERIMENTOS PESSOAIS. Em caso de falha, o aquecedor pode atingir 70°C. Não toque na placa na qual o aquecedor está instalado. A não observância deste aviso pode resultar em lesões pessoais.

# **Plano de manutenção**

A [Tabela](#page-128-0) 6-1 apresenta o plano de manutenção.

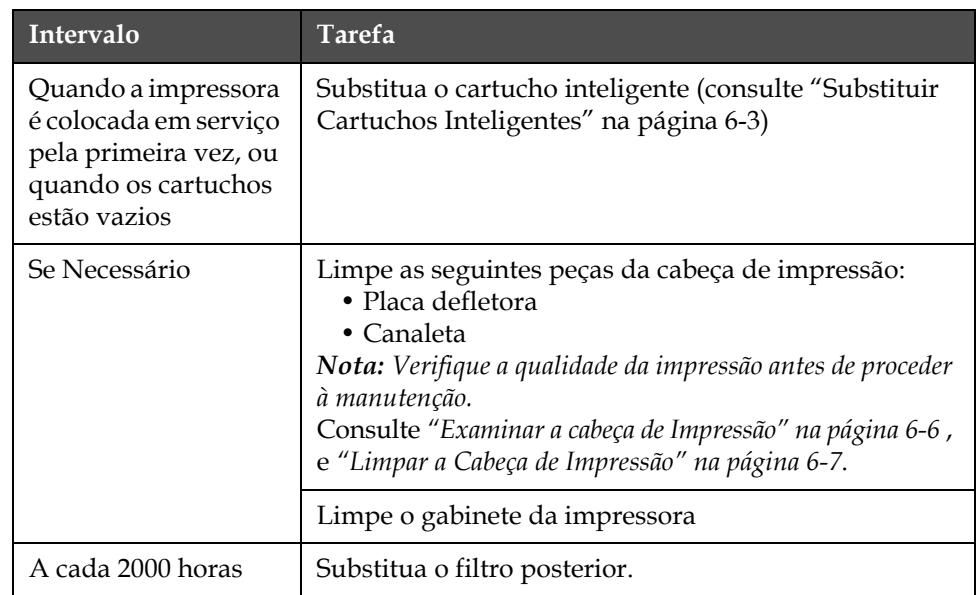

<span id="page-128-0"></span>*Tabela 6-1: Plano de manutenção*

# **Preparação para desligamento em longo prazo (armazenamento) ou transporte**

*Nota: O procedimento de desligamento em longo prazo deve ser usado quando a impressora não será usada por mais de três meses.*

### **Requisitos de peças/ferramentas**

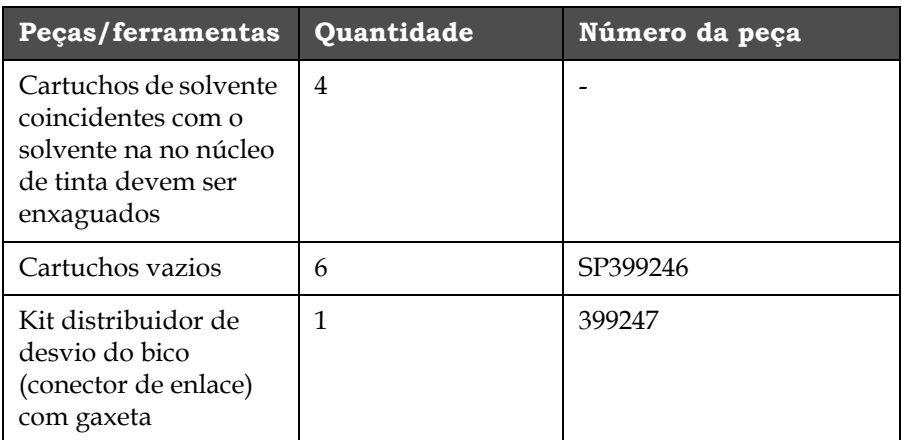

*Tabela 6-2: Peças e ferramentas*

### **Como preparar para desligamento em longo prazo (armazenamento) ou transporte**

Realize as seguintes tarefas para preparar a impressora para o desligamento em longo prazo/transporte:

- **1** Realize uma parada limpa.
- **2** Enxague os bicos três vezes.
- **3** Remova o distribuidor de bicos e conecte o distribuidor de desvio de bico (com a gaxeta) a ele. Realize o procedimento de esvaziar o núcleo.
- **4** Depois de concluir o procedimento, execute o procedimento Enxaguar o núcleo de tinta e siga as instruções da impressora.

*Observação: O cabeçote de impressão deve ser colocado sobre uma estação de lavagem ou em um recipiente adequado para evitar qualquer derramamento.*

*Observação: O tempo total para concluir o processo é de aproximadamente três horas. Isso exigirá quatro jogos de cartuchos, pois cada jogo de cartucho é conectado por 30 a 45 minutos. Cada jogo, após a conclusão, estará cheio até a metade com uma mistura de fluidos.*

**5** Remova o distribuidor de desvio de bicos e fixe o distribuidor de bicos com a gaxeta da plataforma da máquina de impressão.

Agora, a impressora está pronta para armazenamento ou transporte.

*Observação: Quando o núcleo de tinta tiver sido reenchido com a tinta removida para armazenamento, não recalibre a viscosidade na reinstalação, pois os dados de calibração forma salvos.*

*Observação: Ao preparar a impressora para desligamento em longo prazo, entre em contato com o Departamento de Atendimento ao Cliente da Videojet Technologies Inc. pelo telefone 800.843.3610 (somente nos Estados Unidos), ou entre em contato com o representante local da Videojet Technologies Inc. para obter mais informações. Ou visite www.videojet.com>Support>Videojet Password Generator.*

# <span id="page-130-0"></span>**Substituir Cartuchos Inteligentes**

Existem dois tipos de cartuchos inteligentes:

- Cartucho de tinta
- Cartucho de fluido de compensação

O utilizador deve instalar os cartuchos quando a impressora é colocada em serviço pela primeira vez, ou quando os cartuchos estão vazios. O tipo de fluido (tinta ou fluido de compensação) está indicado nas etiquetas dos cartuchos.

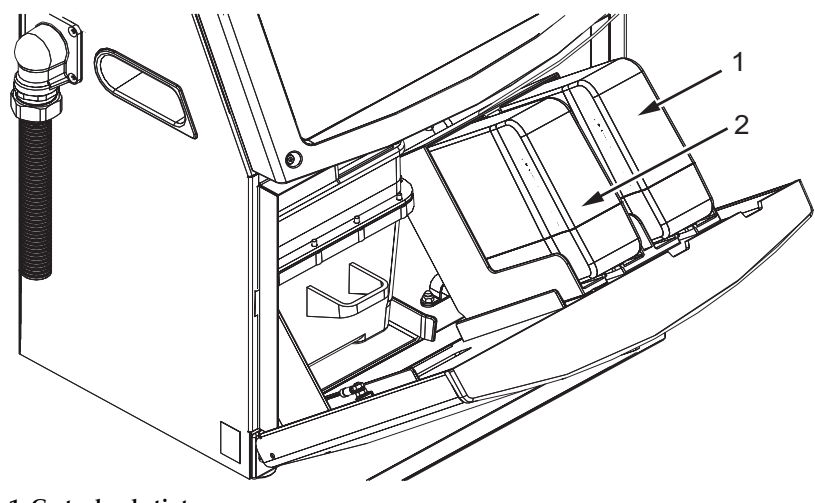

<span id="page-130-1"></span>*Figura 6-1: Cartuchos inteligentes* **1. Cartucho de tinta 2. Cartucho de fluído de compensação**

Para adicionar ou substituir os cartuchos, proceda do seguinte modo:

- **1** Abra a tampa do compartimento da tinta e mantenha a porta na posição indicada na Figura [6-1 na página](#page-130-1) 6-3.
- **2** Se os indicadores dos cartuchos de tinta e fluido de compensação

mostrarem o estado vazio  $\|\cdot\|$ , passe para a etapa 4.

**3** Se o cartucho de tinta, ou o cartucho do fluido de compensação, não

estiver carregado, surge o ícone  $\|\mathbf{x}\|$  , vá para o passo 5.

# **Aviso**

LESÕES PESSOAIS. Todos os fluidos, como tinta, solvente e fluido de compensação, são voláteis e inflamáveis. Eles devem ser armazenados de acordo com os regulamentos locais. Trabalhe apenas em áreas com uma boa ventilação. O agente de limpeza é venenoso se for ingerido. Não o beba. Se o ingerir, procure imediatamente ajuda médica.

**4** Retire o cartucho inteligente de tinta (item 1, [Figura](#page-132-0) 6-2) e o cartucho inteligente de fluido de compensação (item 2) para fora do gabinete da impressora.

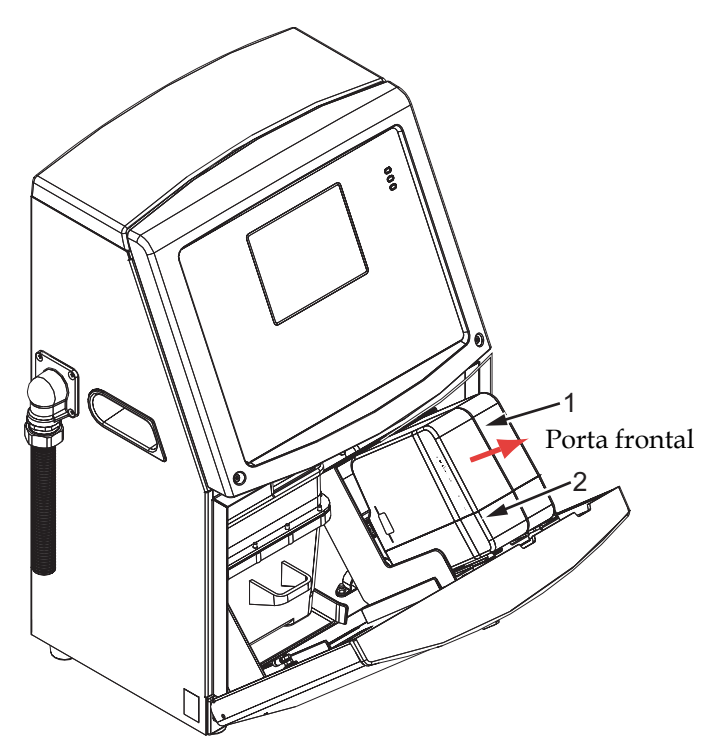

**1. Cartucho inteligente de tinta 2. Cartucho inteligente de fluído de compensação**

*Figura 6-2: Porta do compartimento da tinta*

- <span id="page-132-0"></span>**5** Insira o cartucho de tinta no respectivo suporte, alinhando a cavilha do cartucho com a ranhura do suporte correto (Figura [6-3 na](#page-133-1)  [página](#page-133-1) 6-6).
	- a. Certifique-se de que o cartucho está completamente encaixado no suporte.
	- b. Certifique-se de que o ícone que indica *cartucho de tinta não carregado* desaparece. O ícone pode demorar alguns segundos para desaparecer.
	- c. Certifique-se de que o indicador de nível do cartucho, indicando

que ele está 100% cheio, aparece

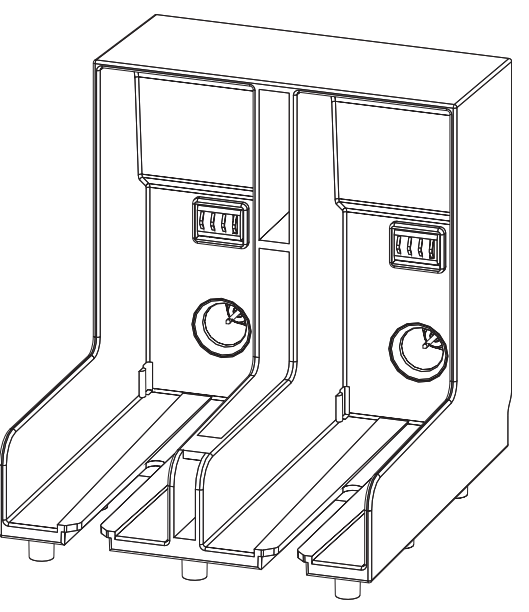

<span id="page-133-1"></span>*Figura 6-3: Ranhura do suporte do cartucho*

- **6** Insira o cartucho de fluido de compensação no respectivo suporte, alinhando a cavilha do cartucho com a ranhura do suporte correto.
	- a. Certifique-se de que o cartucho está completamente encaixado no suporte.
	- b. Certifique-se de que o ícone que indica "cartucho de fluido de compensação não carregado" desaparece. O ícone pode demorar alguns segundos para desaparecer.
	- c. Certifique-se de que o ícone que indica "nível do cartucho 100%

cheio", aparece .

# <span id="page-133-0"></span>**Examinar a cabeça de Impressão**

Para limpar a cabeça de impressão, proceda do seguinte modo:

- **1** Pare o jato de tinta e aguarde que a impressora esteja completamente desligada.
- **2** Desligue a impressora da alimentação elétrica.
- **3** Desaperte o parafuso recartilhado (item 2, Figura [6-4 na página](#page-136-0) 6-9) e retire a tampa da cabeça de impressão (item 3).
- **4** Inspecione a cabeça de impressão e o interior da respectiva tampa, para verificar se há depósitos de tinta. Limpe, se necessário (consulte a seção ["Limpar a Cabeça de Impressão" na página](#page-134-0) 6-7).

# <span id="page-134-1"></span><span id="page-134-0"></span>**Limpar a Cabeça de Impressão**

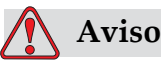

LESÕES PESSOAIS. Em caso de derramamento de tinta ou solvente, o vazamento da impressora pode causar perigo devido ao piso escorregadio e/ou perigo de incêndio (especialmente se o equipamento estiver situado sobre material inflamável ou outros equipamentos). Uma bandeja receptora opcional está disponível (Número de peça 234407). Para instalá-la, coloque a bandeja receptora sobre a superfície onde pretende usar a impressora.Posicione a impressora no centro da bandeja receptora. Assegure-se de que a bandeja receptora esteja devidamente conectada à terra a fim de evitar acúmulo de energia eletrostática.

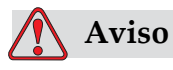

VAPORES PERIGOSOS. A inalação prolongada do vapor do agente de limpeza pode causar sonolência e/ou efeitos semelhantes à intoxicação alcoólica. Use apenas em áreas abertas e bem ventiladas.

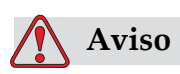

MANUSEIO DO AGENTE DE LIMPEZA. O agente de limpeza é irritante para os olhos e sistema respiratório. Para prevenir a ocorrência de lesões pessoais quando manipular esta substância:

Use sempre roupa de proteção e luvas de borracha.

Use sempre óculos com proteções laterais ou uma máscara para o rosto. É também aconselhável a utilização de óculos de proteção durante operações de manutenção.

Aplique creme de proteção nas mãos antes de manusear a tinta.

Se o agente de limpeza contaminar a pele, lave abundantemente com água corrente durante, pelo menos, 15 minutos.

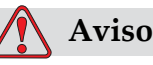

PERIGO DE INCÊNDIO E PARA A SAÚDE. O agente de limpeza é volátil e inflamável. Ele deve ser armazenado de acordo com os regulamentos locais.

Não fume nem utilize chamas nas proximidades do agente de limpeza.

Imediatamente após a utilização, retire quaisquer tecidos ou vestuário que tenham ficado impregnados com o agente de limpeza. Elimine todos esses ítens de acordo com os regulamentos locais.

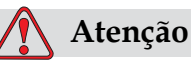

DANOS NO EQUIPAMENTO. Para evitar danos nos componentes da impressora, utilize para limpeza apenas pincéis macios e panos que não soltem fiapos.

Não utilize ar comprimido de alta pressão, restos de algodão ou materiais abrasivos.

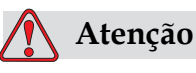

DANOS NO EQUIPAMENTO. Certifique-se de que o agente de limpeza é compatível com a tinta utilizada, antes de limpar a cabeça de impressão. A não observância destes cuidados pode resultar em danos na impressora.

*Nota: Certifique-se de que os jatos estão desligados.*

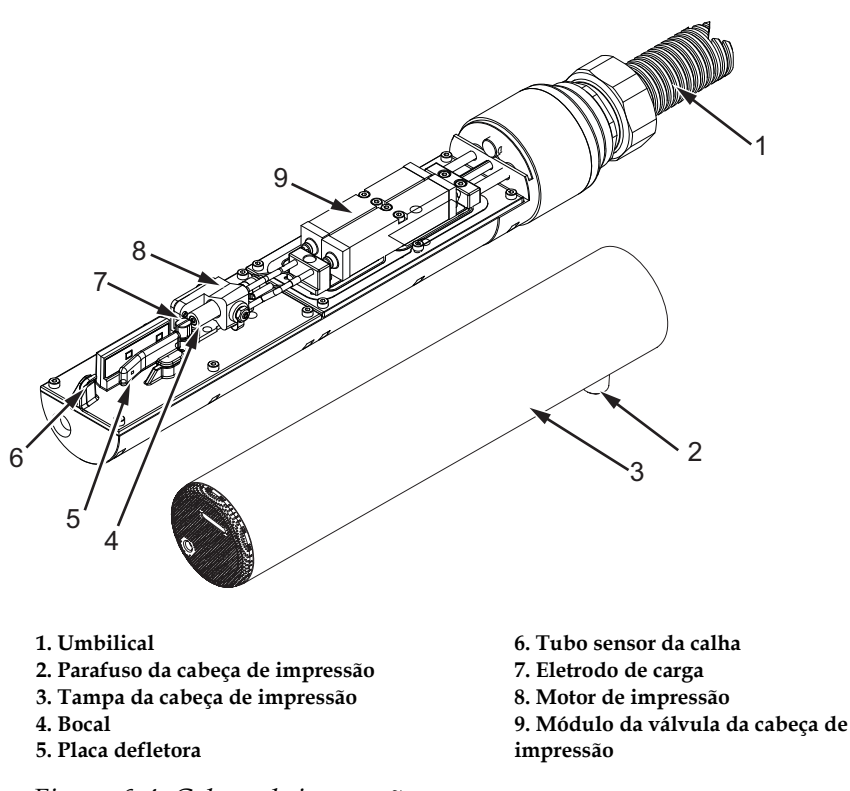

*Figura 6-4: Cabeça de impressão*

- <span id="page-136-0"></span>**1** Ponha a cabeça de impressão na estação de limpeza (referência 399085)
- **2** Utilize um agente de limpeza e um tecido ou pincel macio para limpar as seguintes peças da cabeça de impressão:
	- Tubo sensor da canaleta (item 6, [Figura](#page-136-0) 6-4)
	- Eletrodo de carga (item 7)
	- Placa defletora (item 5) (consulte a seção ["Limpar a placa defletora"](#page-137-0)  [na página](#page-137-0) 6-10)
	- Bico injetor (item 4)

*Nota: O agente de limpeza deve ser compatível com o tipo de tinta usada na impressora.*

**3** Deixe secar a cabeça de impressão, e certifique-se de que a ranhura existente no eletrodo de carga não contém agente de limpeza.

*Nota: Utilize um soprador manual, ou ar comprimido, para secar rapidamente a cabeça de impressão. A pressão de ar não deve ultrapassar os 20 psi.*

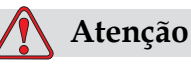

DANOS NO EQUIPAMENTO. A cabeça de impressão deve estar seca antes de tentar iniciar a impressora. A não observância deste cuidado pode resultar em danos na cabeça de impressão.

**4** Volte a colocar a tampa da cabeça de impressão e aperte o parafuso recartilhado.

### <span id="page-137-0"></span>**Limpar a placa defletora**

Para impedir a formação de depósitos de tinta, limpe as superfícies de contorno da placa defletora com solvente, e limpe com ar seco (CDA).

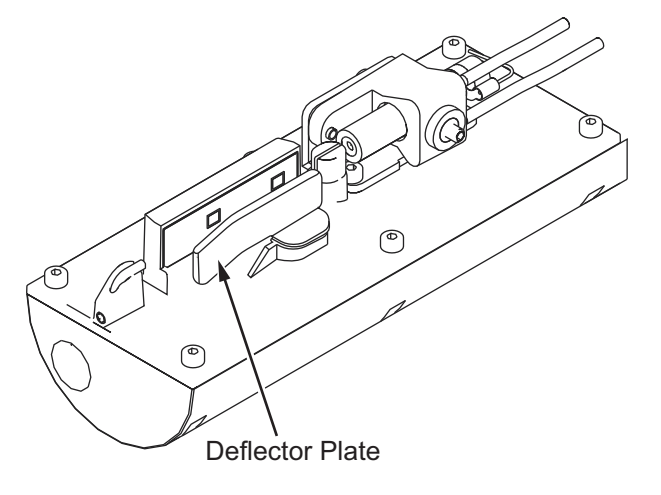

*Figura 6-5: Limpar a placa defletora*

# **Limpar o gabinete da impressora**

Para limpar o gabinete da impressora, proceda do seguinte modo:

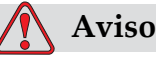

LESÕES PESSOAIS. As partículas e materiais transportados pelo ar são perigosos para a saúde. Não utilize ar comprimido de alta pressão para limpar o gabinete da impressora.

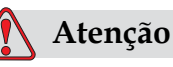

DANOS AO EQUIPAMENTO. Quaisquer soluções de limpeza que contenham cloreto, inclusive alvejantes com hipoclorito ou ácido clorídrico, podem causar sinais e manchas indesejáveis nas superfícies. Elas não devem ser usadas em contato com aço inoxidável. Se forem usadas escovas de aço ou palha de aço, elas deverão ser feitas de aço inoxidável. Certifique-se de que qualquer produto abrasivo usado esteja isento de fontes de contaminação, especialmente ferro e cloreto.

- **1** Retire o pó da impressora com um aspirador ou com um pincel macio.
- **2** Limpe as superfícies exteriores da impressora com um pano úmido que não solte fiapos.

Utilize um detergente neutro para retirar a contaminação que não conseguir retirar com um pano úmido.

# **7 Solução de problemas**

# **Introdução**

Este capítulo contém informações sobre diagnóstico de falhas e solução de problemas, destinado a ser utilizado pelos usuários diários da impressora.

O manual de manutenção contém mais informações sobre a solução de problemas, destinadas aos técnicos de assistência e pessoal autorizado.

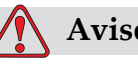

## **Aviso**

TENSÕES LETAIS. Quando a impressora está ligada à alimentação elétrica, existem no seu interior valores letais de alta tensão. Apenas o pessoal formado e autorizado poderá realizar trabalhos de manutenção neste equipamento. Cumpra todos os códigos e práticas regulamentares de segurança elétrica. A menos que seja necessário colocar a impressora em funcionamento, desligue a mesma da alimentação elétrica antes de retirar as tampas ou executar qualquer trabalho de assistência ou reparo. A não observância deste aviso pode causar a morte ou lesões pessoais.

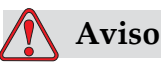

LESÕES PESSOAIS. É possível que, numa condição de falha, o aquecedor possa atingir 70 °C. Não toque na placa na qual o aquecedor está instalado. A não observância deste aviso pode resultar em lesões pessoais.

# **A impressora não inicia**

- **1** Certifique-se de que a impressora está ligada. Para ligar a impressora, aperte o botão de pressão verde.
- **2** Observe os LEDs indicadores do estado do sistema ([Tabela](#page-140-0) 7-1), para verificar se ocorreu uma falha no sistema, ou se é necessária a intervenção do usuário.

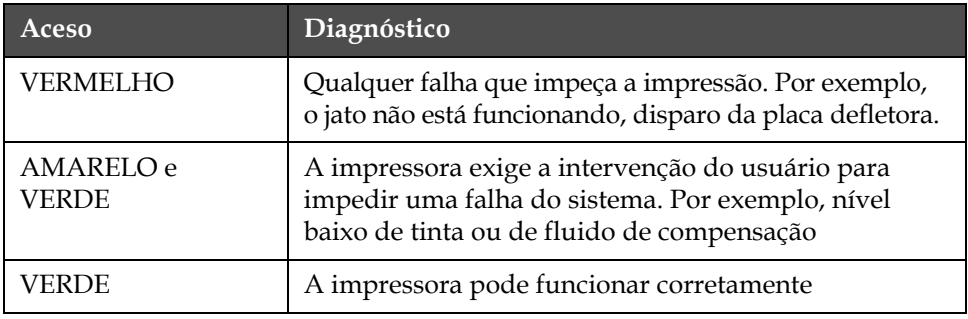

<span id="page-140-0"></span>*Tabela 7-1: LEDs indicadores de estado do sistema*

- **3** Se os LEDs vermelho ou amarelo estiverem acesos, inspecione a tela para verificar se são exibidos ícones e mensagens associadas aos mesmos. Consulte a seção ["Ícones de estado da impressora" na](#page-144-0)  [página](#page-144-0) 7-6.
- **4** Se o LED verde estiver aceso, e a impressora não imprimir:
	- Certifique-se de que o sensor de produto e o codificador de eixo estão ligados e funcionando corretamente (uma lâmpada situada na parte posterior do sensor de produto deve piscar se um produto passar pelo sensor).
	- Se o problema continuar, comunique a falha à VTI através do telefone 1-800-843-3610 (apenas nos Estados Unidos). Os clientes fora dos Estados Unidos deverão contatar uma subsidiária ou distribuidor local da Videojet*.*
- **5** Se os LEDs indicadores de estado do sistema não acenderem, verifique a alimentação elétrica do seguinte modo:
	- a. Certifique-se de que a alimentação elétrica está disponível.
	- b. Certifique-se de que o conector de entrada da alimentação elétrica está corretamente ligado.
	- c. Certifique-se de que o interruptor da alimentação elétrica está na posição ON (LIGADO) (apresenta-se pressionado).
	- d. Se o problema continuar, comunique a falha à VTI através do telefone 1-800-843-3610 (apenas nos Estados Unidos).

# **Posição de impressão incorreta**

**1** Certifique-se de que o valor *Atraso do produto,* definido no menu *Parâmetros da mensagem***,** está correto. Consulte a seção ["Para definir a](#page-89-0)  [mensagem e os parâmetros padrâo" na página](#page-89-0) 5-24.

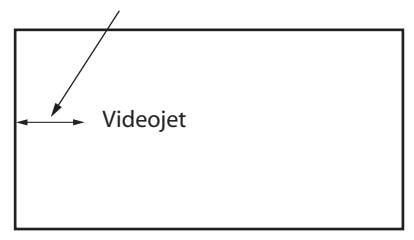

*Figura 7-1: Posição de impressão*

**2** Certifique-se de que não existem espaços adicionais no início da mensagem.

# **Tamanho de impressão incorreto**

- **1** Certifique-se de que a altura definida do caractere está correta. Consulte a seção["Para definir a altura da fonte" na página](#page-111-2) 5-46.
- **2** Certifique-se de que a distância entre a cabeça de impressão e o produto está correta. A altura do caractere aumenta e a resolução diminui, à medida que a cabeça de impressão se afasta do produto.

*Nota: A distância ideal entre a cabeça de impressão e o produto, que proporciona melhor qualidade, é 11 mm. O intervalo é de 5 a 15 mm.*

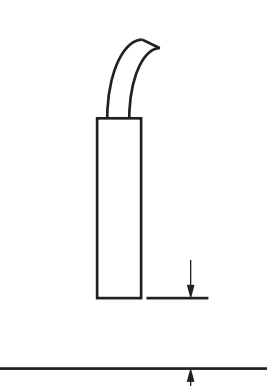

*Figura 7-2: Distância em relação ao produto*

**3** Certifique-se de que o caractere correto está selecionado na mensagem. Consulte a seção ["Para copiar e colar uma mensagem" na](#page-88-0)  [página](#page-88-0) 5-23.

*Nota: Consulte a [Tabela](#page-159-1) A-6 para obter informações sobre a altura de impressão.*

- **4** Se a largura da mensagem parecer esticada, diminua o valor de largura definido no menu *Parâmetros da mensagem*. Consulte a seção ["Para definir a mensagem e os parâmetros padrâo" na](#page-89-0)  [página](#page-89-0) 5-24.
- **5** Se a largura da mensagem parecer comprimida, aumente o valor de largura definido no menu *Parâmetros da mensagem*.

# **Impressão não concluída**

- **1** Certifique-se de que o valor *Máximo de pontos impressos* definido no menu *Parâmetros da mensagem* é igual ao número máximo de pontos necessário para uma matriz/traço (depende do modelo). Consulte a seção ["Para definir a mensagem e os parâmetros padrâo" na](#page-89-0)  [página](#page-89-0) 5-24. Referir-se ao [Appendix A, "Especificações"](#page-152-0) para mais informações dos diferentes modelos de impressoras
- **2** Você deve verificar se existem depósitos de tinta na cabeça de impressão, e limpá-la se necessário. Consulte a seção ["Limpar a](#page-134-1)  [Cabeça de Impressão" na página](#page-134-1) 6-7.

# **Fraca qualidade de impressão**

BRINT 8HALITV TEST

O exemplo da esquerda apresenta uma boa formação geral dos caracteres, sem gotas dispersas e aplicação uniforme da impressão.

A [Tabela](#page-142-0) 7-2 descreve os exemplos de má impressão, respectivas causas e os passos necessários para corrigir a falha.

| Amostra e causa                                                                                                    | Solução                                                                                                    |
|----------------------------------------------------------------------------------------------------|----------------------------------------------------------------------------------------------------|
| FSINT SHSHITS TEST<br>O jato não está corretamente alinhado,<br>ou o bico injetor tem um bloqueio<br>parcial. Note que as gotas inferiores<br>recortam a borda da canaleta.<br>Possivelmente, o valor de alta<br>tensão (EHT) está demasiado baixo. | Limpe a cabeça de impressão. Execute<br>o procedimento de limpeza do bico<br>injetor, lave o bico injetor com fluido<br>de limpeza. Certifique-se de que a<br>canaleta está limpa. |

<span id="page-142-0"></span>*Tabela 7-2: Exemplos de má impressão*

| Amostra e causa                                                                                                    | Solução                                                                                                    |
|----------------------------------------------------------------------------------------------------|----------------------------------------------------------------------------------------------------|
| <b>FBINY 8HSFI</b><br>Erro de sincronismo de fase. A<br>colocação correta da gota não é<br>obtida. É possível observar uma<br>grande quantidade de salpicos<br>na área ao redor. | Limpe e seque completamente a<br>cabeça de impressão. Certifique-se<br>de que há tempo suficiente disponível<br>entre impressões para o sincronismo<br>de fase.                                                         |
| EBINI MAMFILY<br>Modulação incorreta, muitos satélites,<br>processo de carga incorreto.                                                                                          | Lave o bico injetor com fluxo de<br>retorno e verifique se a separação<br>é correta.                                                                                                    |
| FR:N+ 80261+0 + EB+<br>Pressão muito alta, as gotas não são<br>defletidas corretamente, as gotas<br>"colidem" entre si, impressão<br>pequena.                                    | Verifique o alinhamento do jato.<br>Consulte o manual de assistência<br>técnica para obter mais informações.                                                                                                    |
| PRINT QUALITY TEST<br>Pressão muito baixa, as gotas são<br>muito defletidas ou incorretamente<br>posicionadas. Possível perda da<br>maioria das gotas defletidas.                | Verifique o alinhamento do jato.<br>Consulte o manual de assistência<br>técnica para obter mais informações.                                                                                                    |
| PRINT QUALITY TEST<br>Cabeça de impressão muito afastada<br>do substrato. As gotas são afetadas<br>por correntes de ar e são muito<br>espaçadas verticalmente.                   | Diminua a distância em relação ao<br>substrato, ou selecione uma fonte<br>mais adequada.                                                                                                    |
| 28741-8887112 1581<br>A ranhura da cabeça de impressão<br>não está na vertical em relação ao<br>percurso do substrato.                                                           | A face da cabeça de impressão deve<br>estar a em ângulo 90 graus em relação<br>à superfície do substrato, e a ranhura<br>deve estar na vertical em relação ao<br>movimento do substrato. Consulte a<br>figura seguinte: |

*Tabela 7-2: Exemplos de má impressão (Continued)*
# **Ícones de estado da impressora**

Os ícones de estado da impressora dividem-se em três grupos:

- Os ícones indicadores. Os ícones indicadores exibem o estado do jato de tinta.
- Os ícones de falha. Quando ocorre uma falha, a impressora pára a impressão.
- Os ícones de aviso. Quando ocorre uma condição de aviso, a impressora continua a imprimir até que a condição de aviso se transforme em uma falha.

### **Ícones indicadores**

| Icone | <b>Nome</b>              | Descrição                                                                                                    |
|-------|--------------------------|----------------------------------------------------------------------------------------------------|
|       | Jato em<br>funcionamento | O jato de tinta está acionado e a impressora<br>está pronta para imprimir. Quando a<br>impressora começar, este ícone irá piscar. |
| ङ     | Jato parado              | Indica que o jato de tinta está parado.                                                                                           |

*Tabela 7-3: Ícones indicadores*

### **Ícones de falha**

| <b>Icone</b> | <b>Nome</b>              | Ação corretiva                                                                                                    |
|--------------|--------------------------|----------------------------------------------------------------------------------------------------|
|              | Disparo do módulo<br>EHT | Foi detectado um arco na placa defletora.<br>Limpe os eletrodos defletores, dentro da<br>cabeça de impressão. Se esta ação não<br>corrigir a falha, contate o técnico de<br>manutenção da Videojet. |
|              | Falha na canaleta        | A tinta não está entrando na canaleta.<br>Lave o bico injetor com fluxo de retorno.<br>Se esta ação não corrigir a falha,<br>comunique-a ao técnico de manutenção<br>da Videojet.                   |
|              | Núcleo de tinta<br>vazio | Comunique a falha ao técnico de<br>manutenção da Videojet.                                                                                                    |

*Tabela 7-4: Ícones de falha*

| <b>Ícone</b> | Nome                                                              | Ação corretiva                                                                                                    |
|--------------|-------------------------------------------------------------------|----------------------------------------------------------------------------------------------------|
|              | Falha da bomba                                                    | Comunique a falha ao técnico<br>de manutenção da Videojet.                                                                                                    |
|              | Gabinete muito<br>quente                                          | A temperatura do gabinete da impressora<br>é superior a 80 graus Celsius. Para evitar<br>quaisquer danos, a impressora pára<br>automaticamente. A impressora volta a<br>iniciar depois que a temperatura diminuir.<br>Comunique os incidentes de<br>superaquecimento ao técnico de<br>manutenção da Videojet. |
|              | Não é possível<br>controlar a<br>viscosidade                      | Contate o técnico de manutenção<br>da Videojet.                                                                                                    |
|              | Superaquecimento<br>do chip do<br>controlador<br>do Mod.          | O hardware do amplificador Mod é<br>desligado devido ao superaquecimento<br>do amplificador. Contate o técnico<br>de manutenção da Videojet.                                                                                                    |
|              | Detectada<br>capacidade<br>excedida da<br>memória das<br>matrizes | Contate o técnico de manutenção da<br>Videojet.                                                                                                    |
|              | Erro da válvula                                                   | Erro de hardware no circuito de<br>acionamento de ativação/suspensão da<br>válvula. Contate o técnico de manutenção<br>da Videojet.                                                                                                    |
|              | Mau sincronismo<br>de fase                                        | Os dados de fase não podem ser obtidos<br>durante o início. Contate o técnico de<br>manutenção da Videojet.                                                                                                    |
|              | Falha da repetição<br>da modulação                                | Erro no hardware. Contate o técnico de<br>manutenção da Videojet.                                                                                                    |
|              | Falha da Bomba                                                    | Bomba com RPM próximas do máximo<br>e pressão baixa. Contate o técnico de<br>manutenção da Videojet.                                                                                                    |
|              | Manutenção do<br>Núcleo Necessária                                | O Núcleo excedeu bastante sua vida<br>nominal e deve ser submetido à<br>manutenção a fim de continuar a operação<br>da impressora. Consulte o manual de<br>assistência técnica para obter mais<br>informações ou entre em contato com o<br>engenheiro de manutenção da Videojet.                              |

*Tabela 7-4: Ícones de falha (Continued)*

## **Ícones de aviso**

| <u>Ícone</u> | <b>Nome</b>                                           | Ação corretiva                                                                                                    |
|--------------|-------------------------------------------------------|----------------------------------------------------------------------------------------------------|
|              | Temperatura muito<br>alta da cabeça                   | A temperatura medida na cabeça de<br>impressão é 3° Celsius superior à<br>temperatura necessária. Contate o<br>técnico de manutenção da Videojet.                                                                                                    |
|              | Matriz, ou nome<br>de família da<br>matriz incorretos | A tabela de matrizes solicitada não está<br>carregada no sistema. Contate o técnico de<br>manutenção da Videojet.                                                                                                    |
|              | Temperatura muito<br>baixa da cabeça                  | A temperatura medida na cabeça<br>de impressão é 3° Celsius inferior à<br>temperatura necessária. Contate o<br>técnico de manutenção da Videojet.                                                                                                    |
|              | TOF muito elevado                                     | A velocidade medida do jato é mais de 10%<br>superior à velocidade necessária. Contate<br>o técnico de manutenção da Videojet.                                                                                                    |
|              | TOF muito baixo                                       | A velocidade medida do jato é mais de 10%<br>inferior à velocidade necessária. Contate<br>o técnico de manutenção da Videojet.                                                                                                    |
|              | Desligamento por<br>falha de sem sinal                | Este aviso é desativado e ativado ao acessar<br>e sair do modo Serviço.                                                                                                    |
|              | Tampa da cabeça<br>de impressãoaberta                 | A tampa da cabeça de impressão não está<br>corretamente instalada. A impressora<br>continua a funcionar, mas não irá imprimir.<br>Se este ícone aparecer quando a tampa da<br>cabeça de impressão estiver corretamente<br>instalada, comunique a falha a um técnico<br>de manutenção |
| .            | Erro do limiar de<br>fase                             | A impressora não consegue obter um perfil<br>de fase com o limiar de fase definido para<br>o valor mínimo. Contate o técnico de<br>manutenção da Videojet.                                                                                                    |
|              | Viscosidade muito<br>alta da tinta                    | A definição da pressão para a velocidade<br>correta é superior à pressão calculada em ><br>0,3 bar. Contate o técnico de manutenção da<br>Videojet.                                                                                                    |
|              | Viscosidade muito<br>baixa da tinta                   | A definição da pressão para a velocidade<br>correta é inferior à pressão calculada em ><br>0,3 bar. Contate o técnico de manutenção da<br>Videojet.                                                                                                    |

*Tabela 7-5: Ícones de aviso*

| Ícone | Nome                                           | Ação corretiva                                                                                                    |
|-------|------------------------------------------------|----------------------------------------------------------------------------------------------------|
|       | Pressão muito alta                             | A pressão real é >0,2 bar superior à pressão<br>necessária. Contate o técnico de<br>manutenção da Videojet.                                                                                                    |
|       | Pressão muito<br>baixa                         | A pressão real é >0,2 bar inferior à pressão<br>necessária. Contate o técnico de<br>manutenção da Videojet.                                                                                                    |
|       | Sem cartucho de<br>tinta                       | Sem cartucho de tinta. Insira um cartucho<br>de tinta novo.                                                                                                    |
|       | Cartucho de tinta<br>errado                    | O cartucho inserido no suporte do cartucho<br>de tinta contém um tipo de tinta errado. A<br>REFERÊNCIA do fluido e o TIPO do fluido<br>devem estar de acordo com as especificações<br>do módulo do núcleo de tinta. |
|       | Validade do<br>cartucho de tinta<br>expirada   | Data de validade da tinta ultrapassada.<br>Insira um cartucho de tinta novo.                                                                                                    |
|       | Cartucho de tinta<br>vazio                     | O chip inteligente do cartucho de tinta lê<br>0%. Insira um cartucho de tinta novo.                                                                                                    |
|       | Inserções de tinta<br>excedidas.               | O cartucho de tinta atual foi inserido mais de<br>DEZ vezes. Insira um cartucho de tinta novo.                                                                                                    |
|       | Sem cartucho de<br>fluido de<br>compensação    | Sem fluido de compensação disponível para<br>ser adicionado ao módulo do núcleo de<br>tinta. Insira um cartucho de fluido de<br>compensação novo.                                                                   |
|       | Cartucho de fluido<br>de compensação<br>errado | O cartucho inserido no suporte do cartucho<br>de fluido de compensação contém um tipo<br>de fluido de compensação errado. Insira um<br>cartucho de fluido de compensação novo.                                      |
|       | Cartucho de fluido<br>de compensação<br>baixo  | Insira um cartucho de fluido de<br>compensação novo. A referência do<br>fluido de compensação também é exibida.<br>Se o ícone piscar após o reabastecimento,<br>contate um técnico de manutenção.                   |
|       | Início/parada com<br>limpeza inibidos          | A viscosidade é muito baixa, de forma que<br>o início/parada com limpeza são inibidos<br>para evitar a adição de solvente. Contate<br>o técnico de manutenção da Videojet.                                          |

*Tabela 7-5: Ícones de aviso (Continued)*

| <b>Ícone</b> | Nome                                               | Ação corretiva                                                                                                    |
|--------------|----------------------------------------------------|----------------------------------------------------------------------------------------------------|
|              | Inserções de fluido<br>de compensação<br>excedidas | O cartucho de fluido de compensação atual<br>foi inserido mais de DEZ vezes. Insira um<br>cartucho de fluido de compensação novo.                                                                                                    |
|              | Nível do núcleo de<br>tinta alto                   | O nível de tinta no módulo do núcleo de tinta é<br>muito alto. O ícone não pode continuar aceso<br>após um curto intervalo de tempo. Se o<br>ícone for exibido durante mais de 5 minutos,<br>comunique a falha a um técnico de<br>manutenção. Consulte o manual de assistência<br>técnica para obter mais informações. |
|              | Nível do núcleo de<br>tinta baixo                  | Insira um módulo do núcleo de tinta novo.                                                                                                    |
|              | Gabinete quente                                    | O compartimento elétrico está acima dos<br>70 graus celsius. Contate o técnico de<br>manutenção da Videojet.                                                                                                    |
|              | Inserções de núcleo<br>de tinta excedidas.         | O módulo do núcleo de tinta foi desligado/<br>ligado novamente mais de DEZ vezes.<br>Insira um módulo do núcleo de tinta novo.                                                                                                    |
|              | RPM da bomba<br>perto do máximo                    | A definição das rpm da bomba é superior a<br>98%, para obter a pressão definida. Contate<br>o técnico de manutenção da Videojet.                                                                                                    |
|              | Sem núcleo de tinta                                | Sem dados do chip inteligente do módulo<br>do núcleo de tinta - o módulo do núcleo de<br>tinta não está ligado. Contate um técnico de<br>manutenção da Videojet.                                                                                                    |
|              | O Núcleo atingiu<br>sua vida nominal               | O Núcleo deve ser submetido à manutenção<br>o mais rápido possível para reduzir o risco<br>de tempo de inatividade imprevisto.<br>Consulte o manual de assistência técnica<br>para obter mais informações ou entre em<br>contato com o engenheiro de manutenção<br>da Videojet.                                        |

*Tabela 7-5: Ícones de aviso (Continued)*

| Ícone | Nome                                         | Ação corretiva                                                                                                    |
|-------|----------------------------------------------|----------------------------------------------------------------------------------------------------|
|       | Manutenção do<br>núcleo vencido              | O Núcleo possui horas limitadas de<br>operação disponível restantes. As horas<br>restantes de operação podem ser<br>visualizadas no contador da tela inicial.<br>Recomenda-se que o núcleo seja submetido<br>à manutenção antes que este período expire<br>para evitar tempo de inatividade<br>imprevisto. Consulte o manual de<br>assistência técnica para obter mais<br>informações ou entre em contato com o<br>engenheiro de manutenção da Videojet.<br>Nota: Contador de Horas restantes da Tinta do<br>Núcleo aparecerá na tela inicial. |
|       | Atraso do produto<br>muito curto             | Contate o técnico de manutenção da<br>Videojet.                                                                                                    |
|       | Intervalo muito<br>curto entre<br>impressões | Tempo insuficiente para compilar entre<br>impressões. Contate o técnico de<br>manutenção da Videojet.                                                                                                    |
|       | Fila de impressão<br>muito extensa           | Há muitos produtos entre o PEC e a cabeça<br>de impressão. Contate o técnico de<br>manutenção da Videojet.                                                                                                    |
|       | Sobreposição da<br>impressão                 | A impressão inicia-se antes do final da<br>impressão atual. Contate o técnico de<br>manutenção da Videojet.                                                                                                    |
|       | Sem tempo para<br>sincronismo de fase        | Contate o técnico de manutenção da<br>Videojet.                                                                                                    |
|       | Sem tempo para<br>TOF                        | A impressora não consegue obter uma<br>"velocidade real" e, conseqüentemente, não<br>pode realizar o controle da velocidade TOF.                                                                                                    |
| HBCO. | Excesso de<br>velocidade                     | A velocidade do codificador de eixo é muito<br>alta para obter a largura de impressão<br>necessária. Se a largura de impressão não é<br>aceitável, comunique a falha a um técnico<br>de manutenção.                                                                                                    |

*Tabela 7-5: Ícones de aviso (Continued)*

| Ícone | Nome                                                    | Ação corretiva                                                                                                    |
|-------|---------------------------------------------------------|----------------------------------------------------------------------------------------------------|
|       | Velocidade de<br>impressão máxima<br>excedida           | Contate o técnico de manutenção da<br>Videojet.                                                                                                    |
|       | Sem parâmetros de<br>tinta válidos                      | Contate o técnico de manutenção da<br>Videojet.                                                                                                    |
|       | Possível<br>atualização do<br>coeficiente de tinta      | Os coeficientes do cartucho de tinta não<br>correspondem aos coeficientes do módulo<br>do núcleo de tinta. Contate o técnico de<br>manutenção da Videojet.      |
|       | Ligação USB com<br>sobre-corrente                       | O dispositivo USB externo solicita uma<br>corrente excessiva. Contate o técnico de<br>manutenção da Videojet.                                                   |
|       | Suspeita de falha<br>do aquecimento da<br>cabeça        | Contate o técnico de manutenção da<br>Videojet.                                                                                                    |
|       | Criando catálogo<br>de matrizes                         | Software ocupado. Matriz está sendo<br>substituída. Não é possível imprimir. Contate<br>o técnico de manutenção da Videojet.                                    |
|       | Bico injetor<br>errado!!!<br>Substitua-o ou<br>repare-o | Contate o técnico de manutenção da<br>Videojet.                                                                                                    |
|       | Depósito não está<br>enchendo                           | O módulo do núcleo de tinta continua<br>BAIXO após CINCO tentativas para<br>adicionar tinta e aumentar o nível. Contate<br>o técnico de manutenção da Videojet. |
|       | Capacidade DAC<br>excedida                              | Falha do hardware CSB. Contate o técnico<br>de manutenção da Videojet.                                                                                          |
|       | Erro de<br>comunicações DAC                             | Falha do hardware CSB. Contate o técnico<br>de manutenção da Videojet.                                                                                          |
|       | Indicador de<br>sinalizador<br>amarelo                  | Mensagem solicita ao usuário que<br>reabasteça o cartucho.                                                                                                    |

*Tabela 7-5: Ícones de aviso (Continued)*

### **Vida útil do Núcleo de Tinta**

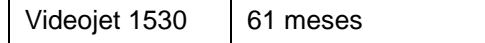

*Tabela 7-6: Vida útil do Núcleo de Tinta*

### **Mensagens de falha suplementares**

As mensagens de falha são apresentadas na parte inferior esquerda da tela, para complementar os ícones de falha da impressora. As mensagens são preparadas de tal forma que, caso seja detectada mais de uma falha, apenas a mensagem correspondente à falha mais grave será apresentada.

# **A Especificações**

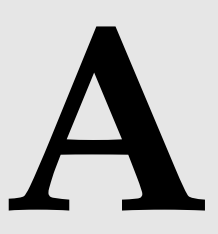

# **Especificações elétricas**

As especificações elétricas da impressora são apresentadas na [Tabela](#page-152-0) A-1 .

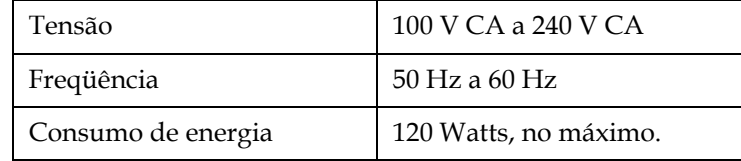

*Tabela A-1: Especificações elétricas*

# <span id="page-152-1"></span><span id="page-152-0"></span>**Peso**

A especificação do peso seco da impressora é apresentada na [Tabela](#page-152-1) A-2.

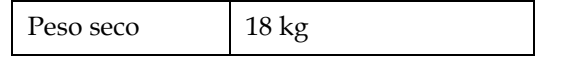

*Tabela A-2: Especificações de peso*

# **Dimensões**

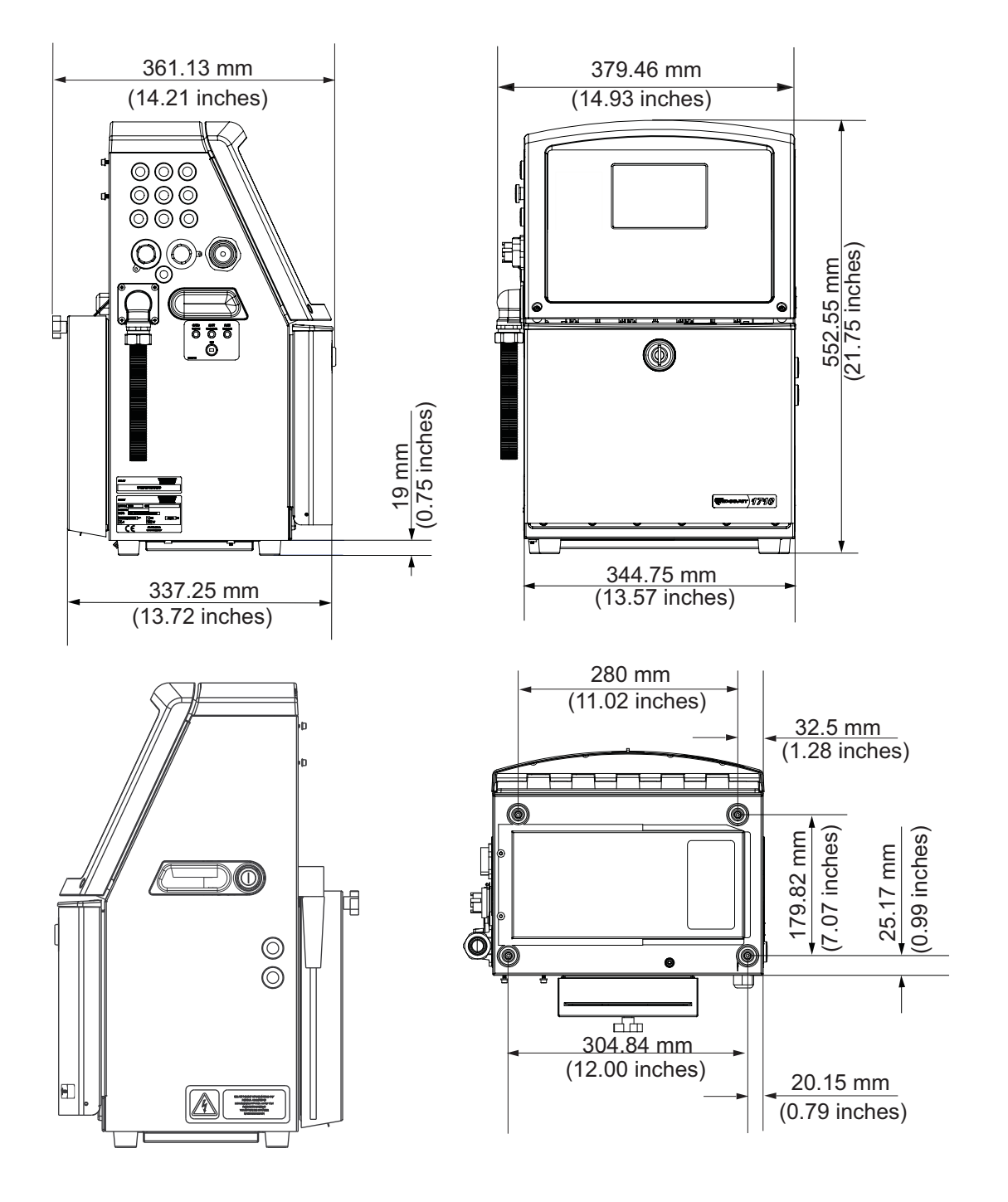

*Figura A-1: Dimensões da impressora*

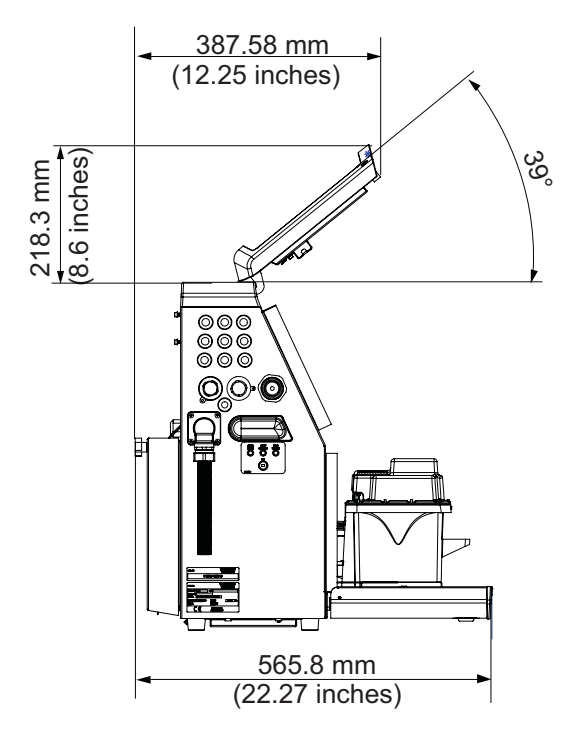

Ambas as portas abertas

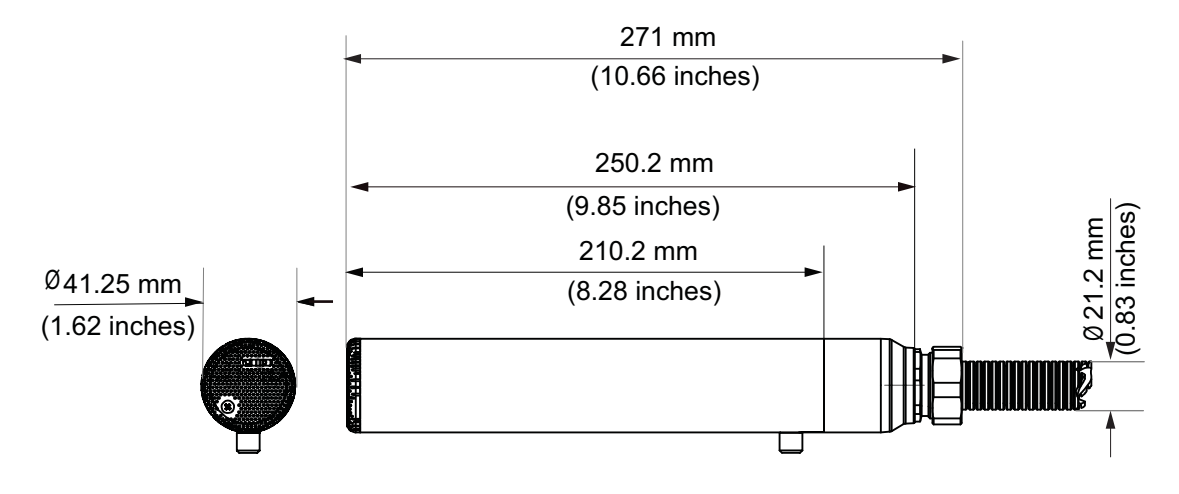

Cabeça de impressão

*Figura A-2: : Dimensões da impressora* 

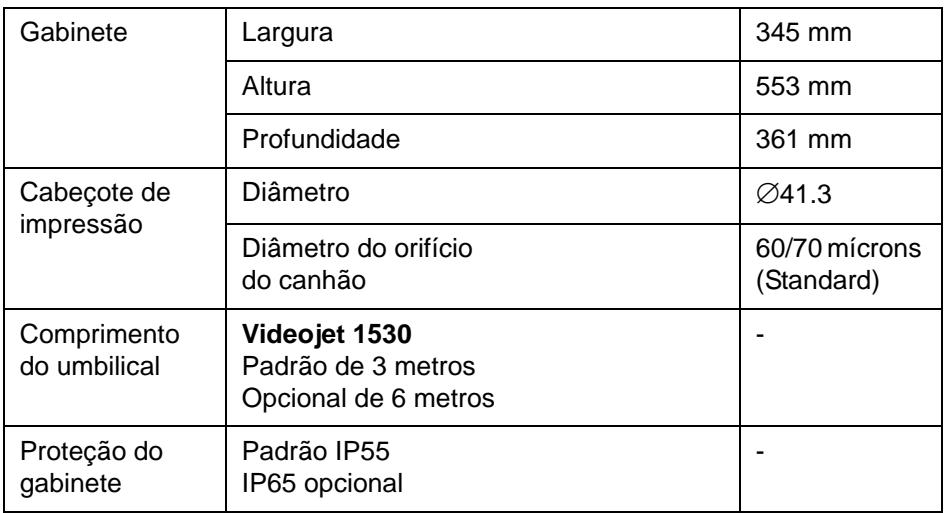

As especificações Ambientes da impressora são apresentadas na [Tabela](#page-155-0) A-3.

<span id="page-155-0"></span>*Tabela A-3: Dimensões da impressora*

# **Acessórios Opcionais**

### **Suporte Móvel da Impressora**

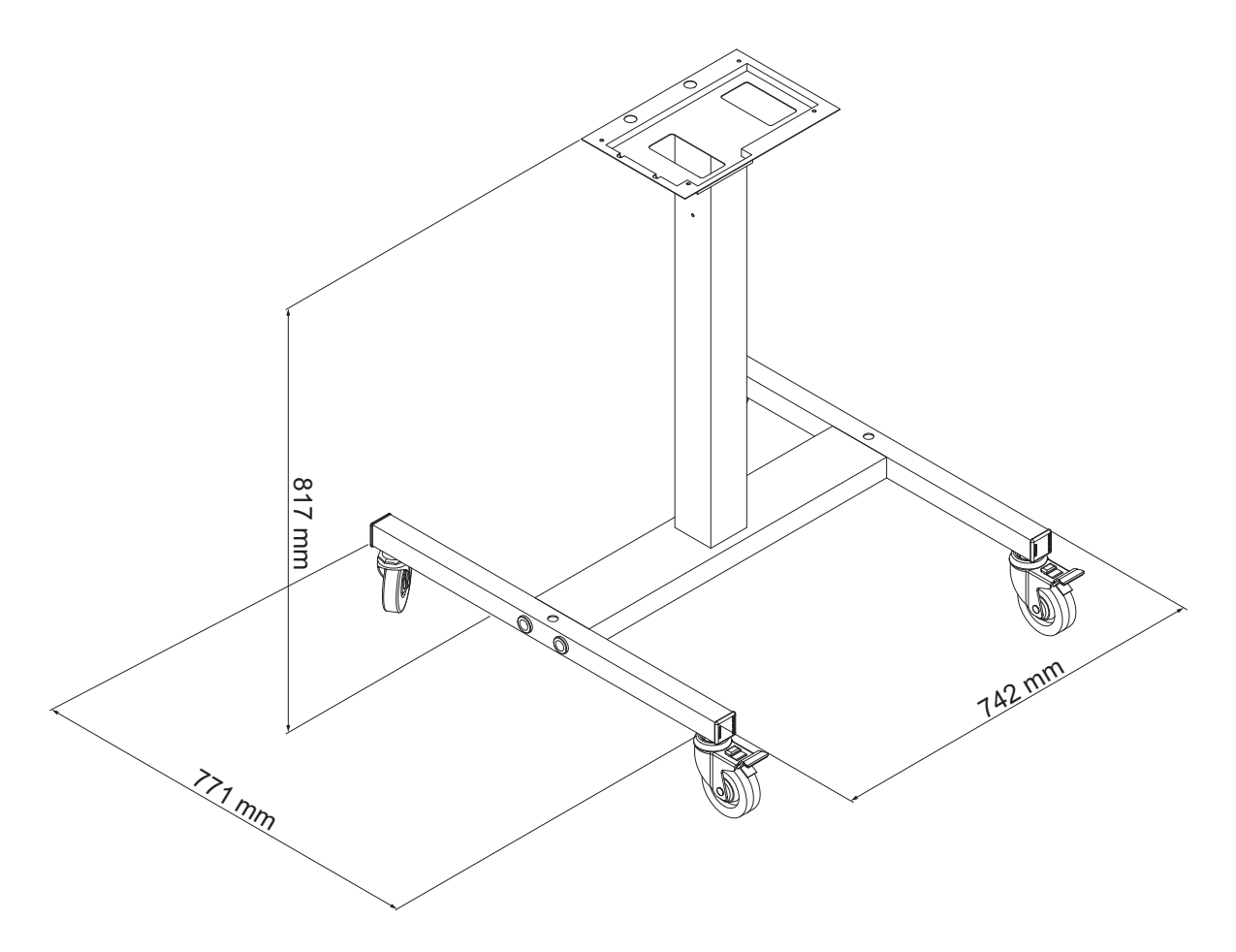

*Figure A-3: Dimensões do suporte móvel da impressora*

## **Suporte Fixo da Impressora**

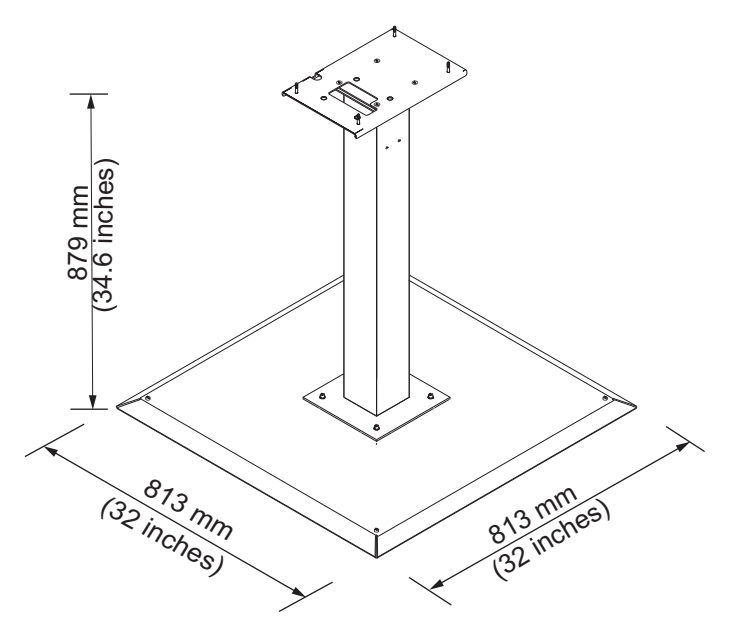

*Figura A-4: Suporte Fixo da Impressora*

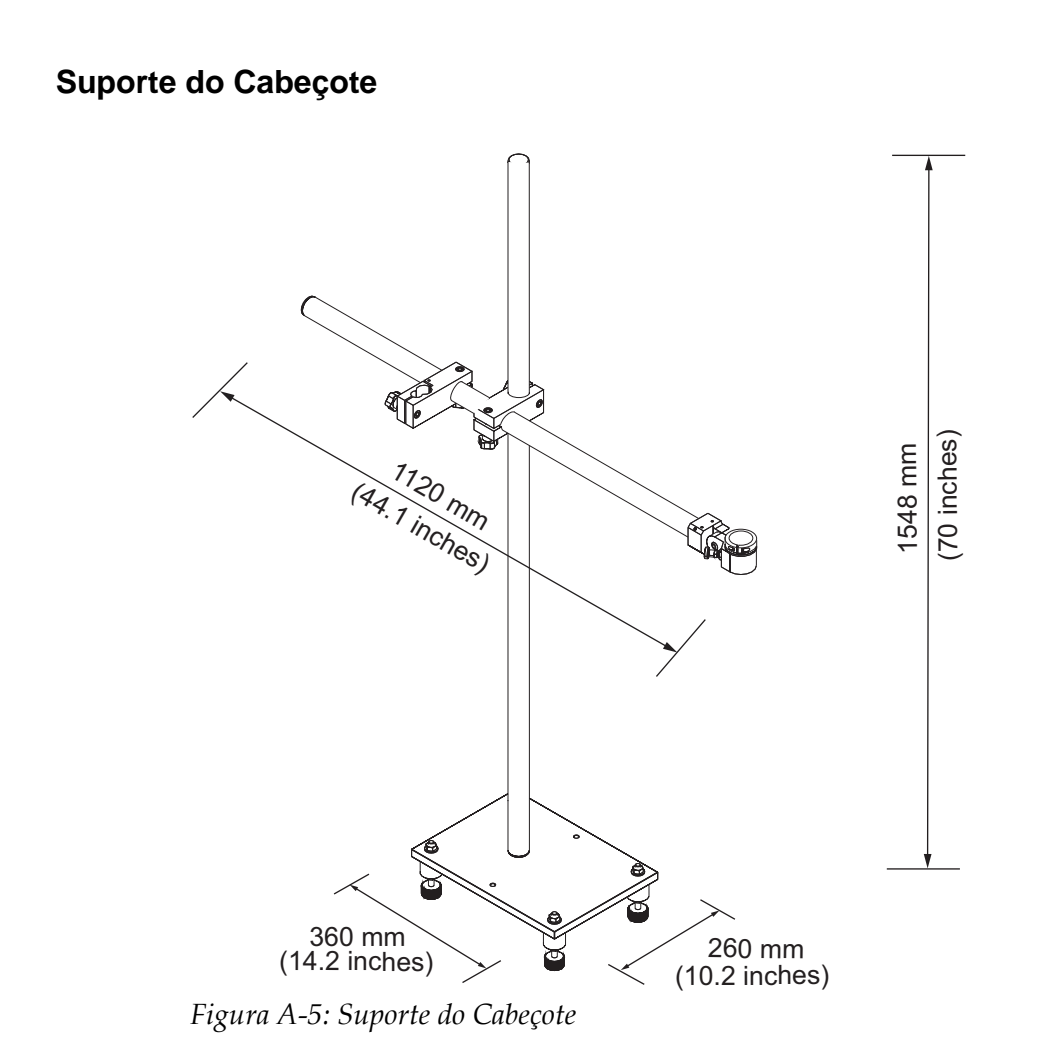

# **Especificações ambientais**

As especificações ambientais da impressora são apresentadas na [Tabela](#page-158-0) A-4.

| Temperatura de funcionamento                | 5 °C a 45 °C (41 °F a 113 °F)                                              |
|---------------------------------------------|----------------------------------------------------------------------------|
| Taxa de variação da temperatura<br>ambiente | 10 °C (18 ° F) por hora, no máximo                                         |
| Umidade relativa                            | 0% a 90 %, sem condensação                                                 |
| Temperatura de armazenamento                | 5 °C a 50 °C (41°F a 122 °F), na<br>embalagem original                     |
| Classificação de proteção industrial        | IP55 é padrão para a Videojet 1530.<br>IP65 é opcional para Videojet 1530. |

<span id="page-158-0"></span>*Tabela A-4: Especificações ambientais*

*\*Observação: quando a impressora é operada em um ambiente com umidade elevada ou com certas tintas (incluindo tintas sensíveis à água), secadores de ar ou outros itens podem ser necessários. Entre em contato com o departamento de atendimento ao cliente da*. *Entre em contato com a Videojet Technologies Inc. pelo telefone 1-800-843-3610 (para todos os clientes dentro dos Estados Unidos). Nos demais países, os clientes devem entrar em contato o distribuidor ou representante da Videojet Technologies Inc. para obter ajuda.*

# **Capacidade de tinta e de fluido de compensação**

A capacidade de tinta e de solvente da impressora é apresentada na [Tabela](#page-159-0) A-5.

| Cartucho de tinta                    | 750 mililitros |
|--------------------------------------|----------------|
| Cartucho de fluído<br>de compensação | 750 mililitros |

*Tabela A-5: Capacidade de tinta e de fluido de compensação*

# <span id="page-159-0"></span>**Altura de impressão**

As alturas mínima e máxima da mensagem para a matriz de impressão são apresentadas na [Tabela](#page-159-1) A-6.

| $2 \text{ mm}$ | Mínima |
|----------------|--------|
| $12 \text{mm}$ | Máxima |

*Tabela A-6: Altura de impressão*

# <span id="page-159-1"></span>**Especificações de fonte e Velocidades de impressão**

As especificações de fonte e as velocidades de linhas para bicos de 60 e 70 mícrons constam na [Tabela](#page-160-0) A-7.

*Observacao: as velocidades da linha listadas na Table [A-7 on page](#page-160-0) A-9 e na [Tabela](#page-161-0) A-8 sao apenas para 60 dpi.*

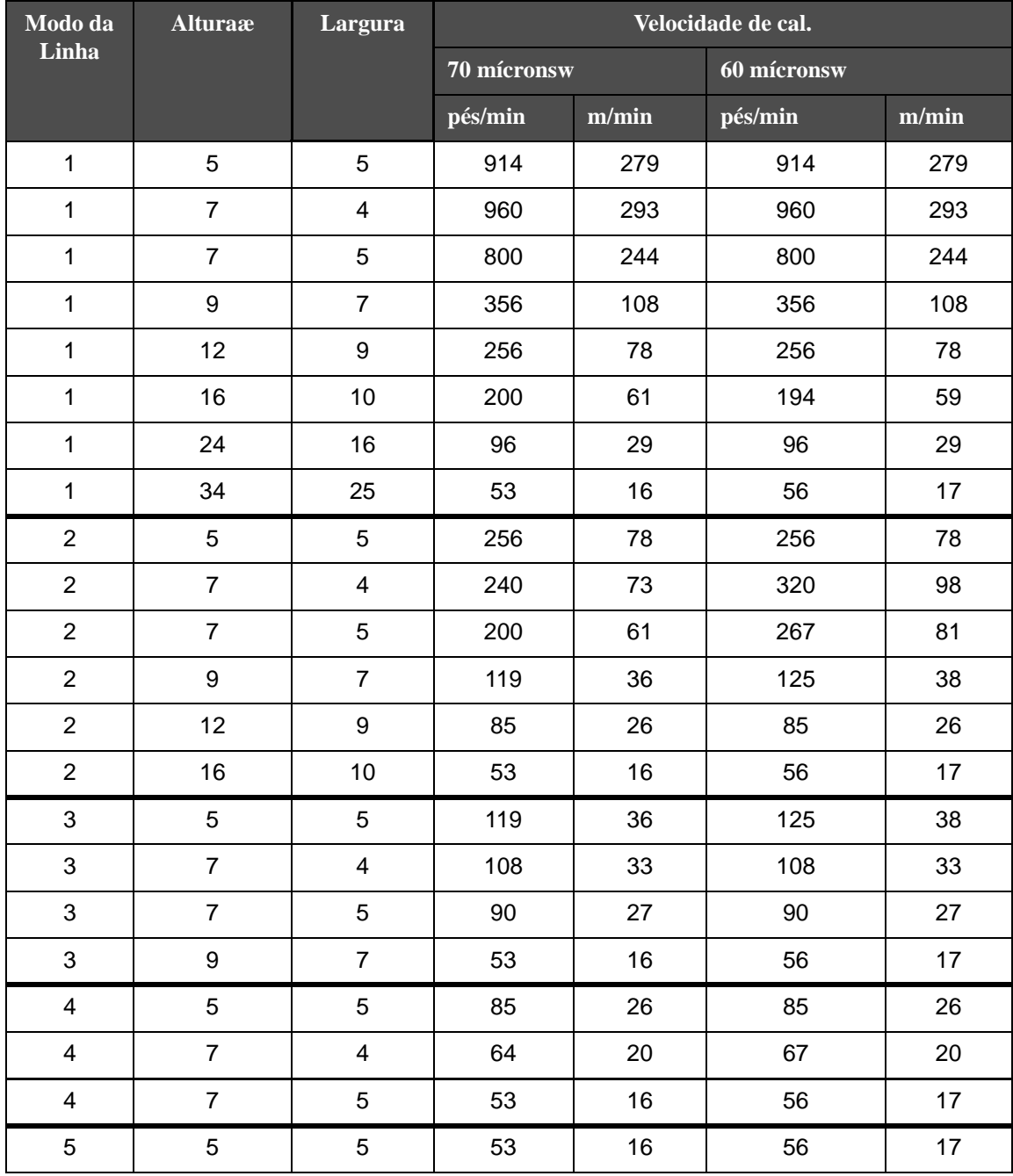

<span id="page-160-0"></span>*Tabela A-7: Velocidades de linha*

# **Especificações de código de barras**

Os códigos de barras disponíveis são mostrados na [Tabela](#page-161-0) A-8

*Nota:As especificacoes dos codigos de barras e da Matriz de dados estao listadas na [Tabela](#page-161-0) A-8 e [Tabela](#page-161-1) A-9. Codigos de barras sao impressas a uma unica velocidade de*

*linha com base na altura selecionada a 60 dpi..* 

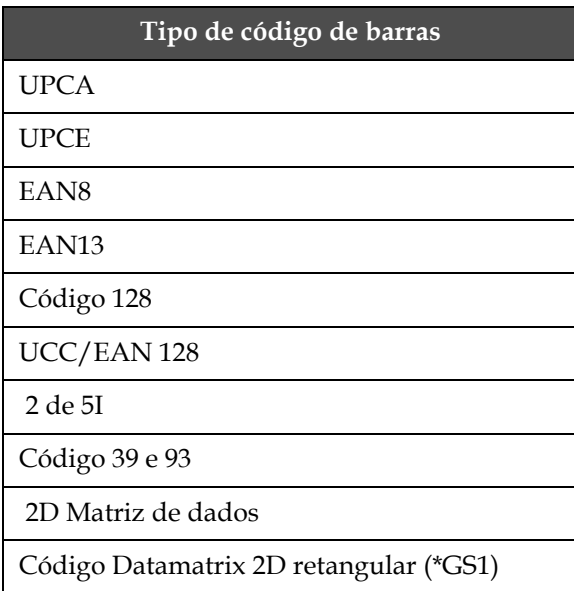

<span id="page-161-0"></span>*Tabela A-8: Matriz de códigos de barras*

| Datamatrix     |
|----------------|
| $10 \times 10$ |
| 12 x 12        |
| 14 x 14        |
| 16 x 16        |
| 18 x 18        |
| 20 x 20        |
| 22 x 22        |
| 24 x 24        |
| 26 x 26        |
| 32 x 32        |

<span id="page-161-1"></span>*Table A-9: Tamnahos de Códigos Datamatrix (2D)*

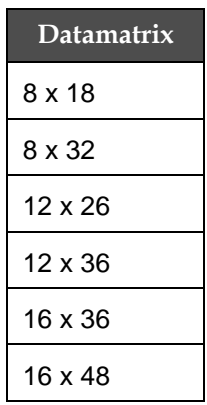

*Table A-9: Tamnahos de Códigos Datamatrix (2D) (continuação)*

*Observação: O bico de 60 mícrons é recomendado para imprimir códigos de matrizes de dados com altura de 16 ou maiores.*

# **Glossário**

### **Conjunto de Caracteres.**

O Conjunto de Caracteres é uma combinação de uma quantidade de caracteres de diferentes idiomas e caracteres especiais que podem ser programados na impressora.

### **Carga**

A carga elétrica que é aplicada às pequenas gotas de tinta. O valor da carga aplicada depende da posição de destino da gota no substrato.

### **CIJ**

Na tecnologia CIJ, um fluxo contínuo de tinta é separado em pequenas gotas de tinta que são defletidas para formar os caracteres e imagens no substrato.

### **Início com limpeza**

O início com limpeza é uma sequência de início que remove o excesso e salpicos de tinta na inicialização. Esta sequência de início é usada se a parada com limpeza foi previamente usada para parar a impressão.

### **Parada com limpeza**

O recurso de parada com limpeza proporciona o tempo necessário para remover a tinta do coletor e do bico injetor antes do jato de tinta parar. Esta ação impede a formação de quaisquer depósitos de tinta na cabeça de impressão. Uma impressora limpa funciona corretamente por períodos de tempo mais longos.

### **Placa defletora**

A placa defletora cria um campo de alta voltagem na cabeça de impressão. Este campo de alta voltagem desvia pequenas gotas de tinta para impressão. É possível alterar a voltagem presente na placa defletora para controlar a altura do caractere.

### **Retorno**

A tinta não utilizada pela cabeçote de impressão é devolvida através da retorno.

### **Ícone**

Um símbolo gráfico utilizado para indicar um estado da impressora ou condição de falha.

### **LCD**

A tela de cristal líquido (Liquid Crystal Display - LCD) é um dispositivo de tela plana e fina, constituída por um número de pixels a cores e monocromáticos, dispostos na frente de uma fonte de luz ou refletor.

### **LEDs**

Os diodos emissores de luz (Light Emitting Diodes - LEDs) são usados como pequenas luzes indicadoras na impressora, para informar sobre o estado da mesma.

### **Selecionar mensagem**

O método para selecionar a mensagem a partir de uma fonte externa e não através do teclado. A fonte externa pode ser um controlador lógico programável (Programmable Logic Controller - PLC) ou uma caixa de comutação.

### **Bico injetor**

A tinta é fornecida à unidade do bico injetor e direcionada através de um pequeno orifício. A unidade do bico injetor vibra, o que faz com que o jato de tinta se separe num fluxo contínuo de pequenas gotas de tinta.

### **Parâmetros**

As definições que são aplicadas à mensagem que é impressa. Por exemplo: largura da mensagem, atraso do produto.

### **Sincronismo de fase**

O sistema de controle do microprocessador da impressora que monitora os dados obtidos pelo detector de fase. Esses dados asseguram a sincronização entre a carga de pequenas gotas de tinta e a dispersão das mesmas.

### **Fotocélula**

Um interruptor ativado por luz, que detecta a presença do produto para iniciar a impressão.

### **Atraso do produto**

O atraso do produto é o tempo decorrido desde o momento em que a fotocélula é ativada e o momento em que a mensagem começa a ser impressa.

### **Início rápido**

O Início rápido é usado se a máquina estiver desligada durante menos de 30 minutos. Este modo de início da impressora é usado quando o bico injetor não é lavado.

### **Parada rápida**

A Parada rápida é usada quando se pretende que a máquina fique parada durante menos de 30 minutos. Este tipo de parada da impressora é usado quando o bico injetor está cheio de tinta.

### **RS-232**

Norma de comunicações de dados em série que permite a comunicação entre a impressora e os outros dispositivos.

### **Satélites**

Pequenas gotas de tinta adicionais, presentes no fluxo de tinta, causadas por definições de modulação incorretas.

### **Codificador de eixo**

Um dispositivo que detecta alterações na velocidade do produto e ajusta a largura de impressão de forma correta.

### **Substrato**

A superfície do produto onde ocorre a impressão.

### **Campos de Usuário**

Um campo de usuário é inserido em uma mensagem. O campo de usuário é copiado para a mensagem apenas durante a operação de impressão, para conter as novas atualizações. (Por exemplo, data de validade, código de turno).

### **Válvula**

O componente hidráulico existente na impressora Videojet 1530 para controlar o fluxo de tinta dentro da impressora.

### **Limpeza**

O fluido de limpeza que limpa a cabeça de impressão e remove quaisquer depósitos adicionais de tinta.

### **WYSIWYG**

WYSIWYG é um acrônimo para "o que você vê é o que você obtêm", usado em informática para descrever um sistema no qual conteúdo exibido durante a edição é muito similar ao resultado final (neste caso, caracteres e imagens impressas no substrato).